## HP LaserJet M1120 MFP Series

## Kullanım Kılavuzu

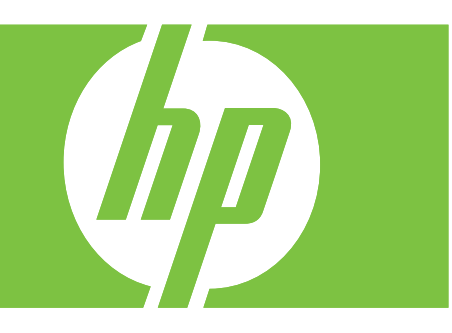

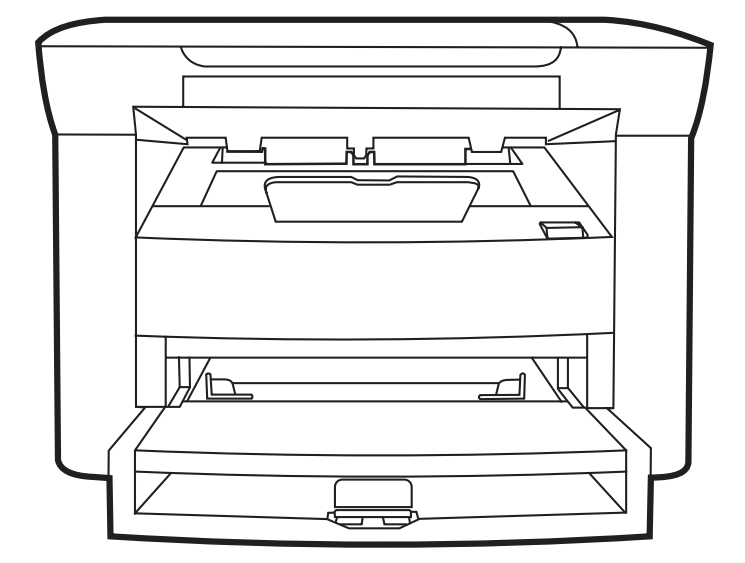

Free Datasheet http://www.datasheet4u.com/

## HP LaserJet M1120 MFP Series Kullanım Kılavuzu

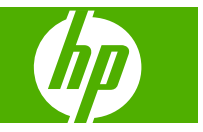

Free Datasheet http://www.datasheet4u.com/

#### **Telif Hakkı ve Lisans**

© 2008 Copyright Hewlett-Packard Development Company, L.P.

Telif hakkı yasalarının izin verdiği durumlar dışında, önceden yazılı izin alınmadan çoğaltılması, uyarlanması veya çevrilmesi yasaktır.

Burada yer alan bilgiler önceden haber verilmeden değiştirilebilir.

HP ürünleri ve servisleriyle ilgili garantiler, söz konusu ürün ve servislerle birlikte sunulan açık garanti bildirimlerinde belirtilmiştir. Buradaki hiçbir husus ek bir garanti oluşturacak şekilde yorumlanmamalıdır. HP, teknik veya yazım hatalarından ya da eksikliklerden sorumlu değildir.

Parça numarası: CB537-90978

Edition 1, 1/2008

#### **Ticari Marka Onayları**

Adobe®, Acrobat® ve PostScript®, Adobe Systems Incorporated kuruluşunun ticari markalarıdır.

Microsoft®, Windows® ve Windows®XP; Microsoft Corporation kuruluşunun ABD'de tescilli ticari markalarıdır.

Windows Vista™ Microsoft Corporation'ın ABD ve/veya diğer ülkelerdeki/bölgelerdeki ticari markası veya tescilli ticari markasıdır.

# *İçindekiler*

#### 1 Ürünün temel özellikleri

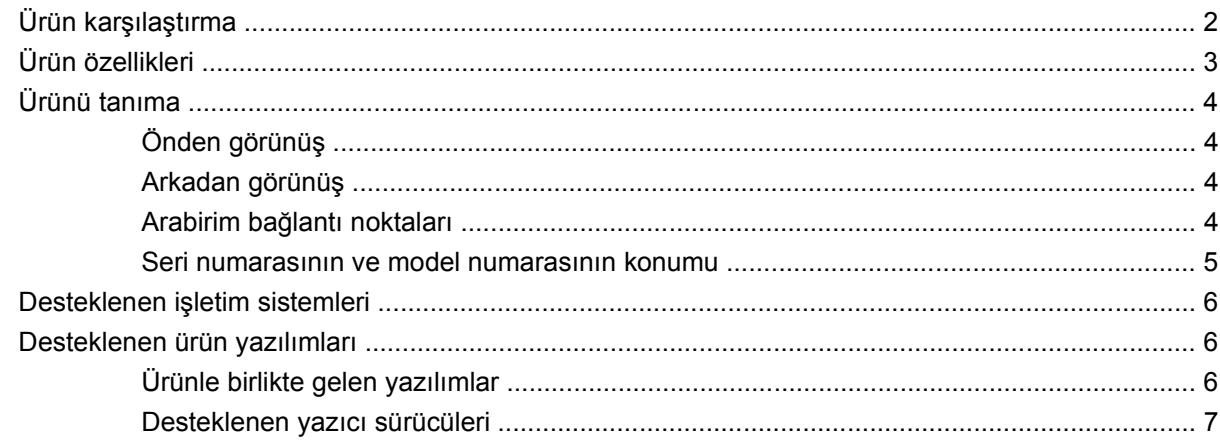

#### 2 Kontrol paneli

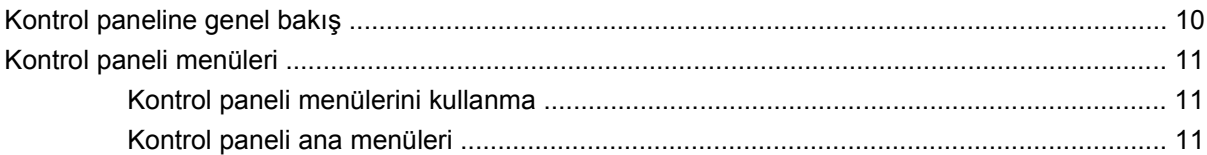

#### 3 Windows için yazılım

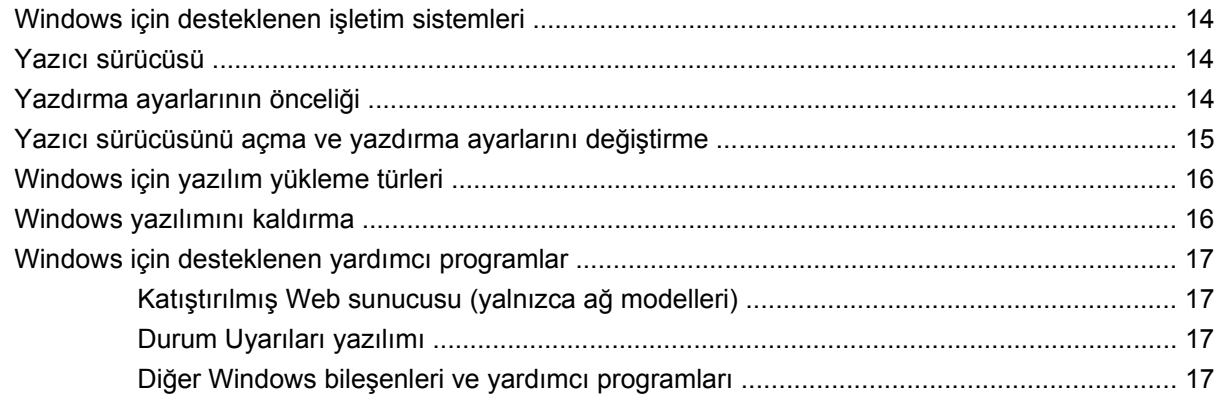

#### 4 Ürünü Macintosh ile kullanma

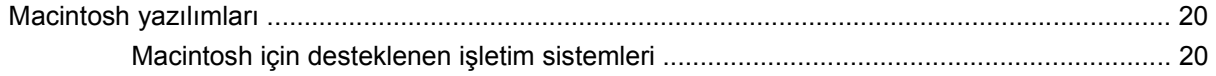

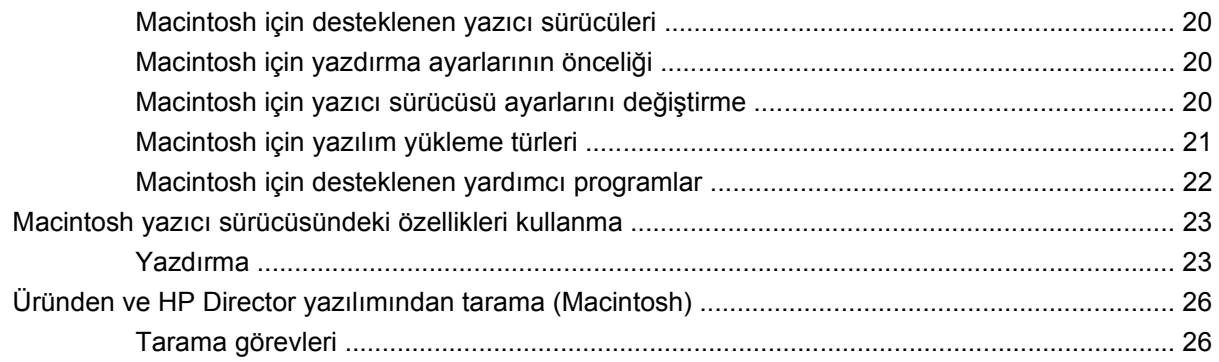

#### 5 Bağlanılabilirlik

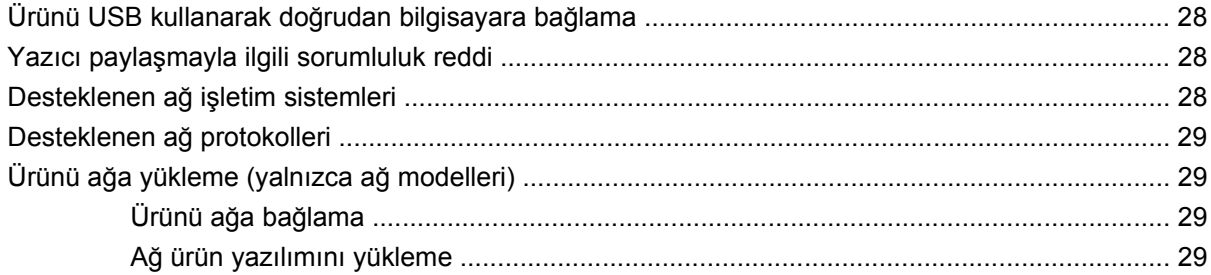

### 6 Kağıt ve yazdırma ortamları

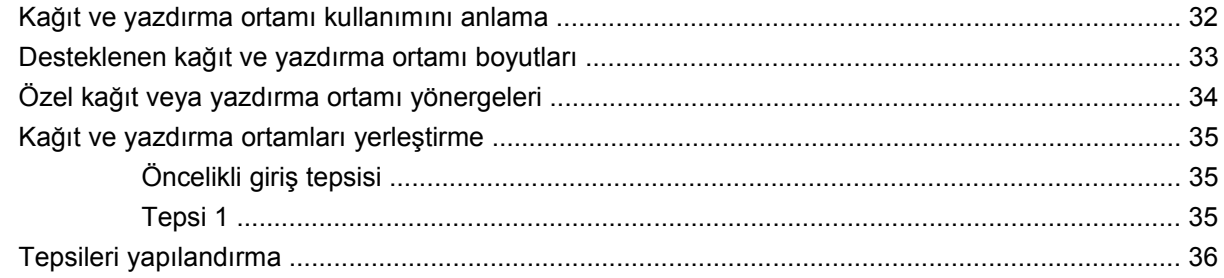

#### 7 Yazdırma görevleri

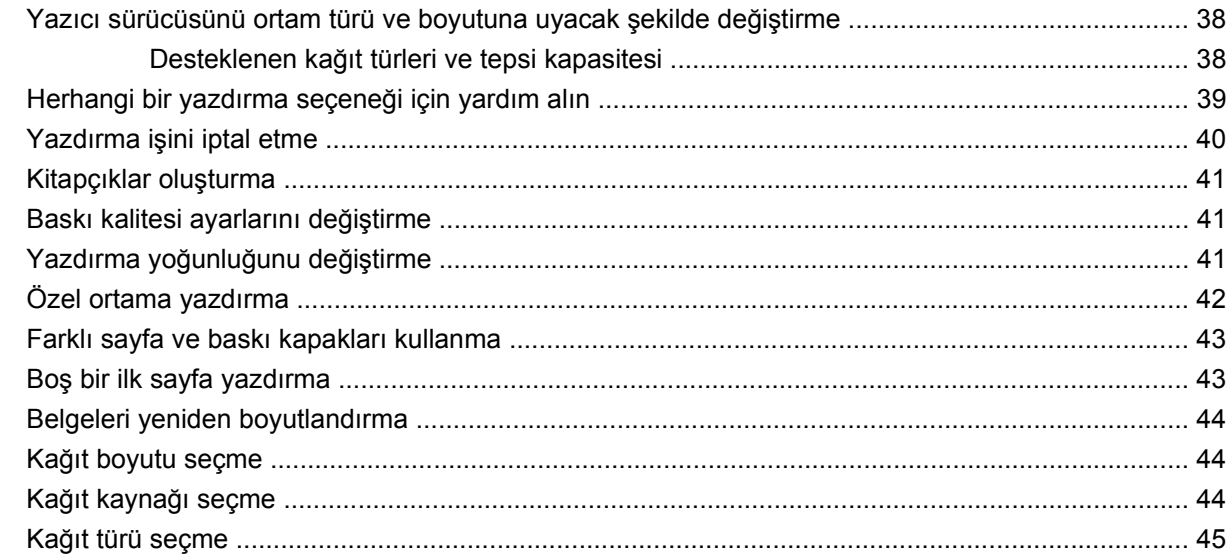

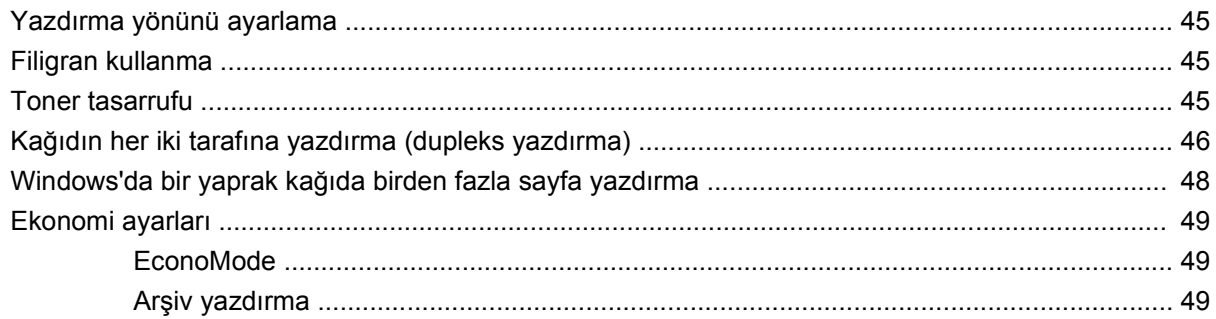

#### 8 Kopyalama

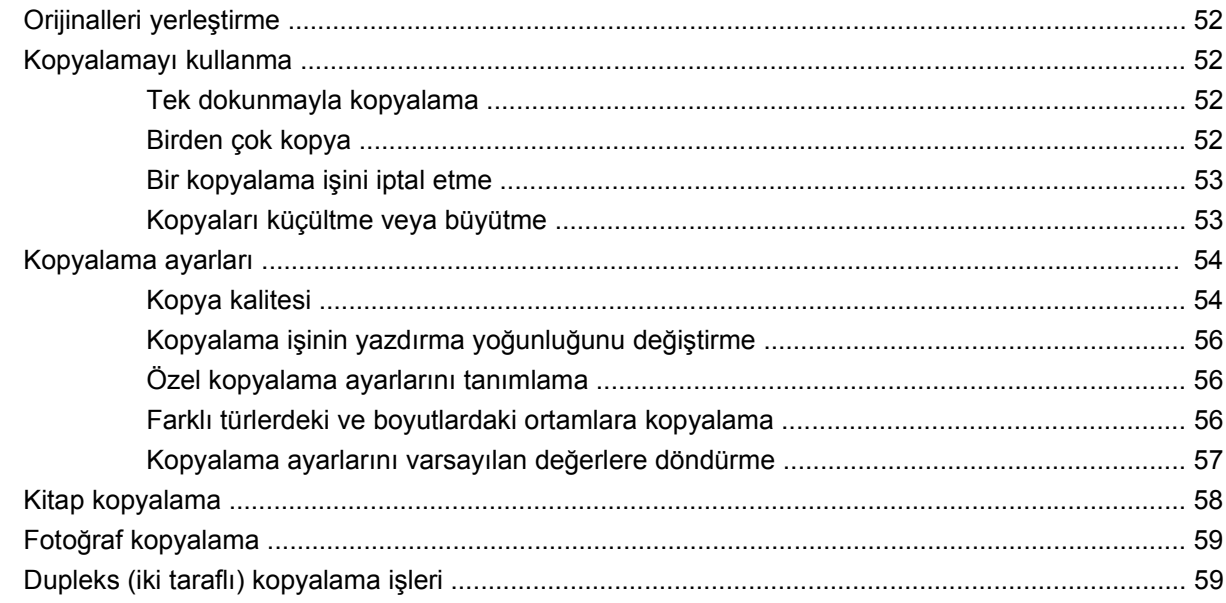

#### 9 Tarama

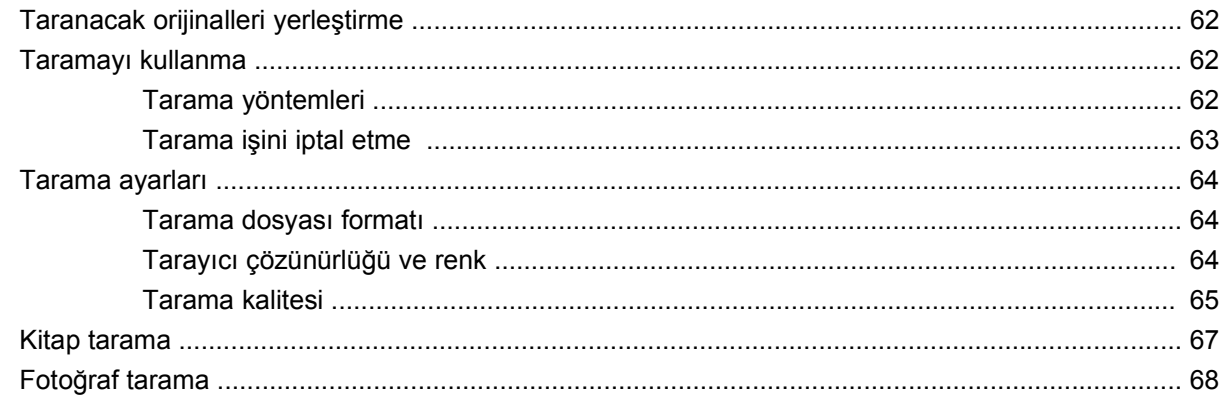

#### 10 Ürünün yönetimi ve bakımı

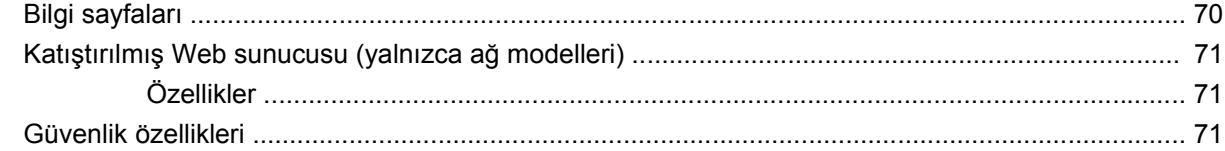

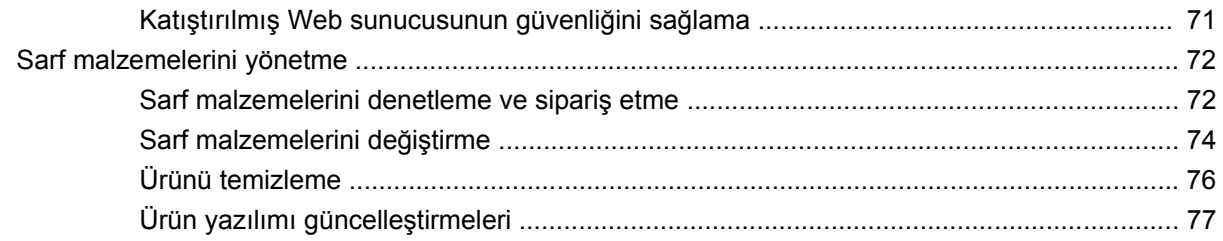

#### 11 Sorun çözme

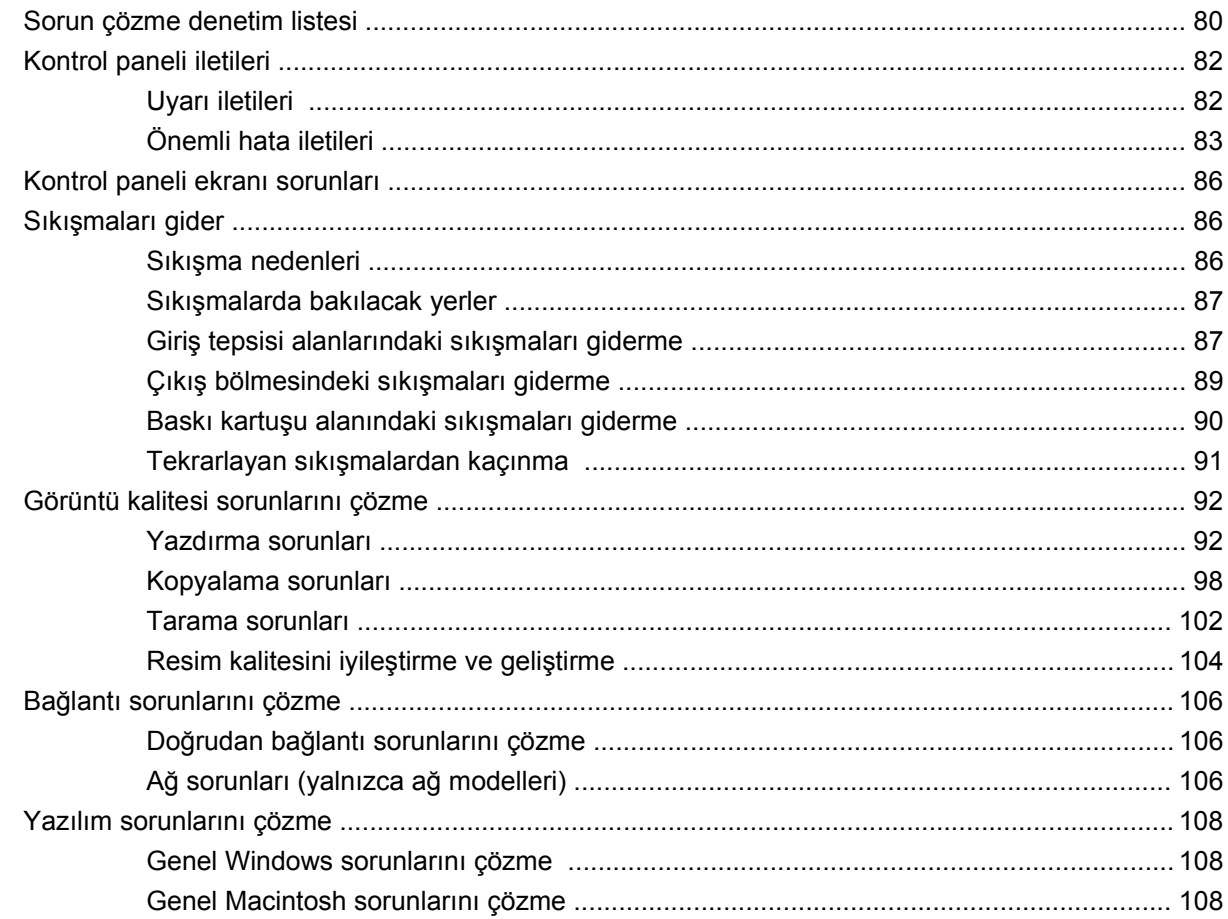

#### Ek A Aksesuarlar ve sipariş verme bilgileri

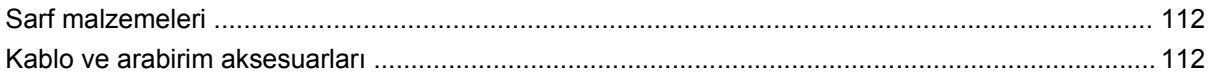

#### Ek B Servis ve destek

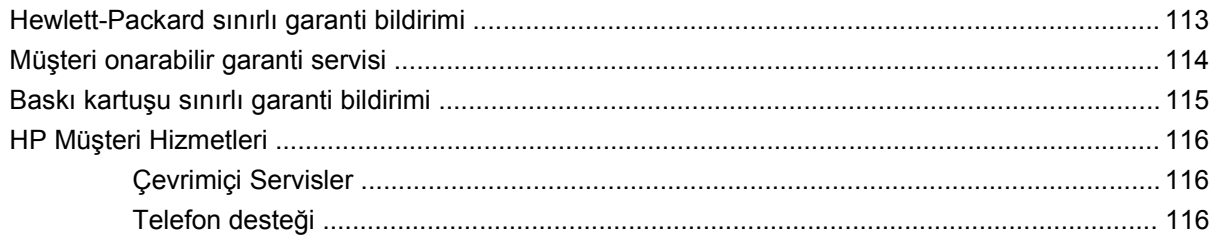

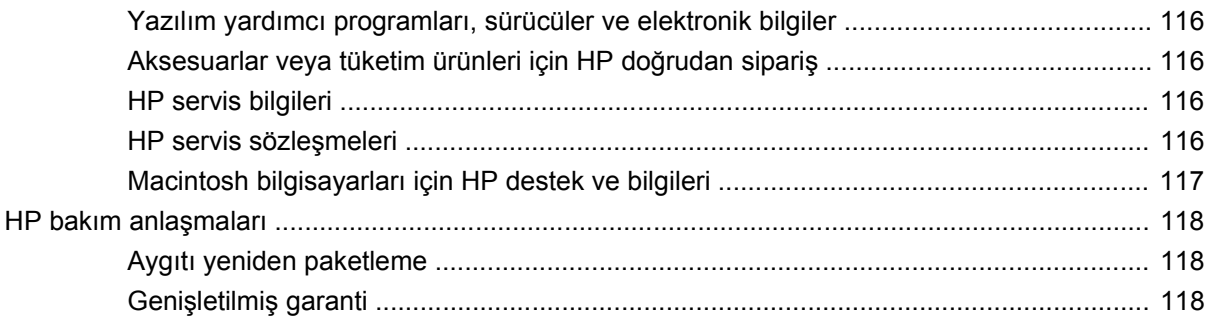

#### Ek C Özellikler

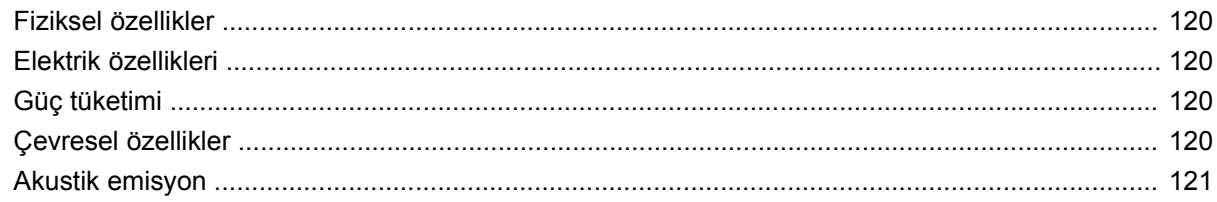

#### Ek D Düzenleme bilgileri

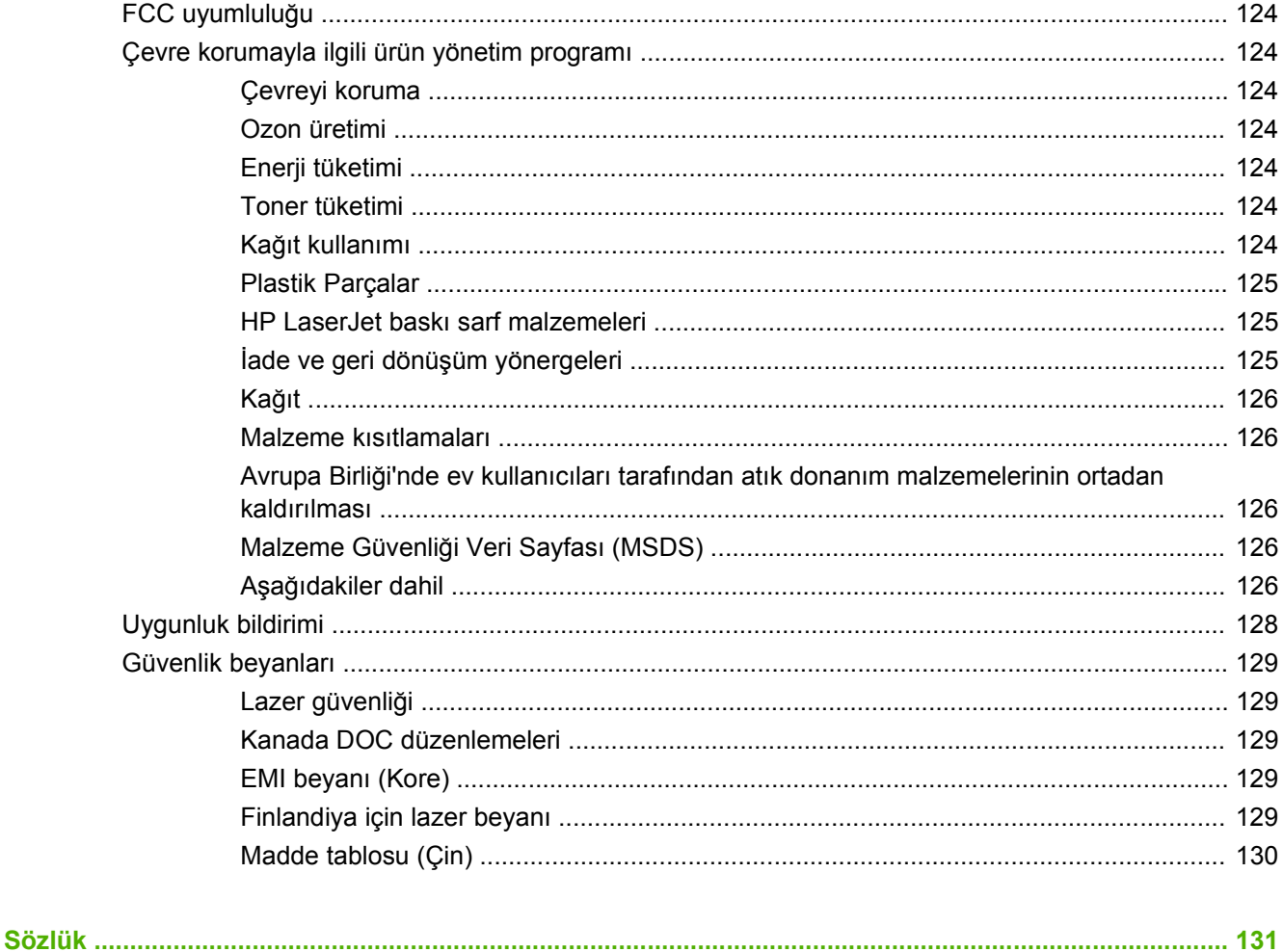

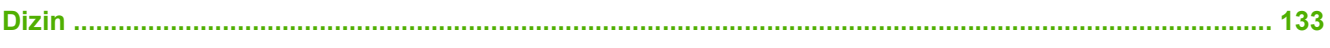

#### **TRWW**

## **1 Ürünün temel özellikleri**

- Ürün karşılaştırma
- Ürün özellikleri
- Ürünü tanıma
- Desteklenen işletim sistemleri
- Desteklenen ürün yazılımları

## **Ürün karşılaştırma**

Ürün aşağıdaki yapılandırmalarla sunulmaktadır.

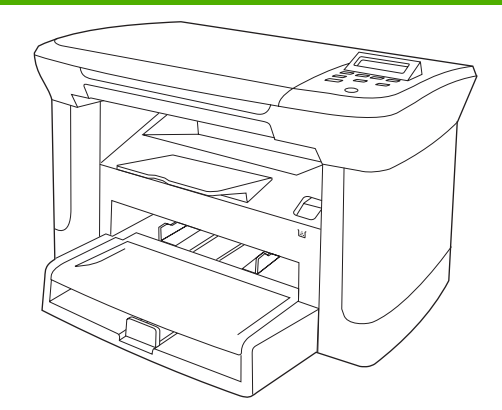

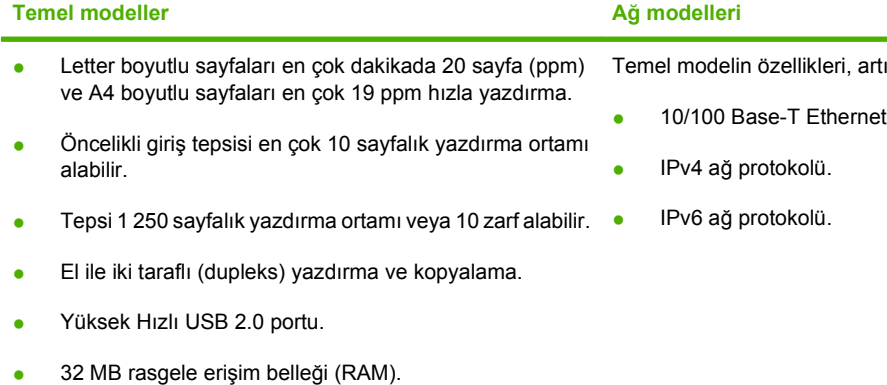

Flatbed tarayıcı.

Temel modelin özellikleri, artı:

ağ portu.

## **Ürün özellikleri**

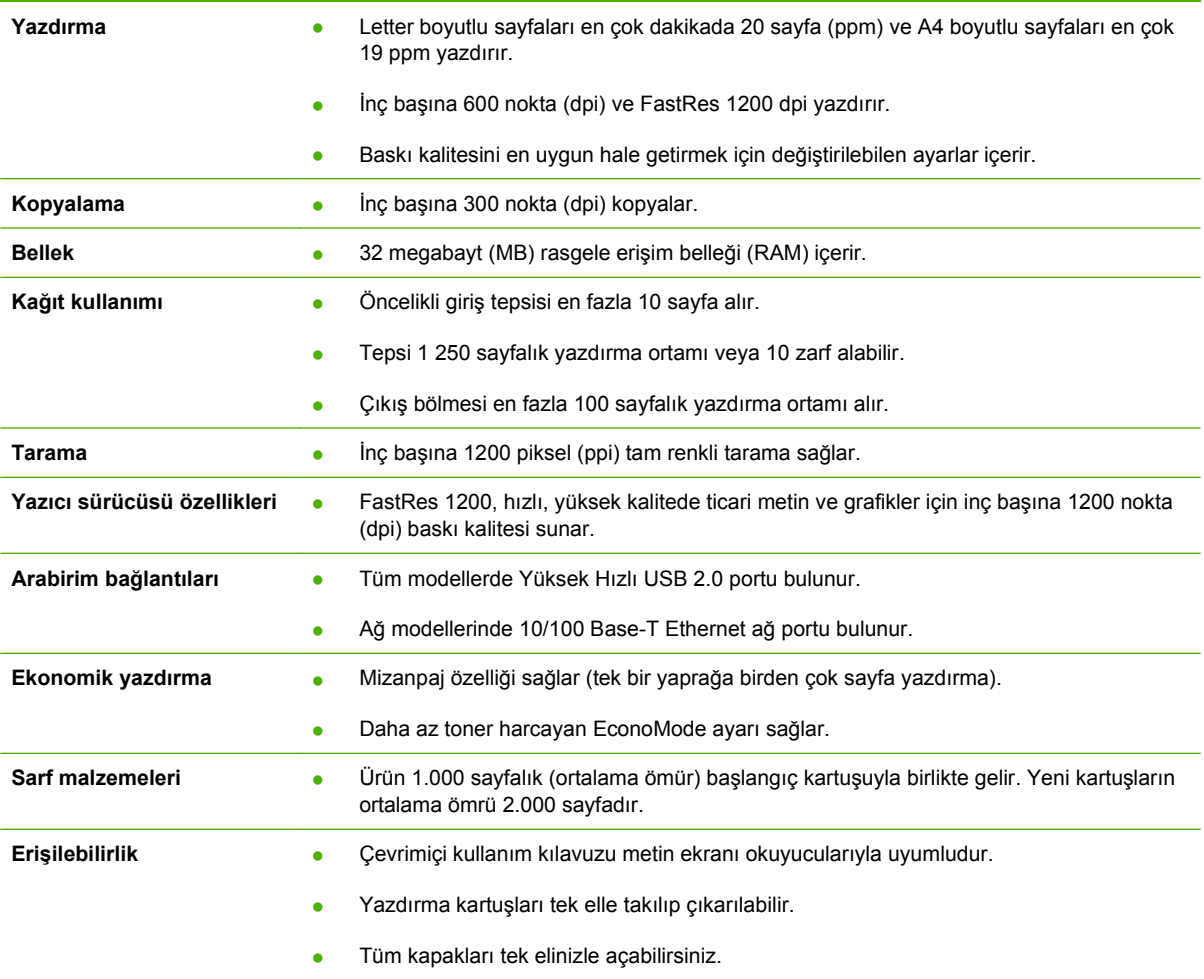

## **Ürünü tanıma**

### **Önden görünüş**

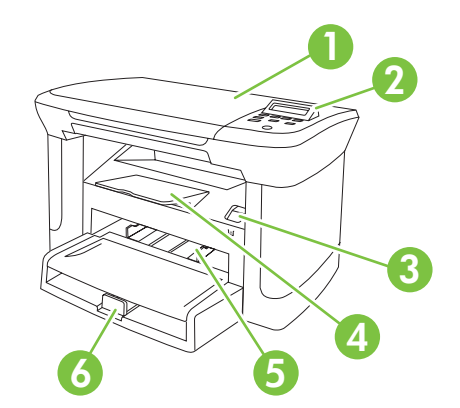

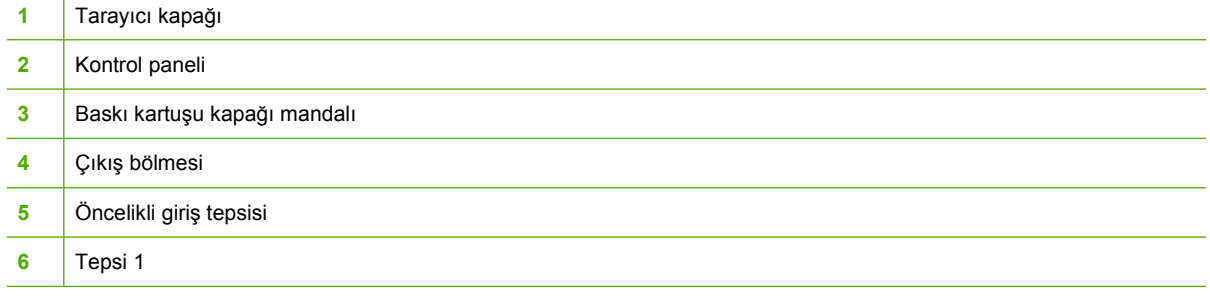

### **Arkadan görünüş**

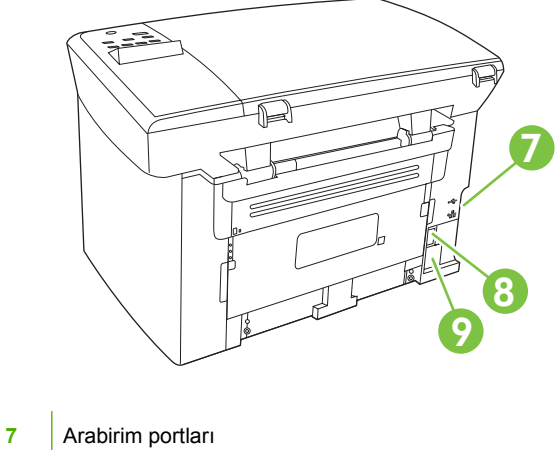

- 
- Güç düğmesi
- Elektrik bağlantısı

### **Arabirim bağlantı noktaları**

Tüm modellerde bir Yüksek Hızlı USB 2.0 portu bulunur, ağ modellerinde bir de 10/100 Base-T Ethernet portu bulunur.

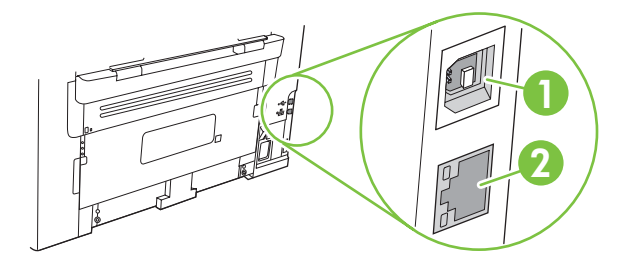

- **1** Hi-Speed USB 2.0 port
- **2** Ethernet portu (yalnızca ağ modelleri)

#### **Seri numarasının ve model numarasının konumu**

Seri numarası ve ürün modeli numarası etiketi ürünün arka tarafındadır.

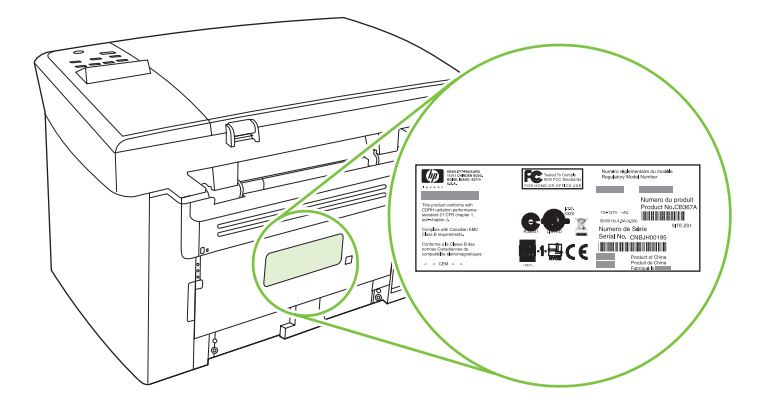

## **Desteklenen işletim sistemleri**

Ürün aşağıdaki işletim sistemlerini destekler:

#### **Tam yazılım yüklemesi**

- Windows XP (32-bit)
- Windows Vista (32-bit)
- Windows 2000
- Windows 2003 Server (32-bit)
- Mac OS X v10.3, v10.4 ve üstü

#### **Yalnızca yazdırma ve tarama sürücüleri**

- Windows XP (64-bit)
- Windows Vista (64-bit)
- Windows 2003 Server (64-bit)

**Form NOT:** Mac OS X v10.4 ve üstü için, PPC ve Intel Core Processor Macs desteklenir.

## **Desteklenen ürün yazılımları**

#### **Ürünle birlikte gelen yazılımlar**

Önerilen yüklemeyi tamamlamak için kullanılabilecek birkaç seçenek vardır. Kolay yükleme, yüklemeyi varsayılan ayarları kullanarak gerçekleştirir. Gelişmiş yükleme, lisans sözleşmelerini ve varsayılan ayarları gözden geçirmenizi sağlar.

#### **Windows için kolay yükleme**

- HP sürücüleri
	- Yazıcı sürücüsü
	- Tarama sürücüsü
- HP MFP yazılımları
	- HP LaserJet Tarama programı
	- Kaldırma programı
- HP Update programı
- **HP Customer Participation Program**
- HP Sarf Malzemesi Alışverişi programı
- Diğer programlar
	- Readiris OCR (diğer yazılımla yüklenmez; ayrıca yüklenmesi gerekir)

#### **Gelişmiş yükleme**

Gelişmiş yükleme, kolay yüklemede bulunan özelliklerin tümünü içerir. HP Customer Participation programı isteğe bağlıdır.

#### **Macintosh yazılımları**

- **•** HP Product Setup Assistant
- **HP Uninstaller**
- HP LaserJet yazılımı
	- HP Tarama
	- HP Director
	- E-postaya tarama programı
	- HP Photosmart

#### **Desteklenen yazıcı sürücüleri**

Ürün, bilgisayarın aygıtla iletişim kurmasına olanak sağlayan Windows ve Macintosh yazılımıyla birlikte gelir. Bu yazılım, yazıcı sürücüsü olarak adlandırılır. Yazıcı sürücüleri, özel boyutlu kağıtlara baskı, belgeleri yeniden boyutlandırma ve filigran ekleme gibi ürün özelliklerine erişim sağlar.

**NOT:** En yeni sürücülere [www.hp.com/support/LJM1120](http://www.hp.com/support/LJM1120) adresinden erişebilirsiniz. Ürün yazılımının yükleme programı, Windows tabanlı bilgisayarların yapılandırmasına bağlı olarak en son sürücüleri edinmek için bilgisayardaki Internet erişimini otomatik olarak denetler.

## **2 Kontrol paneli**

- Kontrol paneline genel bakış
- Kontrol paneli menüleri

## **Kontrol paneline genel bakış**

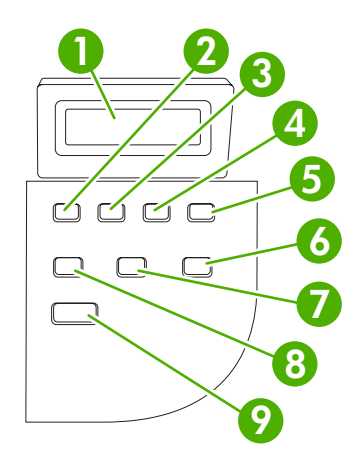

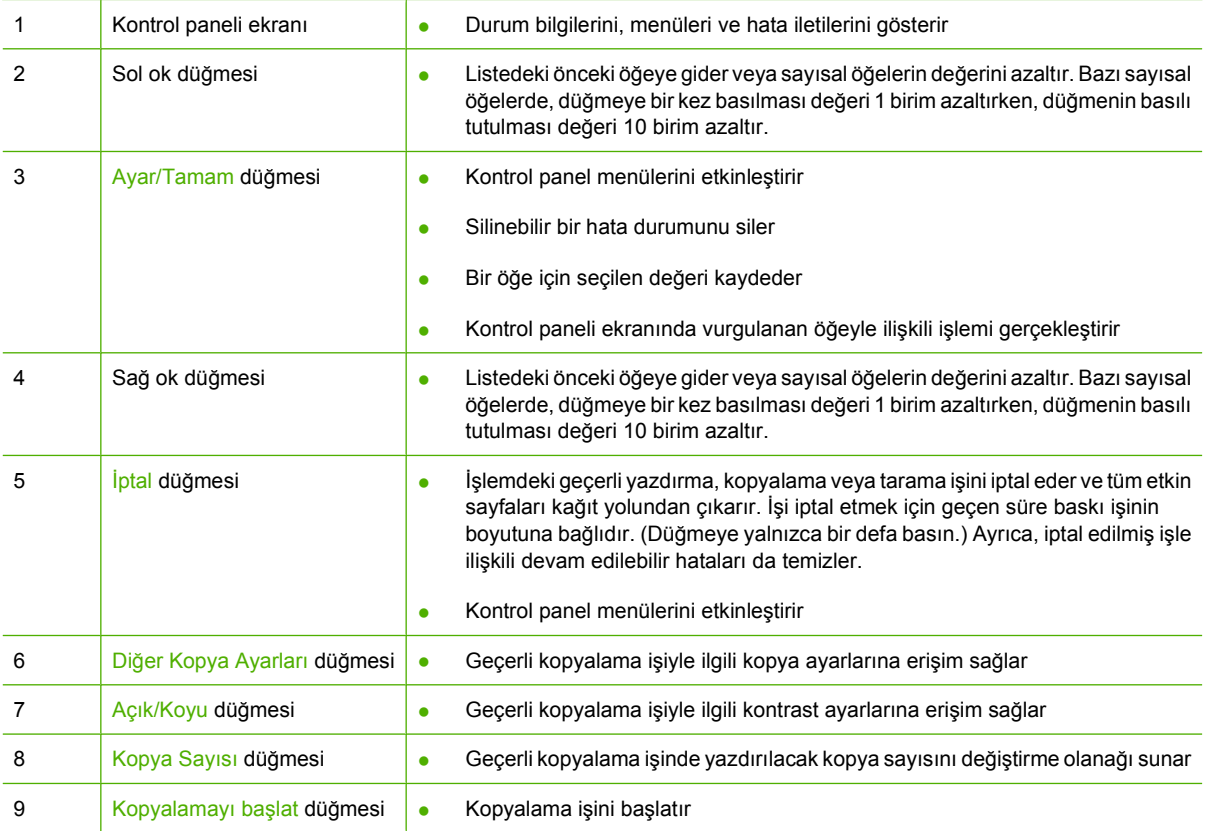

## **Kontrol paneli menüleri**

#### **Kontrol paneli menülerini kullanma**

Kontrol paneli menülerine erişebilmek için aşağıdaki adımları uygulayın.

- **1.** Ayar düğmesine basın.
- **2.** Listelerde gezinmek için ok düğmelerini kullanın.
- **•** Uygun seçeneği belirlemek için Tamam düğmesine basın.
- Eylemi iptal etmek veya Hazır durumuna geri dönmek için İptal düğmesine basın.

#### **Kontrol paneli ana menüleri**

Bu menüler kontrol paneli ana menüsünden kullanılabilir:

- Kontrast, harmanlama veya yazdırılan kopya sayısı gibi kopyalamayla ilgili temel varsayılan ayarları yapılandırmak için **Kopya ayarı** menüsünü kullanın.
- Ürünle ilgili bilgiler sağlayan raporları yazdırmak için **Raporlar** menüsünü kullanın.
- Dil veya baskı kalitesi gibi temel ürün ayarlarını yapmak için **Sistem ayarı** menüsünü kullanın.
- Varsayılan ayarları geri yüklemek, ürünü temizlemek ve baskı çıktısını etkileyen özel modları etkinleştirmek için **Servis** menüsünü kullanın.
- **E** NOT: Kontrol panel menüsünün tam yapısının ayrıntılı bir listesini yazdırmak için bir menü haritası yazdırın. Bkz. Bilgi sayfaları sayfa 70.

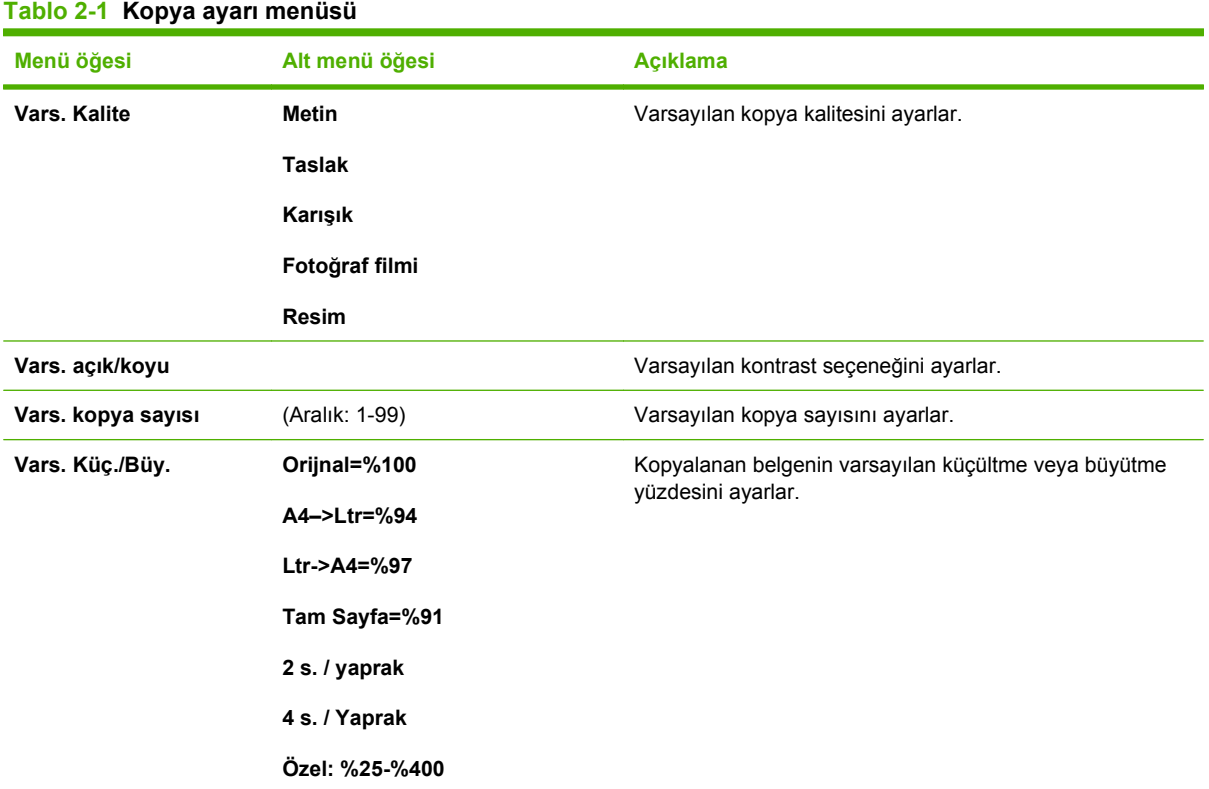

#### TRWW Kontrol paneli menüleri 11

#### **Tablo 2-2 Raporlar menüsü**

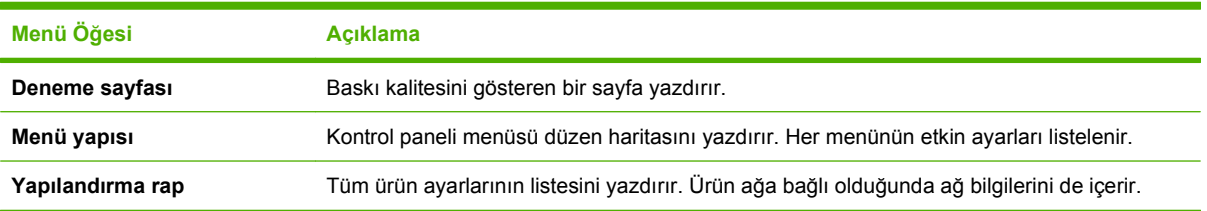

#### **Tablo 2-3 Sistem ayarı menüsü**

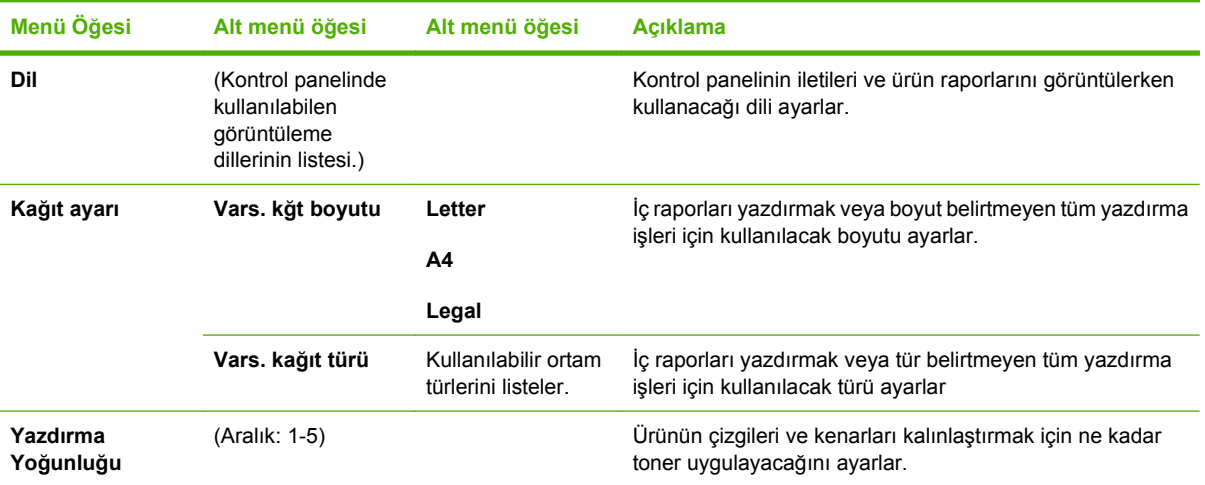

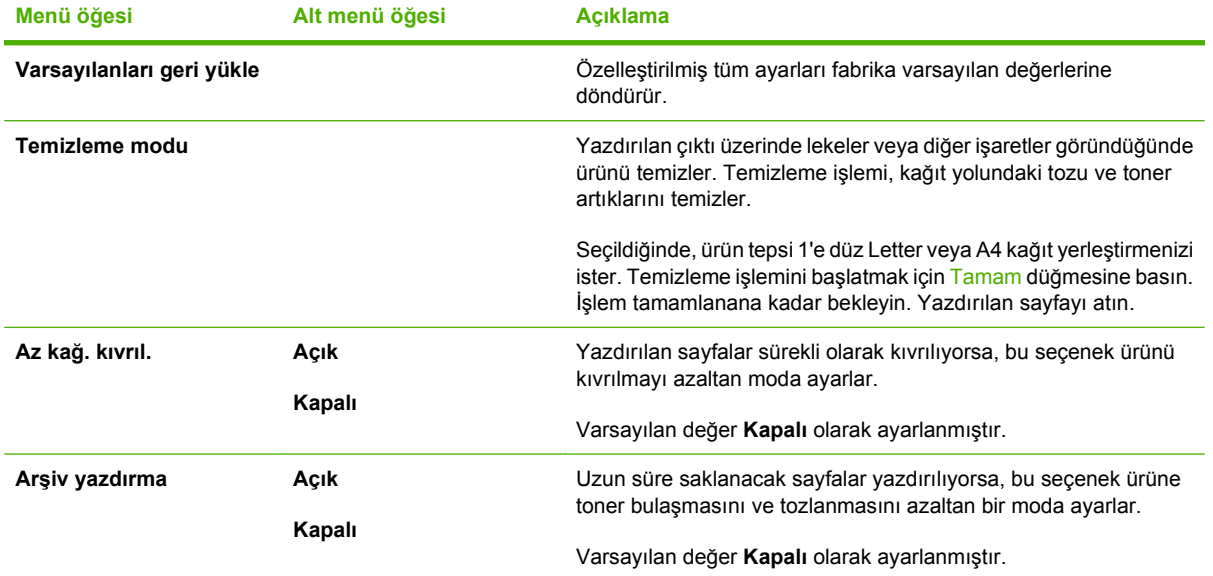

#### **Tablo 2-4 Servis menüsü**

## **3 Windows için yazılım**

- Windows için desteklenen işletim sistemleri
- Yazıcı sürücüsü
- Yazdırma ayarlarının önceliği
- Yazıcı sürücüsünü açma ve yazdırma ayarlarını değiştirme
- Windows için yazılım yükleme türleri
- Windows yazılımını kaldırma
- Windows için desteklenen yardımcı programlar

### **Windows için desteklenen işletim sistemleri**

Ürün aşağıdaki Windows işletim sistemlerini destekler:

#### **Tam yazılım yüklemesi**

- Windows XP (32-bit)
- Windows Vista (32-bit)
- Windows 2000
- Windows 2003 Server (32-bit)

#### **Yalnızca yazdırma ve tarama sürücüleri**

- Windows XP (64-bit)
- Windows Vista (64-bit)
- Windows 2003 Server (64-bit)

### **Yazıcı sürücüsü**

Ürün, bilgisayarın ürünle iletişim kurmasını sağlayan Windows yazılımıyla birlikte gelir. Bu yazılım yazıcı sürücüsü olarak adlandırılır. Yazıcı sürücüleri, özel boyutlu kağıtlara baskı, belgeleri yeniden boyutlandırma ve filigran ekleme gibi ürün özelliklerine erişim sağlar.

**NOT:** En yeni sürücülere [www.hp.com/support/LJM1120](http://www.hp.com/support/LJM1120) adresinden erişebilirsiniz. Ürün yazılımının yükleme programı, Windows tabanlı bilgisayarların yapılandırmasına bağlı olarak en son sürücüleri edinmek için bilgisayardaki Internet erişimini otomatik olarak denetler.

### **Yazdırma ayarlarının önceliği**

Yazdırma ayarlarında yapılan değişikliklerin önceliği nerede yapıldıklarına göre belirlenir:

- **E** NOT: Komut ve iletişim kutusu adları yazılım programınıza bağlı olarak değişebilir.
	- **Sayfa Yapısı iletişim kutusu**: Bu iletişim kutusunu açmak için, çalışmakta olduğunuz programın **Dosya** menüsünde **Sayfa Yapısı** veya buna benzer komutu tıklatın. Burada değiştirilen ayarlar, başka bir yerde değiştirilen ayarları geçersiz kılar.
	- **Yazdır iletişim kutusu**: Bu iletişim kutusunu açmak için, çalışmakta olduğunuz programın **Dosya** menüsünde **Yazdır**, **Sayfa Yapısı** veya buna benzer komutu tıklatın. **Yazdır** iletişim kutusunda değiştirilen ayarların önceliği daha düşüktür ve **Sayfa Yapısı** iletişim kutusunda yapılan değişiklikleri *geçersiz kılmazlar*.
	- **Yazıcı Özellikleri iletişim kutusu (yazıcı sürücüsü)**: Yazıcı sürücüsünü açmak için, **Yazdır** iletişim kutusunda **Özellikler**'i tıklatın. **Yazıcı Özellikleri** iletişim kutusunda değiştirilen ayarlar yazdırma yazılımında başka herhangi bir yerdeki ayarları geçersiz kılmaz.
	- **Varsayılan yazıcı sürücüsü ayarları**: Varsayılan yazıcı sürücüsü ayarları **Sayfa Yapısı**, **Yazdır** veya **Yazıcı Özellikleri** iletişim kutularındaki ayarlar *değiştirilmediği sürece* tüm yazdırma işlerinde kullanılan ayarları tanımlar.

### **Yazıcı sürücüsünü açma ve yazdırma ayarlarını değiştirme**

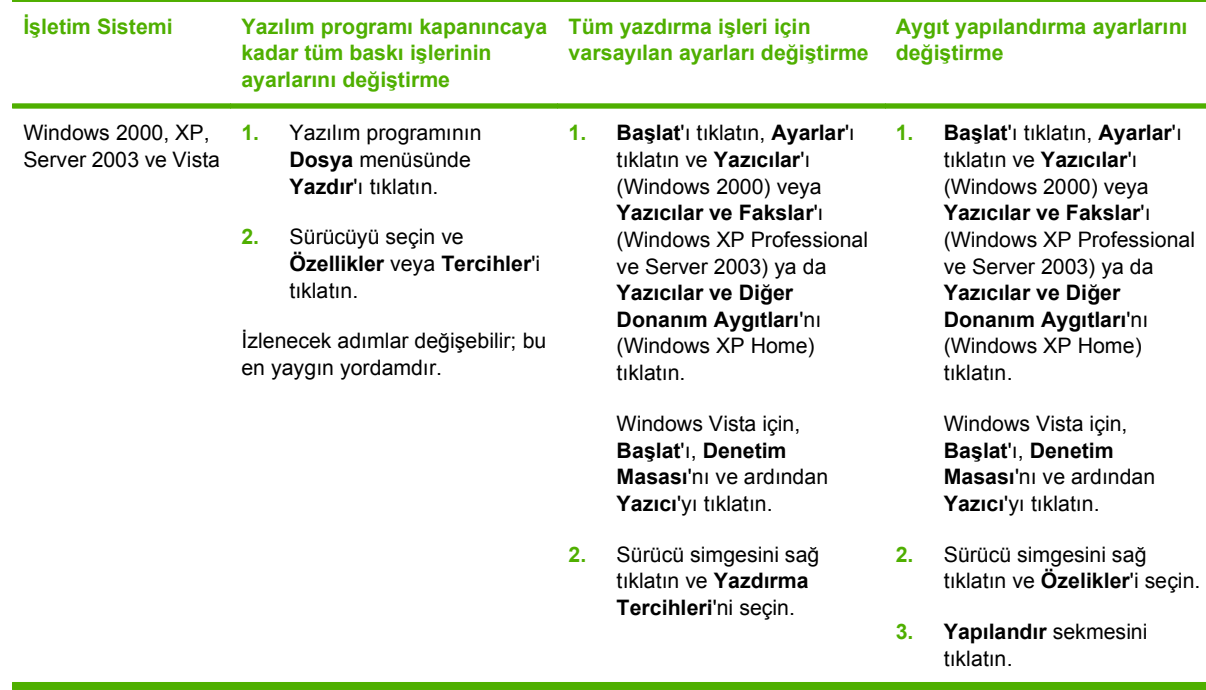

## **Windows için yazılım yükleme türleri**

Aşağıdaki yazılım yükleme türleri kullanılabilir:

- **Kolay**. Yazılım çözümünün tamamını yükler.
- **Gelişmiş**. Hangi yazılımların ve sürücülerin yükleneceğini seçmek için bu seçeneği kullanın.

## **Windows yazılımını kaldırma**

- **1. Başlat**'ı ve ardından **Tüm Programlar**'ı tıklatın.
- **2. HP**'yi ve sonra **HP LaserJet M1120** öğesini tıklatın.
- **3. Kaldır**'ı tıklatın ve yazılımı kaldırmak için ekran yönergelerini izleyin.

## **Windows için desteklenen yardımcı programlar**

#### **Katıştırılmış Web sunucusu (yalnızca ağ modelleri)**

Ağ modelleri, ürün ve ağ etkinlikleri hakkındaki bilgilere erişim olanağı veren katıştırılmış bir Web sunucusuna sahiptir. Bu bilgiler Microsoft Internet Explorer, Netscape Navigator, Apple Safari veya Firefox gibi bir Web tarayıcısında görüntülenir.

Katıştırılmış Web sunucusu aygıtta bulunur. Bir ağ sunucusuna yüklenmez.

Katıştırılmış Web sunucusu, ağa bağlı bir bilgisayarı ve standart Web tarayıcısı olan herkesin kullanabileceği bir arabirim sağlar. Özel bir yazılım yüklenmez veya yapılandırılmaz, ancak bilgisayarınızda desteklenen bir Web tarayıcısı olması gerekir. Katıştırılmış Web sunucusuna erişebilmek için, tarayıcının adres satırına ürünğn IP adresini yazın. (IP adresini bulmak için bir yapılandırma sayfası yazdırın.)

#### **Durum Uyarıları yazılımı**

Durum Uyarıları yazılımı, ürünün geçerli durumu hakkında bilgi sağlar.

Ayrıca yazılım, boş tepsi veya ürünle ilgili bir sorun durumu gibi belirli olaylar oluştuğunda açılan uyarılar da sağlar. Uyarıda sorunun çözümüyle ilgili bilgiler bulunur.

#### **Diğer Windows bileşenleri ve yardımcı programları**

- Yazılım yükleyici yazdırma sistemi yükleme işlemini otomatikleştirir
- Çevrimiçi Web kaydı

## **4 Ürünü Macintosh ile kullanma**

- Macintosh yazılımları
- Macintosh yazıcı sürücüsündeki özellikleri kullanma
- Üründen ve HP Director yazılımından tarama (Macintosh)

## **Macintosh yazılımları**

#### **Macintosh için desteklenen işletim sistemleri**

Aygıt aşağıdaki Macintosh işletim sistemlerini destekler:

- Mac OS X v10.3, v10.4 ve üstü
- **NOT:** Mac OS v10.4 üst sürümleri için, PPC ve Intel Core Processor Macs desteklenir.

#### **Macintosh için desteklenen yazıcı sürücüleri**

HP yükleyicisi, Macintosh bilgisayarlarında kullanılacak PostScript® Yazıcı Tanımı (PPD) dosyalarını, Yazıcı İletişim Kutusu Uzantılarını (PDE) ve HP Printer Utility'yi sağlar.

PPD'ler Apple PostScript yazıcı sürücüleriyle birlikte, aygıt özelliklerine erişim sağlar. Bilgisayarla birlikte verilen Apple PostScript yazıcı sürücüsünü kullanın.

#### **Macintosh için yazdırma ayarlarının önceliği**

Yazdırma ayarlarında yapılan değişikliklerin önceliği nerede yapıldıklarına göre belirlenir:

- **F** NOT: Komut ve iletişim kutusu adları yazılım programınıza bağlı olarak değişebilir.
	- **Sayfa Yapısı iletişim kutusu**: Bu iletişim kutusunu açmak için, çalışmakta olduğunuz programın **Dosya** menüsünde **Sayfa Yapısı** veya buna benzer komutu tıklatın. Burada değiştirilen ayarlar, başka bir yerde değiştirilen ayarları geçersiz kılar.
	- **Yazdır iletişim kutusu**: Bu iletişim kutusunu açmak için, çalışmakta olduğunuz programın **Dosya** menüsünde **Yazdır**, **Sayfa Yapısı** veya buna benzer komutu tıklatın. **Yazdır** iletişim kutusunda değiştirilen ayarların önceliği daha düşüktür ve **Sayfa Yapısı** iletişim kutusunda yapılan değişiklikleri *geçersiz kılmazlar*.
	- **Varsayılan yazıcı sürücüsü ayarları**: Varsayılan yazıcı sürücüsü ayarları **Sayfa Yapısı**, **Yazdır** veya **Yazıcı Özellikleri** iletişim kutularındaki ayarlar *değiştirilmediği sürece* tüm yazdırma işlerinde kullanılan ayarları tanımlar.
	- **Yazıcı kontrol paneli ayarları**: Yazıcı kontrol panelinde değiştirilen ayarların önceliği, başka yerlerde yapılan değişikliklere göre daha düşüktür.

### **Macintosh için yazıcı sürücüsü ayarlarını değiştirme**

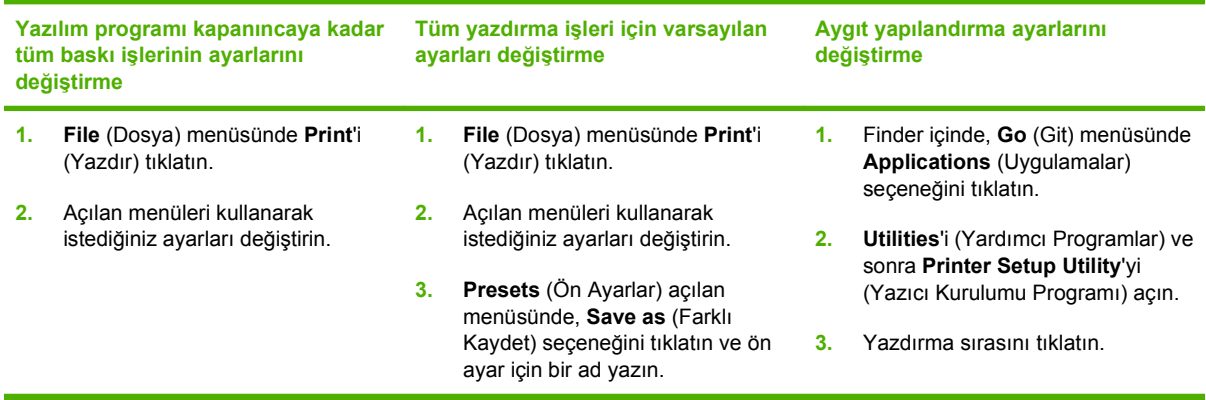

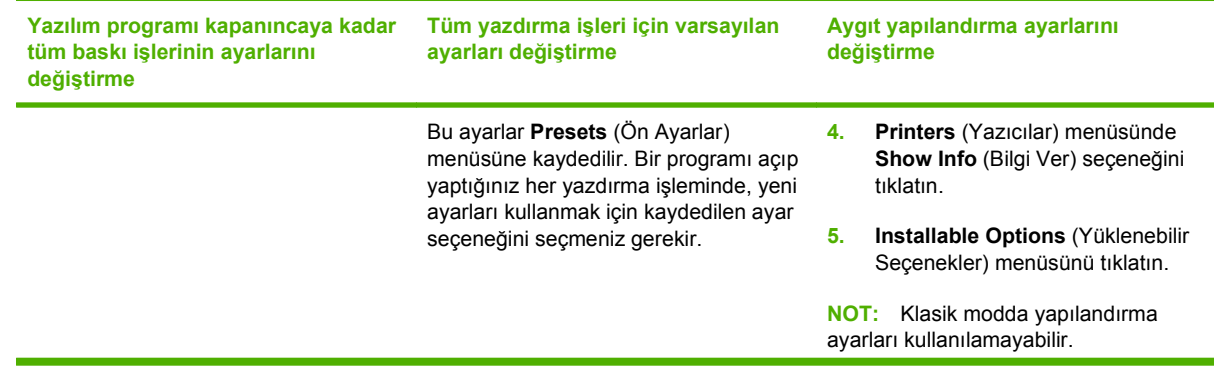

#### **Macintosh için yazılım yükleme türleri**

#### **Doğrudan bağlantılar için Macintosh yazılımı yükleme (USB)**

- **1.** Ürün CD'sini CD-ROM sürücüsüne yerleştirin ve yükleyiciyi çalıştırın. CD menüsü otomatik olarak çalışmazsa, masaüstündeki CD simgesini çift tıklatın.
- **2.** HP LaserJet Installer klasöründeki **Installer** (Yükleyici) simgesini çift tıklatın.
- **3.** Bilgisayar ekranında görüntülenen yönergeleri uygulayın.

Ürün bilgisayara bağlandığında USB yazıcı kuyrukları otomatik olarak oluşturulur. Ancak, yükleyici USB kablosu bağlanmadan önce çalıştırılmadıysa kuyruk genel bir PPD kullanır. Kuyruk PPD'sini değiştirmek için aşağıdaki adımları tamamlayın.

- **4.** Bilgisayarın sabit sürücüsünde, **Applications**'ı (Uygulamalar), **Utilities**'i (Yardımcı Programlar) ve sonra **Printer Setup Utility**'yi (Yazıcı Kurulumu Yardımcı Programı) açın.
- **5.** Doğru yazıcı sırasını seçin ve **Printer Info** (Yazıcı Bilgisi) iletişim kutusunu açmak için **Show Info** (Bilgi Ver) seçeneğini tıklatın.
- **6.** Açılan menüde **Printer Model**'i (Yazıcı Modeli) seçin ve sonra **Generic** (Genel) öğesinin seçildiği açılan menüde aygıt için doğru olan PPD'yi seçin.
- **7.** Yazılımın düzgün yüklendiğinden emin olmak için herhangi bir yazılım programını kullanarak bir sınama sayfası yazdırın.

Yükleme başarısız olursa yazılımı yeniden yükleyin. Bu da başarısız olursa, aygıtın CD'sindeki yükleme notlarına veya en yeni benioku dosyalarına ya da yardımcı olmak amacıyla kutuyla birlikte verilen broşüre bakın.

#### **Ağ için Macintosh yazılımını yükleme (yalnızca ağ modelleri)**

- **1.** Ağ kablosunu HP Jetdirect baskı sunucusu ile ağ bağlantı noktası arasına bağlayın.
- **2.** CD'yi CD-ROM sürücüsüne yerleştirin. CD otomatik olarak çalışmazsa, masaüstündeki CD simgesini çift tıklatın.
- **3.** HP LaserJet Installer klasöründeki **Installer** (Yükleyici) simgesini çift tıklatın.
- **4.** Bilgisayar ekranında görüntülenen yönergeleri uygulayın.
- **5.** Bilgisayarın sabit sürücüsünde, **Applications**'ı (Uygulamalar), **Utilities**'i (Yardımcı Programlar) ve sonra **Printer Setup Utility**'yi (Yazıcı Kurulumu Yardımcı Programı) açın.
- **6. Add Printer**'ı (Yazıcı Ekle) tıklatın.
- **7.** Aygıtı listeden seçin.
- **8. Add Printer**'ı (Yazıcı Ekle) tıklatın.
- **9.** Print Center'ı veya Printer Setup Utility'yi kapatın.

#### **Macintosh için desteklenen yardımcı programlar**

#### **Katıştırılmış Web sunucusu (yalnızca ağ modelleri)**

Ağ modelleri,ürün ve ağ etkinlikleri hakkındaki bilgilere erişim olanağı veren katıştırılmış bir Web sunucusuna sahiptir. Bu bilgiler Microsoft Internet Explorer, Netscape Navigator, Apple Safari veya Firefox gibi bir Web tarayıcısında görüntülenir.

Katıştırılmış Web sunucusu aygıtta bulunur. Bir ağ sunucusuna yüklenmez.

Katıştırılmış Web sunucusu, ağa bağlı bir bilgisayarı ve standart Web tarayıcısı olan herkesin kullanabileceği bir arabirim sağlar. Özel bir yazılım yüklenmez veya yapılandırılmaz, ancak bilgisayarınızda desteklenen bir Web tarayıcısı olması gerekir. Katıştırılmış Web sunucusuna erişebilmek için, tarayıcının adres satırına ürünün IP adresini yazın. (IP adresini bulmak için bir yapılandırma sayfası yazdırın.)

## **Macintosh yazıcı sürücüsündeki özellikleri kullanma**

#### **Yazdırma**

#### **Macintosh'ta yazdırma ön ayarları oluşturma ve kullanma**

Geçerli yazıcı sürücüsü ayarlarını tekrar kullanmak üzere kaydetmek için yazdırma ön ayarlarını kullanın.

#### **Yazdırma ön ayarı oluşturma**

- **1. File** (Dosya) menüsünde **Print** (Yazdır) seçeneğini tıklatın.
- **2.** Sürücüyü seçin.
- **3.** Yazdırma ayarlarını seçin.
- **4. Presets** (Ön Ayarlar) kutusunda, **Save As...** (Farklı Kaydet...) tıklatın ve ön ayar için bir ad yazın.
- **5. OK** (Tamam) düğmesini tıklatın.

#### **Yazdırma ön ayarlarını kullanma**

- **1. File** (Dosya) menüsünde **Print** (Yazdır) seçeneğini tıklatın.
- **2.** Sürücüyü seçin.
- **3. Presets** (Ön Ayarlar) kutusunda, kullanmak istediğiniz yazdırma ön ayarını seçin.
- **Forman Kazıcı sürücüsünün varsayılan ayarlarını kullanmak için Factory Default'u (Fabrika** Varsayılanı) seçin.

#### **Belgeleri yeniden boyutlandırma veya özel kağıt boyutuna yazdırma**

Bir belgeyi farklı kağıt boyutuna sığacak şekilde ölçeklendirebilirsiniz.

- **1. File** (Dosya) menüsünde **Print** (Yazdır) seçeneğini tıklatın.
- **2. Paper Handling** (Kağıt Kullanımı) menüsünü açın.
- **3. Destination Paper Size** (Hedef Kağıt Boyutu) alanında, **Scale to fit paper size**'ı (Kağıt Boyutuna Ölçekle) seçin ve ardından açılı listeden boyutu seçin.
- **4.** Yalnızca belgeden küçük boyutlu kağıt kullamnak istiyorsanız, **Scale down only**'yi (Yalnızca küçük boyutlu) seçin.

#### **Kapak sayfası yazdırma**

Belgeniz için bir bilgi metni içeren ("Gizli" gibi) ayrı bir kapak sayfası yazdırabilirsiniz.

- **1. File** (Dosya) menüsünde **Print** (Yazdır) seçeneğini tıklatın.
- **2.** Sürücüyü seçin.
- **3. Cover Page** (Kapak Sayfası) açılan menüsünü açın ve kapak sayfasını **Before Document** (Belgeden Önce) veya **After Document** (Belgeden Sonra) yazdırmayı seçin.
- **4. Cover Page Type** (Kapak Sayfası Türü) açılan menüsünde, kapak sayfasına yazdırılmasını istediğiniz iletiyi seçin.
- **NOT:** Boş bir kapak sayfası yazdırmak için Cover Page Type (Kapak Sayfası Türü) olarak **Standard**'ı (Standart) seçin.

#### **Macintosh'ta bir yaprak kağıda birden fazla sayfa yazdırma**

Tek bir yaprağa birden çok sayfa yazdırabilirsiniz. Bu özellik, taslak sayfalar yazdırmak için düşük maliyetli bir yöntem sağlar.

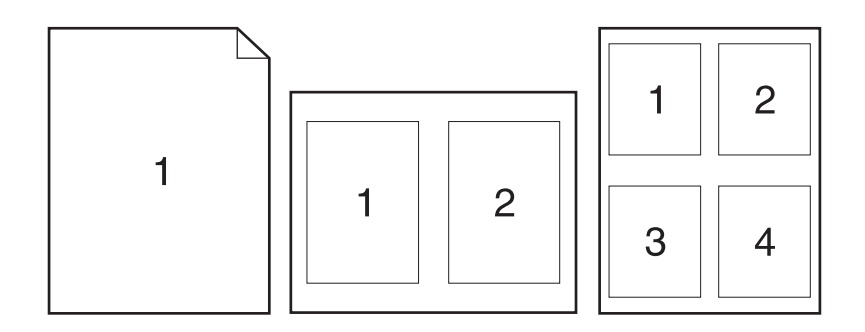

- **1. File** (Dosya) menüsünde **Print** (Yazdır) seçeneğini tıklatın.
- **2.** Sürücüyü seçin.
- **3. Layout** (Yerleşim) açılan menüsünü açın.
- **4. Pages per Sheet** (Sayfa/Yaprak) seçeneğinin yanından, her yaprağa yazdırmak istediğiniz sayfa sayısını seçin (1, 2, 4, 6, 9 veya 16).
- **5. Layout Direction**'ın (Yerleşim Yönü) yanından, sayfaların kağıt üzerinde yerleşimini ve sırasını belirleyin.
- **6. Borders**'ın (Kenarlıklar) yanından, yapraktaki her sayfanın etrafına yazdırılacak kenarlık türünü seçin.

#### **Services (Servisler) menüsünü kullanma**

Aygıt ağa bağlıysa, aygıt ve sarf malzemesi durum bilgilerini almak için **Services** (Servisler) menüsünü kullanın.

- **1. File** (Dosya) menüsünde **Print** (Yazdır) seçeneğini tıklatın.
- **2. Services** (Servisler) menüsünü açın.
- **3.** Açılır listeden bir bakım görevi seçin ve **Launch**'u (Başlat) tıklatın. Katıştırılmış Web sunucusu seçtiğiniz görevin bilgilerini sağlayan sayfayı açar.
- **4.** Bu aygıta ait çeşitli destek Web sitelerine gitmek için açılır listeden bir Internet Hizmetleri seçeneğini belirleyin ve **Go!**'yu (Git!) tıklatın.

## **Üründen ve HP Director yazılımından tarama (Macintosh)**

Bu bölümde tarif edilen işlemler ve ayarlar hakkında daha fazla bilgi için HP Director çevrimiçi Yardımına bakın.

#### **Tarama görevleri**

Bir yazılım programına taramak için öğeyi programın kendisini kullanarak tarayın. TWAIN uyumlu herhangi bir programda görüntü taranabilir. Program TWAIN uyumlu değilse, taranan görüntüyü dosyaya kaydedin ve ardından yazılım programında bu dosyayı yerleştirin, açın veya alın.

#### **Sayfa sayfa taramayı kullanma**

- **1.** Flatbed tarayıcının kapağını kaldırın ve taranacak orijinali yüzü aşağıya bakacak ve belgenin sol üst köşesi camın simgeyle işaretli köşesine gelecek şekilde flatbed tarayıcıya yükleyin. Kapağı yavaşça kapatın.
- **2.** HP Director masaüstü diğer adını çift tıklatın.
- **3.** HP Director'ı tıklatın ve sonra **HP** iletişim kutusunu açmak için **Scan**'i (Tara) tıklatın.
- **4. Scan**'i (Tara) tıklatın.
- **5.** Birden fazla sayfa taramak için, sonraki sayfayı yükleyin ve **Scan**'i (Tara) tıklatın. Tüm sayfalara taranana kadar bu işlemi tekrarlayın.
- **6. Finish**'i (Son) ve sonra **Destinations**'ı (Hedefler) tıklatın.

#### **Dosyaya tarama**

- **1. Destinations**'da (Hedefler), **Save To File(s)**'ı (Dosyalara Kaydet) seçin.
- **2.** Dosyayı adlandırın ve hedef konumunu belirtin.
- **3. Save** (Kaydet) düğmesini tıklatın. Orijinal taranır ve kaydedilir.

#### **E-postaya tarama**

- **1. Destinations**'da (Hedefler), **E-mail**'i (E-posta) seçin.
- **2.** Taranmış belgeyi ek olarak içeren boş bir e-posta açılır.
- **3.** Bir e-posta alıcısı girin, metin veya diğer ekleri ekleyin ve **Send**'i (Gönder) tıklatın.
# **5 Bağlanılabilirlik**

- Ürünü USB kullanarak doğrudan bilgisayara bağlama
- Yazıcı paylaşmayla ilgili sorumluluk reddi
- Desteklenen ağ işletim sistemleri
- Desteklenen ağ protokolleri
- Ürünü ağa yükleme (yalnızca ağ modelleri)

# **Ürünü USB kullanarak doğrudan bilgisayara bağlama**

- **Yükleyici bağlamanızı isteyinceye kadar ürünün USB kablosunu bilgisayara bağlamayın.** 
	- **1.** Ürün CD'sini bilgisayarınıza yerleştirin. Yazılım yükleyici başlamazsa, CD'deki setup.exe dosyasını bulun ve dosyayı çift tıklatın.
	- **2.** Yükleyicinin yönergelerini izleyin.
	- **3.** Yükleme işleminin tamamlanmasını bekleyin ve sonra bilgisayarı yeniden başlatın.

### **Yazıcı paylaşmayla ilgili sorumluluk reddi**

HP eşdüzeyli ağ kullanımını desteklemez; bu HP yazıcı sürücülerinin değil Microsoft işletim sistemlerinin sağladığı bir işlevdir. Microsoft'a gidin: [www.microsoft.com](http://www.microsoft.com).

## **Desteklenen ağ işletim sistemleri**

Aşağıdaki işletim sistemleri ağ yazdırmasını destekler:

- Windows XP (32-bit ve 64-bit)
- Windows Vista (32 bit ve 64 bit)
- Windows 2000
- Windows 2003 Server (32 bit ve 64 bit)
- Mac OS X v10.3, v10.4 ve üstü

# **Desteklenen ağ protokolleri**

● TCP/IP

# **Ürünü ağa yükleme (yalnızca ağ modelleri)**

### **Ürünü ağa bağlama**

Bir ağ modelini ağa bağlamak için, aşağıdaki öğelere gereklidir:

- Kablolu TCP/IP ağı
- Ethernet kablosu (RJ-45)
- **1.** Ethernet kablosunu, Ethernet hub'ında veya yönlendiricisinde bulunan bir porta bağlayın.
- **2.** Ethernet kablosunu, ürünün arka tarafındaki Ethernet portuna bağlayın.

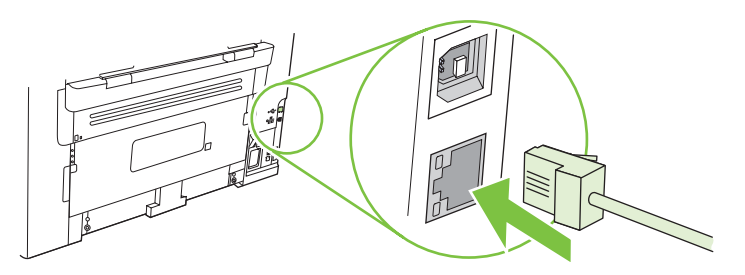

- **3.** Ürünün arka tarafındaki ağ portunda bulunan yeşil ışığın yandığından emin olun.
- **4.** Bir yapılandırma sayfası yazdırın.
- **NOT:** Ürüne hem USB kablosu hem de Ethernet kablosu *bağlamayın*.

### **Ağ ürün yazılımını yükleme**

Ürünü ağda kullanmak için yazılımı ağa bağlı bir bilgisayara yükleyin.

# **6 Kağıt ve yazdırma ortamları**

- Kağıt ve yazdırma ortamı kullanımını anlama
- Desteklenen kağıt ve yazdırma ortamı boyutları
- Özel kağıt veya yazdırma ortamı yönergeleri
- Kağıt ve yazdırma ortamları yerleştirme
- Tepsileri yapılandırma

### **Kağıt ve yazdırma ortamı kullanımını anlama**

Bu ürün, bu kullanım kılavuzundaki yönergelere uygun olarak çeşitli kağıt ve başka yazdırma ortamlarını destekler. Bu yönergelere uygun olmayan kağıt veya yazdırma ortamları aşağıdaki sorunlara neden olabilir:

- Düşük baskı kalitesi
- Sıkışmalarda artış
- Üründe onarım gerektiren erken yıpranma

En iyi sonuçları almak için, sadece lazer yazıcılar için veya çok amaçlı kullanıma yönelik HP markalı kağıtları ve baskı ortamlarını kullanın. Mürekkep püskürtmeli yazıcılar için üretilen kağıtları veya baskı ortamlarını kullanmayın. HP kalitelerini denetleyemediği için Hewlett-Packard Company başka marka kağıtların kullanılmasını önermemektedir.

Kağıdın bu kullanıcı kılavuzunda belirtilen tüm yönergelere uygun olup yine de tatmin edici sonuç vermemesi olasıdır. Bunun nedeni, hatalı kullanım, ortamdaki uygun olmayan sıcaklık ve/veya nem düzeyleri veya Hewlett-Packard'ın denetimi dışında olan başka etkenler olabilir.

**DİKKAT:** Hewlett-Packard'ın belirtimlerine uymayan kağıt veya yazdırma ortamlarının kullanılması, üründe onarım gerektiren sorunlara neden olabilir. Bu onarım, Hewlett-Packard garantisi veya servis anlaşmaları kapsamına girmez.

## **Desteklenen kağıt ve yazdırma ortamı boyutları**

Bu ürün, pek çok kağıt boyutunu destekler ve çeşitli ortamlara uyarlanır.

**NOT:** En iyi yazdırma sonuçlarını elde etmek için yazdırmadan önce yazıcı sürücüsün en uygun kağıt boyutunu ve kağıt türünü seçin.

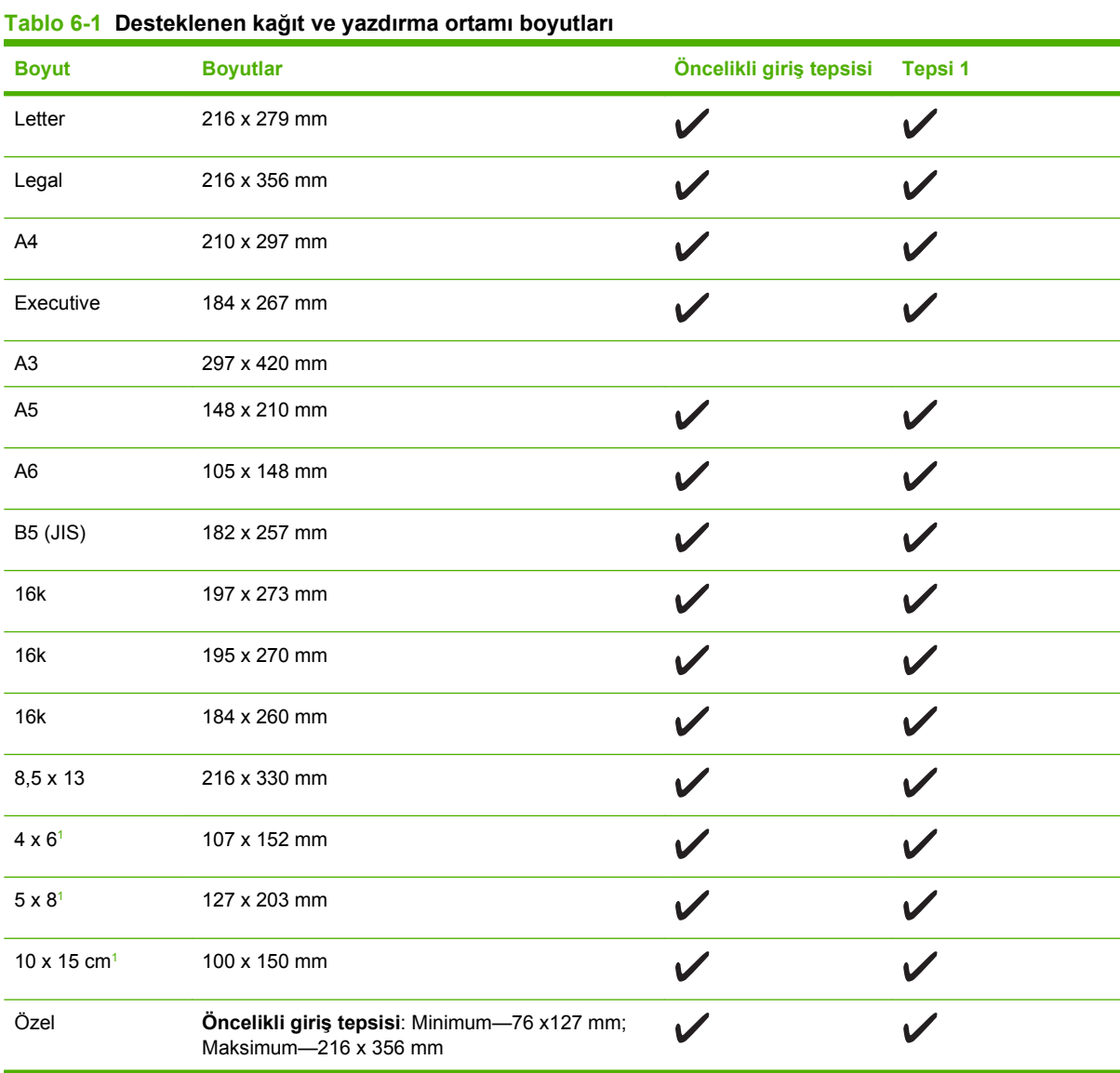

<sup>1</sup> Bu boyutlar özel boyut olarak desteklenir.

#### **Tablo 6-2 Desteklenen zarflar ve posta kartları**

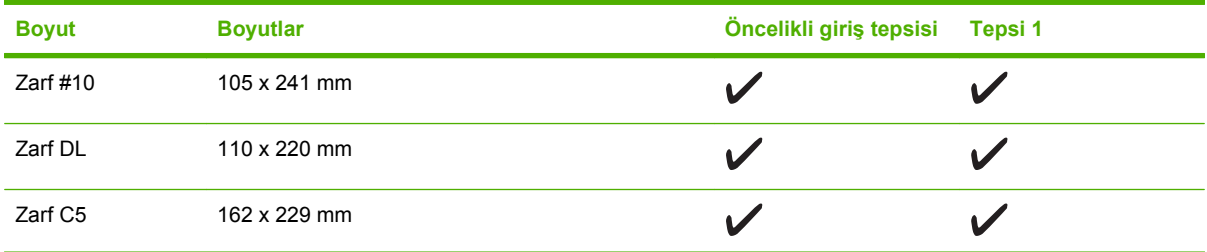

#### **Tablo 6-2 Desteklenen zarflar ve posta kartları (devam)**

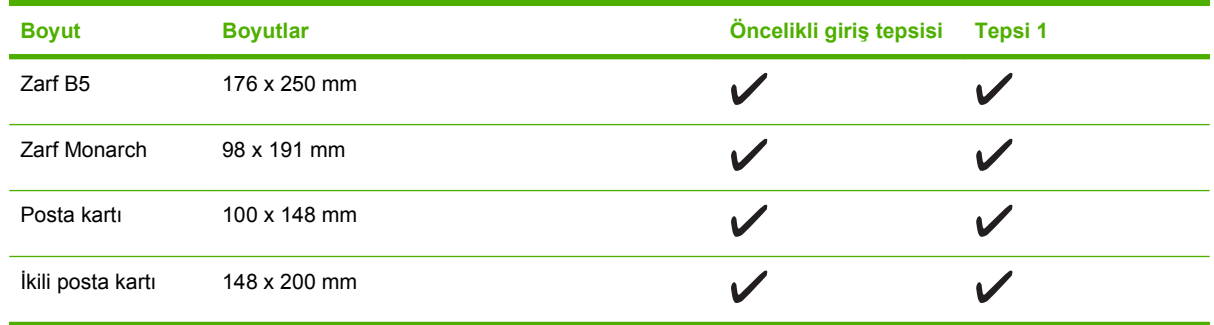

# **Özel kağıt veya yazdırma ortamı yönergeleri**

Bu ürün, özel ortama yazdırmayı destekler. Tatmin edici sonuçlar almak için aşağıdaki yönergelerden yararlanın. Özel kağıt veya yazdırma ortamı kullanırken, yazıcı sürücünüzdeki türü ve boyutu en iyi yazdırma sonuçlarını alacak şekilde ayarlayın.

△ **DİKKAT:** HP LaserJet yazıcılarda, toner parçacıklarının kağıtta çok hassas noktalar halinde kuruması için füzer kullanılır. HP lazer kağıdı, bu aşırı sıcağa dayanacak şekilde tasarlanmıştır. Bu teknoloji için tasarlanmamış mürekkep püskürtme kağıdı kullanılması durumunda yazıcınız zarar görebilir.

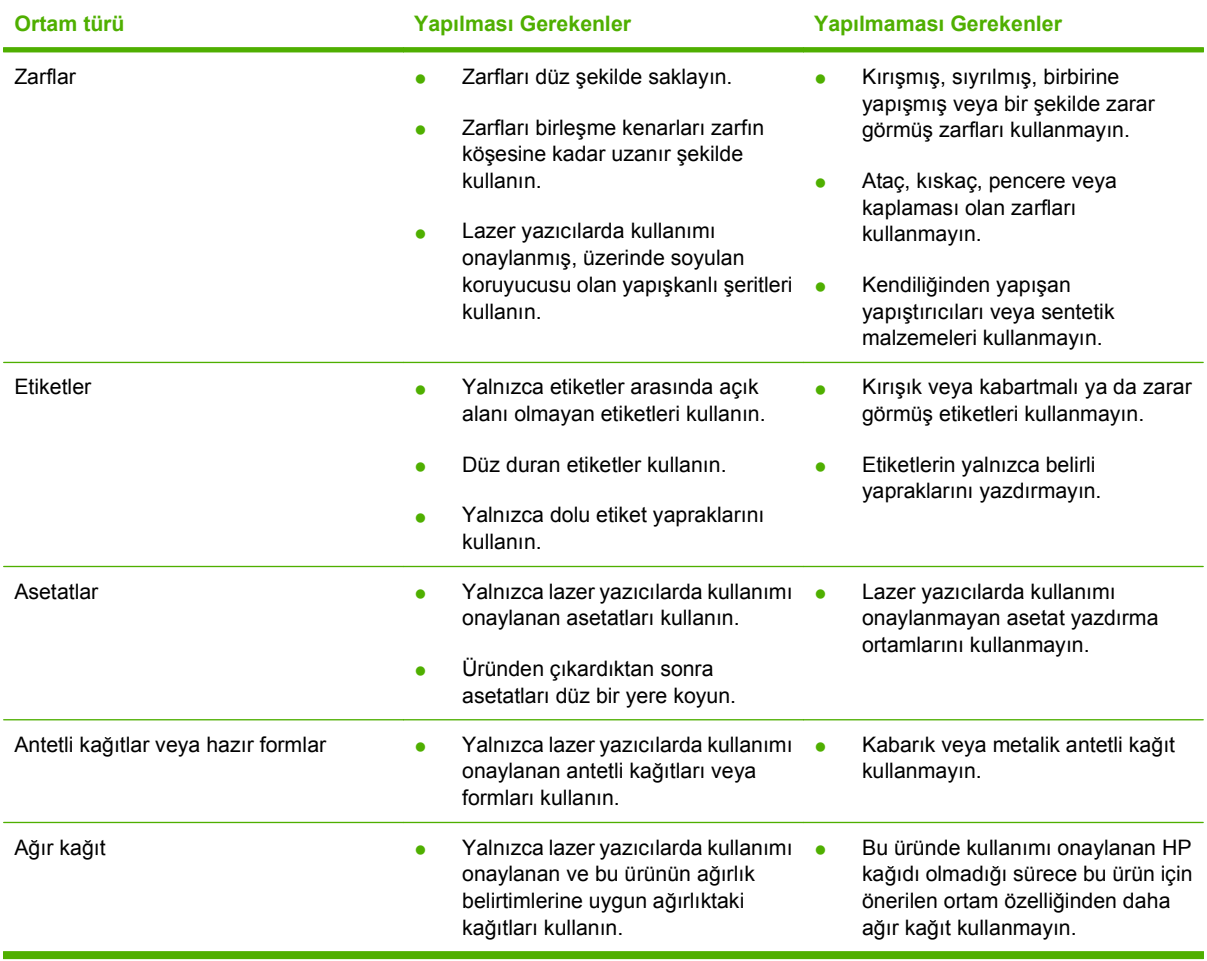

# **Kağıt ve yazdırma ortamları yerleştirme**

### **Öncelikli giriş tepsisi**

Öncelikli giriş tepsisine ürünün önünden erişilir. Ürün, tepsi 1'den yazdırmayı denemeden önce öncelikli giriş tepsisinden yazdırır.

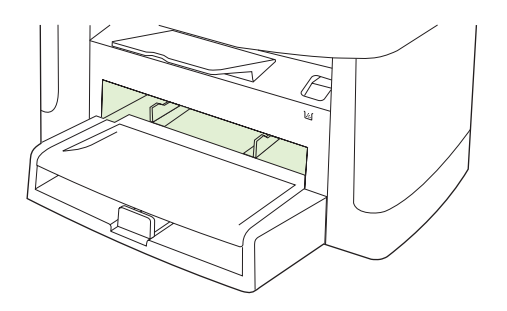

Öncelikli giriş tepsisi en çok 10 sayfa 75 g/m2 ortam ya da bir zarf, bir asetat veya bir kağıt alır. İlk sayfayı belgenin geri kalanından farklı bir ortama yazdırmak için öncelikli giriş tepsisini kullanabilirsiniz.

Ortam kılavuzları ortamın ürüne doğru yerleştirilmesini ve yazıcının eğik (ortamda çarpık) olmamasını sağlar. Ortam yerleştirirken, ortam kılavuzlarını, kullandığınız ortamın genişliğine uyacak biçimde ayarlayın.

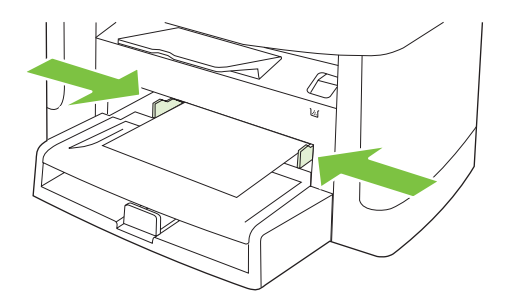

### **Tepsi 1**

Tepsi 1 en çok 250 sayfa 75 g/m2 ağırlığında kağıt veya daha ağır ortam türünden (25 mm veya daha ince deste) daha az sayıda alır. Ortamı üst kısmı önce ve yazdırılacak yüzü aşağı gelecek şekilde yerleştirin.

Ortam kılavuzları, ortamın ürüne düzgün biçimde beslenmesini ve baskının eğri olmamasını sağlar. Tepsi 1'de yan ve arka ortam kılavuzları bulunur. Ortam yerleştirirken, ortam kılavuzlarını, kullandığınız ortamın uzunluk ve genişliğine uyacak biçimde ayarlayın.

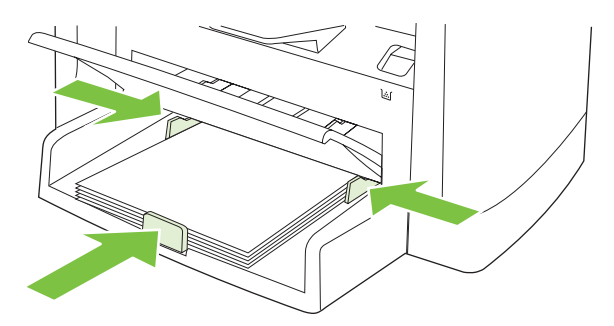

**E** NOT: Yeni ortam eklerken, giriş tepsisindeki tüm ortamı çıkardığınızdan ve yeni ortam destesini düzelttiğinizden emin olun. Ortamı havalandırmayın. Bu işlem, ürüne aynı anda birden çok ortam yaprağı beslenmesini önleyerek sıkışmaları azaltır.

### **Tepsileri yapılandırma**

Kontrol panelinden varsayılan kağıt boyutunu veya türünü ayarlamak için aşağıdaki adımları uygulayın.

#### **Kopyalama işleri için tepsileri yapılandırma**

- **1.** Ürünün kontrol panelinde Ayar düğmesine basın.
- **2.** Ok düğmelerini kullanarak **Sistem ayarı** öğesini seçin ve sonra Tamam düğmesine basın.
- **3.** Ok düğmelerini kullanarak **Kağıt ayarı** öğesini seçin ve sonra Tamam düğmesine basın.
- **4.** Ok düğmelerini kullanarak **Vars. Kağıt Boyutu** öğesini ya da **Vars. kağıt türü** öğesini seçin ve sonra Tamam düğmesine basın.
- **5.** Ok düğmelerini kullanarak tepsi için varsayılan kağıt türünü veya boyutunu seçin ve sonra Tamam düğmesine basın.
- **E NOT:** Baskı işleri için ürün tepsilerini yapılandırmak amacıyla yazıcı sürücüsünü kullanın. Bkz. Yazıcı sürücüsünü ortam türü ve boyutuna uyacak şekilde değiştirme sayfa 38.

# **7 Yazdırma görevleri**

Bu bölümde genel yazdırma görevleri hakkında bilgi verilmektedir.

- Yazıcı sürücüsünü ortam türü ve boyutuna uyacak şekilde değiştirme
- Herhangi bir yazdırma seçeneği için yardım alın
- Yazdırma işini iptal etme
- Kitapçıklar oluşturma
- Baskı kalitesi ayarlarını değiştirme
- Yazdırma yoğunluğunu değiştirme
- Özel ortama yazdırma
- Farklı sayfa ve baskı kapakları kullanma
- Boş bir ilk sayfa yazdırma
- Belgeleri yeniden boyutlandırma
- Kağıt boyutu seçme
- Kağıt kaynağı seçme
- Kağıt türü seçme
- Yazdırma yönünü ayarlama
- **Filigran kullanma**
- Toner tasarrufu
- Kağıdın her iki tarafına yazdırma (dupleks yazdırma)
- Windows'da bir yaprak kağıda birden fazla sayfa yazdırma
- **•** Ekonomi ayarları

### **Yazıcı sürücüsünü ortam türü ve boyutuna uyacak şekilde değiştirme**

Ortamın türe ve boyuta göre seçilmesi, yüksek gramajlı kağıt, parlak kağıt veya tepegöz asetatlarında çok daha kaliteli baskılar oluşturulmasını sağlar. Yanlış ayar kullanımı, düşük kaliteli baskılarla sonuçlanabilir. Etiket veya asetatlar gibi özel yazdırma ortamları kullanırken her zaman **Tür** seçeneğine göre yazdırın. Zarfları her zaman **Boyut** seçeneğine göre yazdırın.

- **1.** Yazılım programının **Dosya** menüsünde **Yazdır**'ı tıklatın.
- **2.** Sürücüyü seçin ve ardından **Özellikler** veya **Tercihler**'i tıklatın.
- **3. Kağıt/Kalite** sekmesini tıklatın.
- **4. Kağıt Türü** veya **Kağıt Boyutu** liste kutusunda, doğru ortam türünü veya boyutunu seçin.
- **5. Tamam**'ı tıklatın.

#### **Desteklenen kağıt türleri ve tepsi kapasitesi**

Bu ürün, yazdırma ortamı beslemesinde aşağıdaki tepsi önceliğine sahiptir:

- **1.** Öncelikli giriş tepsisi
- **2.** Tepsi 1

En küçük ortam boyutları: 76 x 127 mm.

En büyük ortam boyutları: 216 x 356 mm.

En iyi yazdırma sonuçlarını elde etmek için yazdırmadan önce kağıt boyutu ve kağıt türü ayarlarını değiştirin.

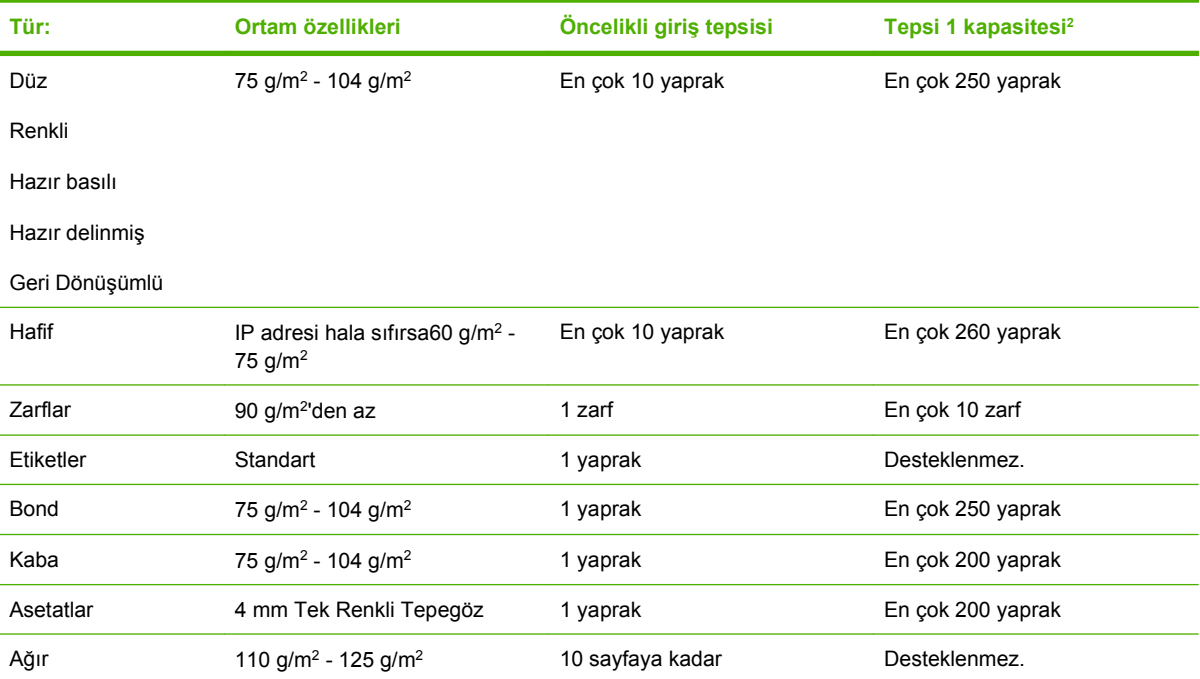

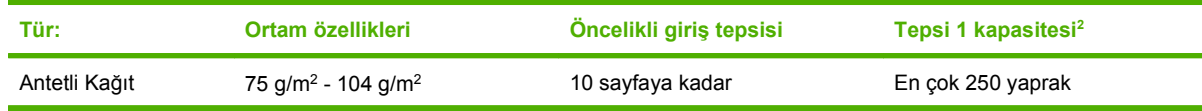

 $2$  Tepsi 1 için maksimum deste yüksekliği: 25 mm (1 inç).

# **Herhangi bir yazdırma seçeneği için yardım alın**

Yazıcı sürücüsü Yardımı, program Yardımı'ndan ayrıdır. Yazıcı sürücüsü yardımı, yazıcı sürücüsündeki düğmeler, onay kutuları ve aşağı açılır listeler için açıklamalar sağlar. Ayrıca, her iki tarafa yazdırma, tek kağıda birden çok sayfa yazdırma ve farklı kağıda ilk sayfayı veya kapakları yazdırma gibi genel yazdırma görevlerini gerçekleştirmek için yönergeler de içerir.

Yazıcı sürücüsü Yardım ekranlarını aşağıdaki yöntemlerden biriyle etkinleştirebilirsiniz:

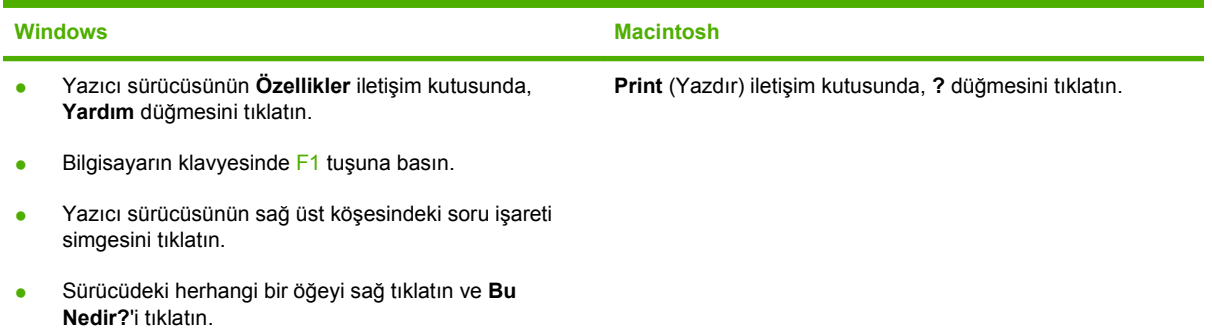

# **Yazdırma işini iptal etme**

Yazdırma işi yazdırılıyorsa, ürünün kontrol panelinde *İptal* düğmesine basarak iptal edebilirsiniz.

**E NOT:** İptal düğmesine basıldığında ürünün işlemekte olduğu iş temizlenir. Birden fazla işlem çalışıyorsa İptal düğmesine basılması, ürünün kontrol panelinde görüntülenen işlemi siler.

Bir yazılım programından veya yazdırma kuyruğundan da baskı işini iptal edebilirsiniz.

Yazdırma işini hemen durdurmak için kalan ortamı üründen çıkarın. Yazdırma durduktan sonra aşağıdaki seçeneklerden birini uygulayın:

- **Ürüt kontrol paneli:** Yazdırma işini iptal etmek için, ürün kontrol panelindeki İptal düğmesine basıp bırakın.
- Yazılım programı: Genellikle bilgisayar ekranında baskı işini iptal etmenize izin veren bir iletişim kutusu belirir.
- **Windows yazdırma kuyruğu:** Baskı işi bir yazdırma kuyruğunda (bilgisayar belleği) veya yazdırma kuyruklayıcıda bekliyorsa işi buradan silin.
	- **Windows 2000: Yazıcı** iletişim kutusuna gidin. **Başlat**'ı, **Ayarlar**'ı ve ardından **Yazıcılar**'ı tıklatın. Pencereyi açmak için ürün simgesini çift tıklatın, yazdırma işini seçin ve ardından **Sil**'i tıklatın.
	- **Windows XP veya Server 2003: Başlat**'ı tıklatın, **Ayarlar**'ı tıklatın ve sonra **Yazıcı ve Fakslar**'ı tıklatın. Pencereyi açmak için ürün simgesini çift tıklatın, iptal etmek istediğiniz baskı işini sağ tıklatın ve ardından **İptal**'i tıklatın.
	- **Windows Vista: Başlat**'ı tıklatın, **Denetim Masası**'nı tıklatın ve sonra **Donanım ve Ses** altında **Yazıcı**'yı tıklatın. Pencereyi açmak için ürün simgesini çift tıklatın, iptal etmek istediğiniz baskı işini sağ tıklatın ve ardından **İptal**'i tıklatın.
- **Macintosh yazdırma kuyruğu:** Yükleme istasyonundaki ürün simgesini çift tıklatarak yazıcı kuyruğunu açın. Yazdırma işini seçin ve **Sil**'i tıklatın.

### **Kitapçıklar oluşturma**

Sayfaları ortadan katlayarak bir kitapçık oluşturmak için iki sayfayı tek bir yaprağa kopyalayabilirsiniz. Aygıt, sayfaları doğru sırayla düzenler. Örneğin, orijinal belgede sekiz sayfa varsa, aygıt 1. ve 8. sayfaları aynı yaprağa yazdırır.

- **1.** Yazılım programındaki **Dosya** menüsünde **Yazdır**'ı tıklatın.
- **2.** Sürücüyü seçin ve ardından **Özellikler** veya **Tercihler**'i tıklatın.
- **3. Son İşlem** sekmesini tıklatın.
- **4. İki Yüze Yazdır**'ı seçin.
- **5. Kitapçık Düzeni** için açılır kutuda, **Sol Kenardan Ciltleme** ya da **Sağ Kenardan Ciltleme** seçeneğini belirleyin. **Yaprak Başına Sayfa** ayarı otomatik olarak yaprak başına 2 sayfa olarak değiştirilir.
- **6. Tamam**'ı tıklatın.

### **Baskı kalitesi ayarlarını değiştirme**

- **1.** Yazılım programının **Dosya** menüsünde **Yazdır**'ı tıklatın.
- **2. Kağıt/Kalite** sekmesinde **Yazdırma Kalitesi** açılan menüsünden istediğiniz çözünürlüğü veya yazdırma kalitesi ayarlarını seçin.
- **3. Tamam** düğmesini tıklatın.

### **Yazdırma yoğunluğunu değiştirme**

Yazdırma yoğunluğunun artırılması sayfadaki baskıyı koyulaştırır.

- **1.** Yazılım programının **Dosya** menüsünde **Yazdır**'ı tıklatın.
- **2.** Sürücüyü seçin ve ardından **Özellikler** veya **Tercihler**'i tıklatın.
- **3. Ürün Ayarları** sekmesini tıklatın.
- **4.** Ayarı değiştirmek için **Yazdırma Yoğunluğu** kaydırıcıyı kullanın.
- **5. Tamam**'ı tıklatın.

# **Özel ortama yazdırma**

Kullandığınız kağıdın veya yazdırma ortamının HP özelliklerine uyduğundan emin olun. Genel olarak pürüzsüz kağıtlar daha iyi sonuç verir.

**1.** Ortam girişi tepsisini açın ve varsa ortamı çıkarın.

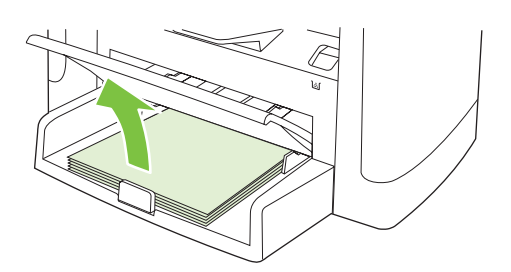

- **2.** Ortamı yerleştirin. Ortamın üstünün öne ve yazdırılacak tarafının yukarı baktığından emin olun.
- **3.** Ortam kılavuzlarını ortamın boyuna ve genişliğine göre ayarlayın.

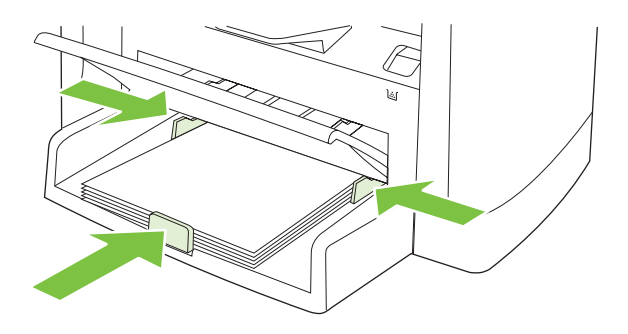

- **4.** Yazıcı sürücüsünde, **Kağıt** sekmesinde veya **Kağıt/Kalite** sekmesinde, **Kağıt Türü** açılan listesinden ortam türünü seçin.
- **DİKKAT:** Ürün ayarlarında doğru ortam türünü ayarladığınızdan emin olun. Ürün, füzer sıcaklığını ortam türü ayarına göre belirler. Asetatlar veya etiketler gibi özel ortamlara yazdırırken bu ayar, ortam ürünün içinden geçerken füzerin ortama zarar vermesini önler.
- **5.** Belgeyi yazdırın.

## **Farklı sayfa ve baskı kapakları kullanma**

- **1.** Yazılım programının **Dosya** menüsünde **Yazdır**'ı tıklatın.
- **2.** Sürücüyü seçin ve ardından **Özellikler** veya **Tercihler**'i tıklatın.
- **3. Kağıt/Kalite** sekmesinde uygun kağıdı seçin.
- **4. Farklı kağıt kullan**'ı tıklatın.
- **5.** Belirli sayfaları farklı kağıda yazdırmak için kullanmak istediğiniz sayfaları seçin.
- **6.** Ön veya arka kapak yazdırmak için, **Boş veya Hazır Kapak Ekle**'yi seçin.
- **7. Tamam**'ı tıklatın.
- **Y** NOT: Kağıt boyutunun, baskı işinin tüm sayfaları için aynı olması gerekir.

## **Boş bir ilk sayfa yazdırma**

- **1.** Yazılım programının **Dosya** menüsünde **Yazdır**'ı tıklatın.
- **2.** Sürücüyü seçin ve ardından **Özellikler** veya **Tercihler**'i tıklatın.
- **3. Kağıt/Kalite** sekmesinde **Farklı kağıt kullan**'ı tıklatın.
- **4.** Liste kutusunda **Ön veya Arka Kapak**'ı tıklatın.
- **5. Boş veya Hazır Kapak Ekle**'yi tıklatın.
- **6. Tamam**'ı tıklatın.

# **Belgeleri yeniden boyutlandırma**

Bir belgenin ölçeğini, normal boyutunun belirli bir yüzdesi oranında değiştirmek için belgeyi tekrar boyutlandırma seçeneklerini kullanın. Ayrıca, belgeyi ölçeklendirerek veya ölçeklendirmeden farklı boyutta bir kağıda yazdırmayı da seçebilirsiniz.

#### **Belgeyi küçültme veya büyütme**

- **1.** Yazılım programındaki **Dosya** menüsünde **Yazdır**'ı tıklatın.
- **2.** Sürücüyü seçin ve ardından **Özellikler** veya **Tercihler**'i tıklatın.
- **3. Etkiler** sekmesinde **Normal boyutun yüzdesi**'ni seçin ve belgeyi küçültmek veya büyütmek istediğiniz yüzde oranını girin.

Oranı ayarlamak için kaydırma çubuğunu da kullanabilirsiniz.

**4. Tamam**'ı tıklatın.

#### **Belgeyi farklı bir kağıt boyutuna yazdırma**

- **1.** Yazılım programındaki **Dosya** menüsünde **Yazdır**'ı tıklatın.
- **2.** Sürücüyü seçin ve ardından **Özellikler** veya **Tercihler**'i tıklatın.
- **3. Etkiler** sekmesinde, **Yazdırılacak Kağıt**'ı tıklatın.
- **4.** Yazdırılacak kağıt boyutunu seçin.
- **5.** Belgeyi ölçeklendirmeden yazdırmak üzere, **Sığacak Şekilde Ölçekle** seçeneğinin *işaretli olmadığından* emin olun.
- **6. Tamam**'ı tıklatın.

### **Kağıt boyutu seçme**

- **1.** Yazılım programının **Dosya** menüsünde **Yazdır**'ı tıklatın.
- **2.** Sürücüyü seçin ve ardından **Özellikler** veya **Tercihler**'i tıklatın.
- **3. Kağıt/Kalite** sekmesinde, **Boyut** açılan listesinden boyutu seçin.
- **4. Tamam**'ı tıklatın.

### **Kağıt kaynağı seçme**

- **1.** Yazılım programının **Dosya** menüsünde **Yazdır**'ı tıklatın.
- **2.** Sürücüyü seçin ve ardından **Özellikler** veya **Tercihler**'i tıklatın.
- **3. Kağıt/Kalite** sekmesinde, **Kaynak** açılan listesinden kaynağı seçin.
- **4. Tamam**'ı tıklatın.

## **Kağıt türü seçme**

- **1.** Yazılım programının **Dosya** menüsünde **Yazdır**'ı tıklatın.
- **2.** Sürücüyü seçin ve ardından **Özellikler** veya **Tercihler**'i tıklatın.
- **3. Kağıt/Kalite** sekmesinde, **Tür** açılan listesinden türü seçin.
- **4. Tamam**'ı tıklatın.

### **Yazdırma yönünü ayarlama**

- **1.** Yazılım programının **Dosya** menüsünde **Yazdır**'ı tıklatın.
- **2.** Sürücüyü seçin ve ardından **Özellikler** veya **Tercihler**'i tıklatın.
- **3. Son İşlem** sekmesindeki **Yön** bölümünde, **Dikey** veya **Yatay**'ı seçin.
- **4. Tamam**'ı tıklatın.

### **Filigran kullanma**

Filigran, bir belgenin her sayfasının arka planına yazdırılan bir nottur (örneğin, "Gizli").

- **1.** Yazılım programındaki **Dosya** menüsünde **Yazdır**'ı tıklatın.
- **2.** Sürücüyü seçin ve ardından **Özellikler** veya **Tercihler**'i tıklatın.
- **3. Etkiler** sekmesinde, **Filigranlar** açılan listesini tıklatın.
- **4.** Kullanmak istediğiniz filigranı tıklatın.
- **5.** Filigranın yalnızca belgenin ilk sayfasında görünmesini istiyorsanız, **Sadece İlk Sayfa**'yı tıklatın.
- **6. Tamam**'ı tıklatın.

Filigranı kaldırmak için, **Filigranlar** açılan listesinde **(yok)** ayarını tıklatın.

### **Toner tasarrufu**

- **1.** Yazılım programının **Dosya** menüsünde **Yazdır**'ı tıklatın.
- **2.** Sürücüyü seçin ve ardından **Özellikler** veya **Tercihler**'i tıklatın.
- **3. Kağıt/Kalite** sekmesinde **EconoMode**'u seçin.
- **4. Tamam** düğmesini tıklatın.

# **Kağıdın her iki tarafına yazdırma (dupleks yazdırma)**

- **NOT:** Yazıcı sürücüsünde elle dupleksleme için yönergeler ve grafikler de bulunur.
	- **1.** Yazılım programında özellikleri açın (yazıcı sürücüsü).
	- **2. Son İşlem** sekmesinde **Her İki Yüze de Yazdır (El İle)** seçeneğini belirleyin.
	- **NOT:** Her İki Yüze de Yazdır seçeneği etkin değilse veya yoksa, ürün özelliklerini açın (yazıcı sürücüsü). **Ürün Ayarları** veya **Yapılandır** sekmesinde **El ile Duplekslemeye İzin Ver**'i seçin ve sonra **Tamam**'ı tıklatın. 1. ve 2. adımları yineleyin.
	- **3.** Belgeyi yazdırın.
	- **4.** Bir taraf yazdırıldıktan sonra giriş tepsisinden kalan ortamı alın ve el ile dupleksleme işini tamamlayıncaya kadar bir kenara koyun.

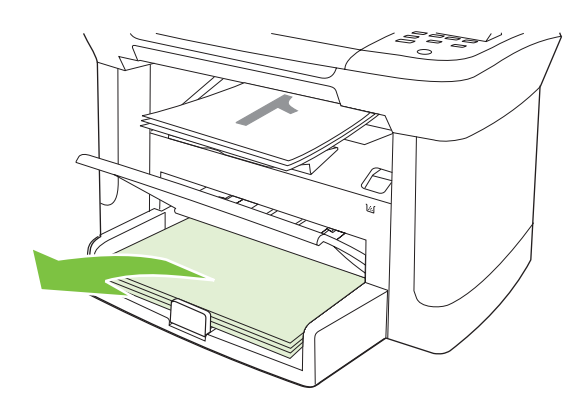

**5.** Yönü değiştirmeden, yazdırılan yığını çıkış bölmesinden çıkarın ve ardından desteyi düzeltin.

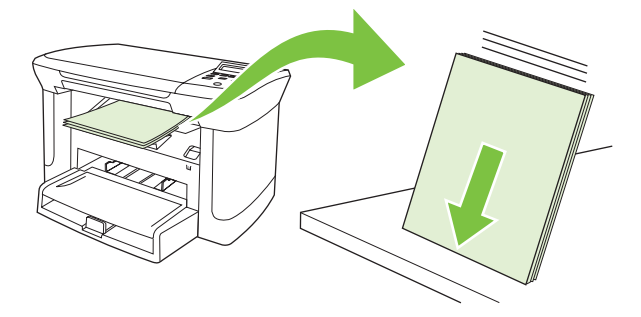

**6.** Aynı yönü koruyarak, ortam yığınını yeniden giriş tepsisine yerleştirin. Yazdırılmış taraf, üst kenarı ürüne önce beslenecek şekilde aşağıya doğru bakmalıdır.

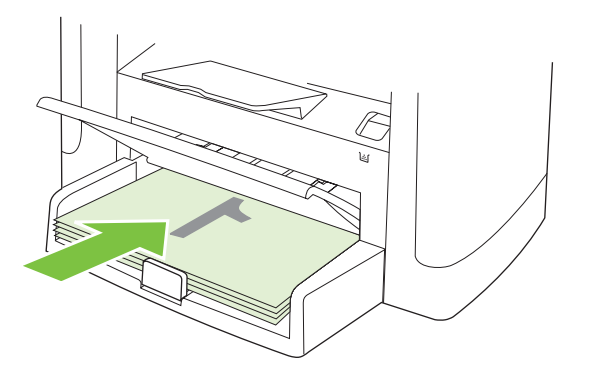

**7.** Ürünün kontrol panelinde Tamam öğesine basın ve ikinci tarafın yazdırılmasını bekleyin.

### **Windows'da bir yaprak kağıda birden fazla sayfa yazdırma**

Tek bir yaprağa birden çok sayfa yazdırabilirsiniz.

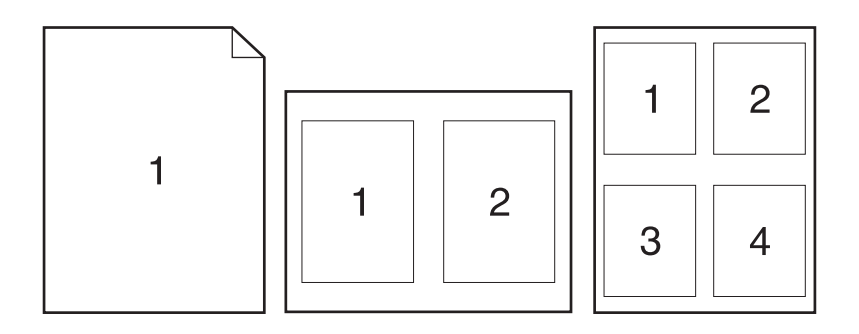

- **1.** Yazılım programındaki **Dosya** menüsünde **Yazdır**'ı tıklatın.
- **2.** Sürücüyü seçin ve ardından **Özellikler** veya **Tercihler**'i tıklatın.
- **3. Son İşlem** sekmesini tıklatın.
- **4. Belge Seçenekleri** açılan listesinde, her bir kağıda yazdırmak istediğiniz sayfa sayısını seçin (1, 2, 4, 6, 9 veya 16)
- **5.** Sayfa sayısı 1'den fazlaysa, **Sayfa kenarlıklarını yazdır** ve **Sayfa sırası** için doğru seçenekleri belirleyin.
	- Sayfa yönünü değiştirmeniz gerekirse, **Dikey** veya **Yatay**'ı tıklatın.
- **6. Tamam**'ı tıklatın. Ürün, kağıt başına seçtiğiniz sayıda sayfa yazdıracak şekilde ayarlanmıştır.

# **Ekonomi ayarları**

### **EconoMode**

Ürünün yazıcı sürücüsündeki EconoMode ayarı az toner harcar.

#### **Arşiv yazdırma**

Arşiv yazdırma işlemi toner bulaşmasından ve tozlanmadan daha az etkilenen çıkışlar üretir. Saklamak veya arşivlemek istediğiniz belgeleri yazdırırken arşiv yazdırma özelliğini kullanın.

- **1.** Kontrol panelinde Ayar düğmesine basın.
- **2.** Ok düğmelerini kullanarak **Servis** öğesini seçin ve sonra Tamam düğmesine basın.
- **3.** Ok düğmelerini kullanarak **Arşiv yazdırma**'yı seçin, **Açık** veya **Kapalı** seçeneğini belirleyin ve sonra Tamam düğmesine basın.

# **8 Kopyalama**

- Orijinalleri yerleştirme
- Kopyalamayı kullanma
- Kopyalama ayarları
- Kitap kopyalama
- Fotoğraf kopyalama
- Dupleks (iki taraflı) kopyalama işleri

# **Orijinalleri yerleştirme**

- **1.** Flatbed tarayıcının kapağını kaldırın.
- **2.** Orijinal belgeyi, ön yüzü alta gelecek ve belgenin sol üst köşesi tarayıcının simgeyle belirtilen köşesine gelecek şekilde flatbed tarayıcıya yerleştirin.

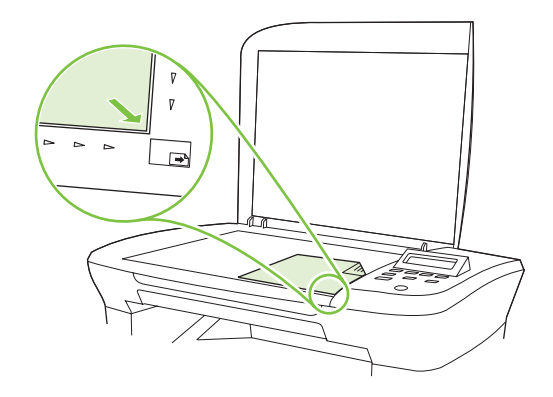

**3.** Kapağı yavaşça kapatın.

# **Kopyalamayı kullanma**

### **Tek dokunmayla kopyalama**

- **1.** Belgeyi flatbed tarayıcıya.
- **2.** Kopyalama işlemini başlatmak için ürünün kontrol panelindeki Kopyalamayı başlat düğmesine basın.
- **3.** Her kopya için işlemi tekrar edin.

#### **Birden çok kopya**

#### **Geçerli işin kopya sayısını değiştirme**

- **1.** Ürünün kontrol panelinde, Kopya Sayısı düğmesine basın.
- **2.** Geçerli işinizde kullanmak istediğiniz kopya sayısını (1 99) ayarlamak için ok düğmelerini kullanın.
- **3.** İşinizi kopyalamaya başlamak için Kopyalamayı başlat düğmesine basın.
- **E NOT:** Kopyalama işi tamamlandıktan sonra ayarda yapılan değişiklik yaklaşık 2 dakika boyunca geçerli olur. Bu süre boyunca ürünün kontrol paneli ekranında **Özel ayarlar** iletisi görünür.

#### **Varsayılan kopya sayısını değiştirme**

- **1.** Ürünün kontrol panelinde Ayar düğmesine basın.
- **2.** Ok düğmelerini kullanarak **Kopya ayarı** öğesini seçin ve sonra Tamam düğmesine basın.
- **3.** Ok düğmelerini kullanarak **Vars. kopya say** öğesini seçin ve sonra Tamam düğmesine basın.
- **4.** Varsayılan olmasını istediğiniz kopya sayısını (1 99) ayarlamak için ok düğmelerini kullanın.
- **5.** Seçiminizi kaydetmek için Tamam düğmesine basın.

#### **Bir kopyalama işini iptal etme**

Bir kopyalama işini iptal etmek için ürünün kontrol panelindeki *İptal* düğmesine basın. Birden fazla işlem yapılırken *İptal düğmesine basılması, ürünün kontrol paneli ekranında görüntülenen işlemi siler.* 

**E** NOT: Kopyalama işini iptal ederseniz, belgeyi flatbed tarayıcıdan çıkarın.

#### **Kopyaları küçültme veya büyütme**

#### **Geçerli işteki kopyaların boyutunu küçültme veya büyütme**

- **1.** Ürün kontrol panelinde Diğer Kopya Ayarları düğmesine basın.
- **2.** Ok düğmelerini kullanarak **Küçült/Büyüt** öğesini seçin ve sonra Tamam düğmesine basın.
- **3.** Bu işteki kopyaların küçültülmesini veya büyütülmesini istediğiniz boyutu seçin.
- **NOT: Özel: %25-400** öğesini seçerseniz, ok düğmelerini kullanarak bir yüzde değeri ayarlayın.

**2 s./yaprak** veya **4 s./yaprak** seçeneğini seçerseniz, yönü (dikey veya yatay) seçin.

- **4.** Seçimi kaydetmek ve kopyalama işine hemen başlamak için Kopyalamayı başlat düğmesine veya işi başlatmadan seçimi kaydetmek için Tamam düğmesine basın.
- **E NOT:** Kopyalama işi tamamlandıktan sonra ayarda yapılan değişiklik yaklaşık 2 dakika boyunca geçerli olur. Bu süre boyunca ürünün kontrol paneli ekranında **Özel ayarlar** iletisi görünür.

Ortam giriş tepsisindeki ortam boyutunu çıkış boyutuyla eşleşecek şekilde değiştirmelisiniz, aksi takdirde kopyanızın bir kısmı kesilebilir.

#### **Varsayılan kopya boyutunu ayarlama**

- $\mathbb{B}^*$  **NOT:** Varsayılan kopya boyutu, kopyaların normal olarak küçültüldüğü veya büyütüldüğü boyuttur. Fabrika varsayılan boyut ayarı olan **Orijinal=%100** değerini korursanız tüm kopyalar orijinal belgeyle aynı boyutta olur.
	- **1.** Ayar düğmesine basın.
	- **2.** Ok düğmelerini kullanarak **Kopya ayarı** öğesini seçin ve sonra Tamam düğmesine basın.
	- **3.** Ok düğmelerini kullanarak **Vars. Küç./Büy.** öğesini seçin ve sonra Tamam düğmesine basın.
	- **4.** Kopyaların ne şekilde büyütülüp küçültüleceğini belirleyen seçeneği seçmek için ok düğmelerini kullanın.
	- **NOT: Özel: %25-400** öğesini seçerseniz, ok düğmelerini kullanarak kopyalar için normal olarak tercih ettiğiniz istediğiniz orijinal boyutu yüzdesini ayarlayın.

**2 s./yaprak** veya **4 s./yaprak** seçeneğini seçerseniz, yönü (dikey veya yatay) seçin.

**5.** Seçimi kaydetmek için Tamam düğmesine basın.

Ürün, kopyaları orijinal boyutunun %25'ine kadar küçültebilir veya %400'üne kadar büyütebilir.

#### **Büyütme/küçültme ayarları**

- **Orijnal=%100**
- **A4 > Ltr=%94**
- **Ltr > A4=%97**
- **Tam Sayfa=%91**
- **2 s. / yaprak**
- **4 s. / Yaprak**
- **Özel: %25-400**
- **NOT: 2 s./yaprak** veya **4 s./yaprak** ayarını kullanırken, sayfa yönünü (dikey veya yatay) seçin.

### **Kopyalama ayarları**

#### **Kopya kalitesi**

Beş kopya kalite ayarı bulunur: **Metin**, **Taslak**, **Karışık**, **Fotoğraf filmi** ve **Resim**.

Kopya kalitesi için fabrika varsayılan değeri **Metin** olarak ayarlanmıştır. Bu ayar ağırlıklı olarak metin içeren öğeler için en iyi ayardır.

Bir fotoğraf veya grafiğin kopyasını oluştururken kopyanızın kalitesini artırmak için fotoğraflar için **Fotoğraf filmi** ayarını veya diğer grafikler için **Resim** ayarını seçebilirsiniz. Hem metin hem de grafik içeren belgeler için **Karışık** ayarını seçin.

#### **Geçerli işin kopya kalitesini ayarlama**

- **1.** Kopyalama işlemi için geçerli kalite ayarını görmek için, ürünün kontrol panelinde iki kez Diğer Kopya Ayarları düğmesine basın.
- **2.** Kalite ayarı seçeneklerinde gezinmek için ok işaretli düğmelerini kullanın.
- **3.** Bir ayar seçin ve ardından seçimi kaydetmek ve hemen kopyalama işine başlamak için Kopyalamayı başlat düğmesine veya işi başlatmadan ayarı kaydetmek için Tamam düğmesine basın.
- **NOT:** Kopyalama işi tamamlandıktan sonra ayarda yapılan değişiklik yaklaşık 2 dakika boyunca geçerli olur. Bu süre boyunca ürünün kontrol paneli ekranında **Özel ayarlar** iletisi görünür.

#### **Varsayılan kopya kalitesini ayarlama**

- **1.** Ürünün kontrol panelinde Ayar düğmesine basın.
- **2.** Ok düğmelerini kullanarak **Kopya ayarı** öğesini seçin ve sonra Tamam düğmesine basın.
- **3.** Ok düğmelerini kullanarak **Vars. kalite** öğesini seçin ve sonra Tamam düğmesine basın.
- **4.** Ok düğmelerini kullanarak kopya kalitesini seçin ve sonra seçimi kaydetmek Tamam düğmesine basın.

#### **Tarayıcı camını temizleme**

Parmak izleri, lekeler, tüy ve diğer bazı şeylerle kirlenmiş cam performansı düşürür ve sayfaya sığdırma ve kopyalama gibi özelliklerin düzgün çalışmasını etkiler.

- **1.** Ürünü kapatın, güç kablosunu elektrik prizinden çıkarın ve kapağı kaldırın.
- **2.** Aşındırıcı olmayan bir cam temizleyiciyle nemlendirilmiş, yumuşak ve tüy bırakmayan bir bez veya sünger kullanarak camı temizleyin.

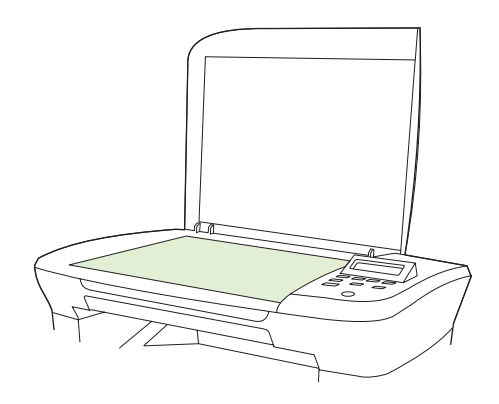

- **DİKKAT:** Ürünün herhangi bir parçası üzerinde aşındırıcı madde, aseton, benzen, amonyak, etil alkol veya karbon tetraklorür kullanmayın; bu maddeler ürüne zarar verebilir. Doğrudan camın üzerine sıvı dökmeyin. Aşağıya sızarak ürüne hasar verebilir.
- **3.** Lekelenmeyi önlemek için, camı güderi veya süngerle kurulayın.

#### **Varsayılan açık/koyu (kontrast) ayarını belirleme**

Açık/koyu ayarı kopyanın açıklığını veya koyuluğunu (kontrast) belirler. Kontrastı yalnızca geçerli kopyalama işi için değiştirmek üzere aşağıdaki yordamı kullanın.

#### **Geçerli işin açık/koyu ayarını belirleme**

- **1.** Geçerli kontrast ayarını görmek için ürünün kontrol panelinde Daha Açık/Daha Koyu düğmesine basın.
- **2.** Ayarı belirlemek için ok düğmelerini kullanın. Kopyayı orijinale göre daha açık yapmak için kaydırıcıyı sola veya daha koyu yapmak için sağa taşıyın.
- **3.** Seçimi kaydetmek ve kopyalama işine hemen başlamak için Kopyalamayı başlat düğmesine veya işi başlatmadan seçimi kaydetmek için Tamam düğmesine basın.
	- **E NOT:** Kopyalama işi tamamlandıktan sonra ayarda yapılan değişiklik yaklaşık 2 dakika boyunca geçerli olur. Bu süre boyunca ürünün kontrol paneli ekranında **Özel ayarlar** iletisi görünür.

#### **Varsayılan açık/koyu ayarını belirleme**

**WEY NOT:** Varsayılan açık/koyu ayarı tüm kopyalama işlerini etkiler.

- **1.** Ürünün kontrol panelinde Ayar düğmesine basın.
- **2.** Ok düğmelerini kullanarak **Kopya ayarı** öğesini seçin ve sonra Tamam düğmesine basın.
- **3.** Ok düğmelerini kullanarak **Vars. Açık/Koyu** öğesini seçin ve sonra Tamam düğmesine basın.
- **4.** Ayarı belirlemek için ok düğmelerini kullanın. Tüm kopyaları orijinallerine göre daha açık yapmak için kaydırıcıyı sola veya daha koyu yapmak için sağa taşıyın.
- **5.** Seçimi kaydetmek için Tamam düğmesine basın.

#### **Kopyalama işinin yazdırma yoğunluğunu değiştirme**

Ürün kontrol panelinden yazdırma yoğunluğunun artırılması sayfadaki baskıyı koyulaştırır.

- **1.** Kontrol panelinde Ayar düğmesine basın.
- **2.** Ok düğmelerini kullanarak **Sistem ayarı** öğesini seçin ve sonra Tamam düğmesine basın.
- **3.** Ok düğmelerini kullanarak **Kağıt ayarı** öğesini seçin ve sonra Tamam düğmesine basın.
- **4.** Ok düğmelerini kullanarak **Yazdırma yoğunluğu** öğesini seçin ve sonra Tamam düğmesine basın.
- **5.** Ok düğmelerini kullanarak yoğunluk ayarını artırın veya azaltın ve sonra Tamam düğmesine basın.

#### **Özel kopyalama ayarlarını tanımlama**

Kontrol panelini kullanarak kopyalama ayarlarını değiştirdiğinizde, kontrol paneli ekranında **Özel ayarlar** görüntülenir. Özel ayarlar yaklaşık 2 dakika boyunca geçerli olur ve sonra ürün varsayılan ayarlara döner. Hemen varsayılan ayarlara dönmek için *İptal düğmesine basın.* 

#### **Kenardan kenara yazdırma veya kopyalama**

Ürün tam olarak kenardan kenara yazamaz. En geniş yazdırma alanı 203,2 x 347 mm (8 x 13,7 in) boyutundadır ve sayfanın çevresinde 4 mm'lik yazılamayan bir alan kalır.

#### **Farklı türlerdeki ve boyutlardaki ortamlara kopyalama**

Ürün, satın alındığı ülkeye/bölgeye bağlı olarak letter veya A4 boyutu kağıda kopyalamak için ayarlanmıştır. Geçerli kopyalama işi veya tüm kopyalama işleri için kopyalama yapacağınız ortam boyutunu ve türünü değiştirebilirsiniz.

#### **Ortam boyutu ayarları**

- **Letter**
- **Legal**
- **A4**

#### **Ortam türü ayarları**

- **Düz**
- **Baskılı**
- **Antetli kağıt**
- **Asetat**
- **Delikli**
- **Etiketler**
- **Bond**
- **Geri dönüştürülmüş**
- **Renkli**
- **Hafif**
- **Ağır**
- **Kart stoğu**
- **Zarf #10**
- **Kaba**

#### **Varsayılan ortam boyutu ayarını değiştirme**

- **1.** Ürünün kontrol panelinde Ayar düğmesine basın.
- **2.** Ok düğmelerini kullanarak **Sistem ayarı** öğesini seçin ve sonra Tamam düğmesine basın.
- **3.** Ok düğmelerini kullanarak **Kağıt ayarı** öğesini seçin ve sonra Tamam düğmesine basın.
- **4.** Ok düğmelerini kullanarak **Vars. kğt boyutu** öğesini seçin ve sonra Tamam düğmesine basın.
- **5.** Ok düğmelerini kullanarak bir ortam boyutu seçin ve sonra Tamam düğmesine basın.
- **6.** Seçimi kaydetmek için Tamam düğmesine basın.

#### **Varsayılan ortam türü ayarını değiştirme**

- **1.** Ürünün kontrol panelinde Ayar düğmesine basın.
- **2.** Ok düğmelerini kullanarak Sistem ayarı öğesini seçin ve sonra Tamam düğmesine basın.
- **3.** Ok düğmelerini kullanarak **Kağıt ayarı** öğesini seçin ve sonra Tamam düğmesine basın.
- **4.** Ok düğmelerini kullanarak **Vars. kağıt türü** öğesini seçin ve sonra Tamam düğmesine basın.
- **5.** Ok düğmelerini kullanarak bir ortam türü seçin ve sonra Tamam düğmesine basın.
- **6.** Seçimi kaydetmek için Tamam düğmesine basın.

### **Kopyalama ayarlarını varsayılan değerlere döndürme**

Kopyalama ayarlarını fabrika tarafından ayarlanan varsayılan değerlerine döndürmek için kontrol panelini kullanın.

- **1.** Ürünün kontrol panelinde Ayar düğmesine basın.
- 2. Ok düğmelerini kullanarak Kopya ayarı öğesini seçin ve sonra Tamam düğmesine basın.
- **3.** Ok düğmelerini kullanarak **Varsayılanları geri yükle** öğesini seçin ve sonra Tamam düğmesine basın.

# **Kitap kopyalama**

**1.** Kapağı kaldırın ve kitabı kopyalamak istediğiniz sayfası camın simgeyle işaretli köşesine gelecek şekilde flatbed tarayıcıya yerleştirin.

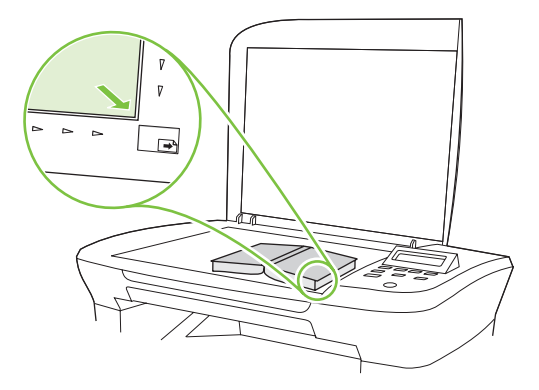

**2.** Kapağı yavaşça kapatın.

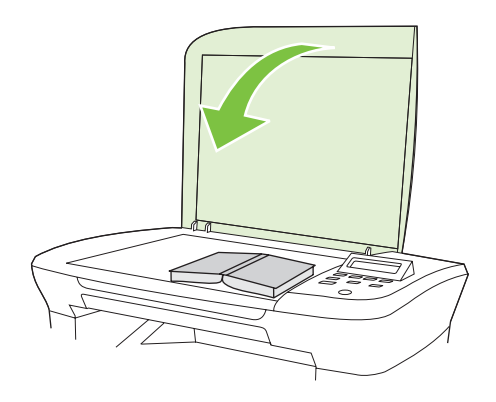

**3.** Kitabı flatbed tarayıcının yüzeyine doğru yerleştirmek için kapağı hafifçe aşağı bastırın.

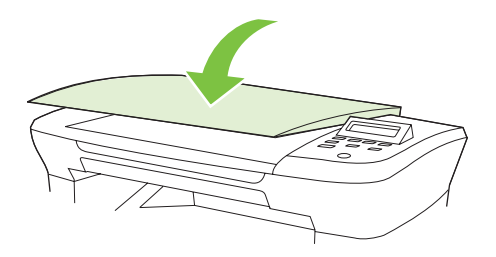

- **DİKKAT:** Flatbed kapağına fazla güç kullanılarak bastırılırsa kapağın menteşeleri kırılabilir.
- **4.** Kopyalamayı başlat düğmesine basın.

# **Fotoğraf kopyalama**

**1.** Kapağı kaldırın ve fotoğrafı resimli yüzü aşağı bakacak ve sol üst köşesi camın simgeyle işaretli köşesine gelecek şekilde flatbed tarayıcıya yerleştirin.

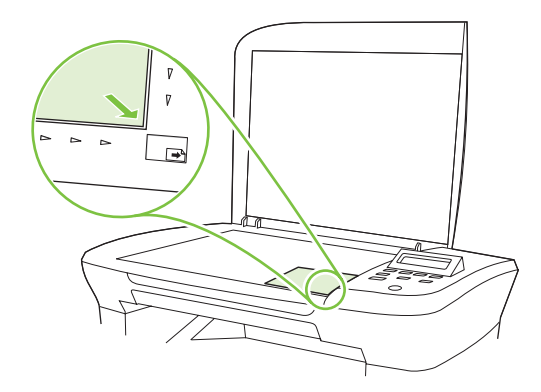

- **2.** Kapağı yavaşça kapatın.
- **3.** Kopya kalitesini **Fotoğraf filmi** olarak ayarlayın.
- **4.** Kopyalamayı başlat düğmesine basın.

## **Dupleks (iki taraflı) kopyalama işleri**

#### **İki taraflı orijinali tek taraflı belgeye kopyalama**

Bu yordamlar kullanılarak elde edilen kopyaların tek tarafına yazdırılır ve bu kopyaların elle alınması gerekir.

**1.** Kopyalanacak belgenin birinci sayfasını ön yüzü aşağı olacak şekilde flatbed tarayıcıya yerleştirin ve ardından tarayıcının kapağını kapatın.

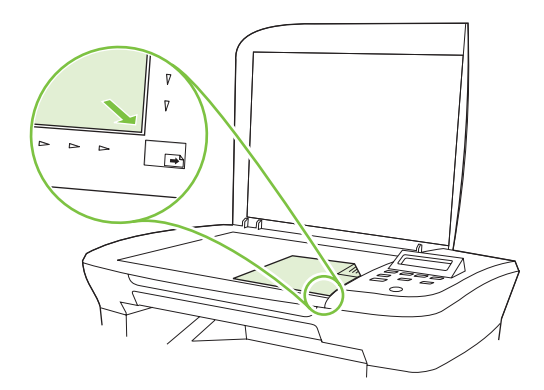

- **2.** Kopyalamayı başlat düğmesine basın.
- **3.** Tarayıcıdaki sayfanın ikinci yüzünü çevirin ve ardından tarayıcının kapağını kapatın.
- **4.** Kopyalamayı başlat düğmesine basın.
- **5.** Tüm orijinal belge sayfaları kopyalanana kadar, her sayfa için 1 4 arasındaki adımları yineleyin.

#### **İki taraflı orijinali tek taraflı belgeye kopyalama**

**1.** Kopyalanacak belgenin birinci sayfasını ön yüzü aşağı olacak şekilde flatbed tarayıcıya yerleştirin ve ardından tarayıcının kapağını kapatın.

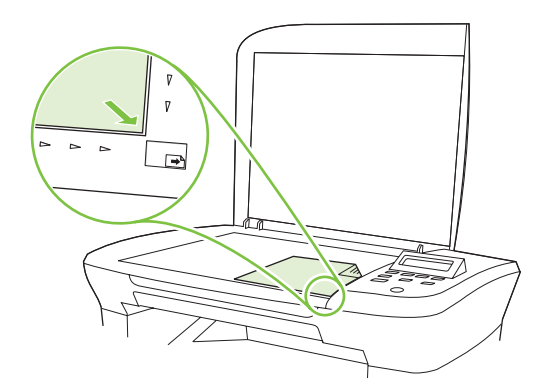

- **2.** Kopyalamayı başlat düğmesine basın.
- **3.** Tarayıcıdaki sayfanın ikinci yüzünü çevirin ve ardından tarayıcının kapağını kapatın.
- **4.** Kopyalanan sayfayı çıkış bölmesinden çıkarın ve üst kenarı aygıta önce beslenecek şekilde, ön yüzü aşağıda olarak öncelikli giriş tepsisine yerleştirin.
- **5.** Kopyalamayı başlat düğmesine basın.
- **6.** Kopyalanan sayfayı çıkış bölmesinden çıkarın ve ardından el ile harmanlamak üzere kenara koyun.
- **7.** Orijinalin tüm sayfaları kopyalanana kadar, orijinal belgenin sayfa sırasını izleyerek 1 6 arasındaki adımları yineleyin.

# **9 Tarama**

- Taranacak orijinalleri yerleştirme
- Taramayı kullanma
- Tarama ayarları
- Kitap tarama
- Fotoğraf tarama

# **Taranacak orijinalleri yerleştirme**

- **1.** Flatbed tarayıcının kapağını kaldırın.
- **2.** Orijinal belgeyi, ön yüzü alta gelecek ve belgenin sol üst köşesi tarayıcının simgeyle belirtilen köşesine gelecek şekilde flatbed tarayıcıya yerleştirin.

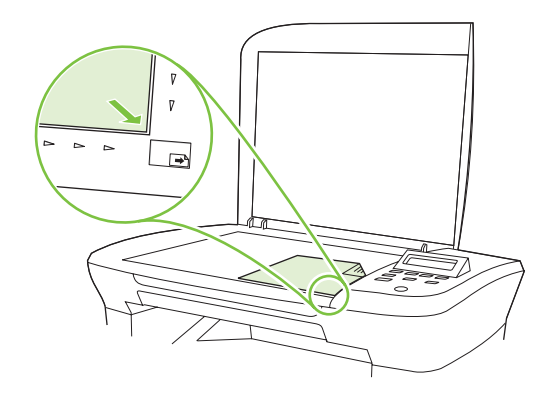

**3.** Kapağı yavaşça kapatın.

### **Taramayı kullanma**

#### **Tarama yöntemleri**

Tarama işleri aşağıdaki yollarla gerçekleştirilebilir.

- HP LaserJet Tarama'yı kullanarak bilgisayardan tarama (Windows)
- **HP Director'ı kullanarak tarama (Macintosh). Bkz. Üründen ve HP Director yazılımından tarama** (Macintosh) sayfa 26.
- TWAIN uyumlu veya Windows Görüntüleme Uygulaması (WIA) uyumlu yazılımdan tarama
- **NOT:** Metin tanıma yazılımı hakkında bilgi edinmek ve bu yazılımı kullanmak için yazılım CD-ROM'undan Readiris programını yükleyin. Metin tanıma yazılımı, optik karakter tanıma (OCR) yazılımı olarak da bilinir.

#### **HP LaserJet Tarama'yı kullanarak tarama (Windows)**

- **1.** HP program grubunda, **Tara**'yı seçerek HP LaserJet Tarama'yı başlatın.
- **2.** Tarama hedefini seçin.
- **3. Tara**'yı tıklatın.
	- **Framam**, yapmak istediğiniz eylemi belirtmelidir.

#### **Başka yazılım kullanarak tarama**

Ürün, TWAIN ve Windows Görüntüleme Uygulaması (WIA) uyumludur. Ürün, TWAIN veya WIA uyumlu tarama ürünlerini destekleyen Windows tabanlı ve TWAIN uyumlu tarama ürünlerini destekleyen Macintosh tabanlı programlarla çalışır.
TWAIN veya WIA uyumlu programdayken, tarama özelliğine erişebilir ve bir görüntüyü doğrudan kullandığınız programa tarayabilirsiniz. Daha fazla bilgi için TWAIN veya WIA uyumlu yazılım programınızla birlikte verilen Yardım dosyası veya belgesine bakın.

#### **TWAIN uyumlu programdan tarama**

Genel olarak bir yazılım programı **Acquire** (Al), **File Acquire** (Dosya Al), **Scan** (Tara), **Import New Object** (Yeni Nesne Al), **Insert from** (Ekle) veya **Scanner** (Tarayıcı) gibi bir komutu içeriyorsa TWAIN uyumludur. Programın uyumlu olup olmadığından emin değilseniz veya komutun nasıl adlandırıldığını bilmiyorsanız, yazılım programı Yardım'ına veya belgelerine bakın.

TWAIN uyumlu bir programdan tarama yaparken HP LaserJet Tarama yazılım programı otomatik olarak başlayabilir. HP LaserJet Tarama programı başlarsa, görüntüyü önizlemede incelerken üzerinde değişiklikler yapabilirsiniz. Yazılım programı otomatik olarak başlamazsa, görüntü doğrudan TWAIN uyumlu programa gider.

Taramayı TWAIN uyumlu programdan başlatın. Kullanılacak komutlar ve adımlar hakkında bilgi için yazılım programının Yardımına veya belgelerine bakın.

#### **WIA uyumlu programdan tarama (yalnızca Windows XP ve Vista)**

Görüntünün doğrudan Microsoft Word gibi bir yazılım programına taranmasında kullanılan başka bir yöntem de WIA'dır. WIA, tarama yapmak için HP LaserJet Tarama yazılımının yerine Microsoft yazılımını kullanır.

Genellikle, yazılım programının Ekle veya Dosya menüsünde **Resim/Tarayıcıdan veya Kameradan** gibi bir komut varsa program WIA uyumludur. Programın WIA uyumlu olup olmadığından emin değilseniz, yazılım programının Yardımına veya belgelerine bakın.

Taramayı WIA uyumlu programdan başlatın. Kullanılacak komutlar ve adımlar hakkında bilgi için yazılım programının Yardımına veya belgelerine bakın.

#### **-Veya-**

Tarayıcılar ve Kameralar klasöründe ürün simgesini çift tıklatın. Bu işlem, bir dosyaya taramanızı sağlayan standart Microsoft WIA Sihirbazı'nı açar.

#### **Optik karakter tanıma (OCR) yazılımını kullanarak tarama**

Taranmış metni, düzenlemek üzere tercih ettiğiniz bir sözcük işlem programına almak için OCR yazılımını kullanabilirsiniz.

#### **Readiris**

Ürünle birlikte gelen ayrı bir CD-ROM'da Readiris OCR programı bulunmaktadır. Readiris programını kullanmak için, programı uygun yazılım CD-ROM'undan yükleyin ve sonra çevrimiçi Yardımdaki yönergeleri izleyin.

#### **Tarama işini iptal etme**

Tarama işini iptal etmek için aşağıdaki yordamlardan birini kullanın.

- Ürünün kontrol panelinde İptal düğmesine basın.
- Ekranda görüntülenen iletişim kutusundaki **İptal** düğmesini tıklatın.

Tarama işini iptal ederseniz, orijinali flatbed tarayıcıdan kaldırın.

# **Tarama ayarları**

### **Tarama dosyası formatı**

Taranan bir belgenin veya fotoğrafın dosya formatı tarama türüne ve taranan nesneye bağlıdır.

- Bir belgenin veya fotoğrafın bilgisayara taranmasında dosya bir .TIF dosyası olarak kaydedilir.
- Bir belgenin e-postaya taranmasında dosya bir .PDF dosyası olarak kaydedilir.
- Bir fotoğrafın e-postaya taranmasında dosya bir .JPEG dosyası olarak kaydedilir.

**E** NOT: Tarama yazılım programı kullanılırken farklı tarama türleri seçilebilir.

### **Tarayıcı çözünürlüğü ve renk**

Taranmış bir görüntüyü yazdırıyorsanız ve kalite beklediğiniz gibi değilse, tarayıcı yazılımında gereksinimlerinizi karşılamayacak bir çözünürlük veya renk ayarı seçmiş olabilirsiniz. Çözünürlük ve renk, taranan görüntülerin aşağıdaki özelliklerini etkiler:

- Görüntü netliği
- Tonların dokusu (yumuşak veya kaba)
- Tarama süresi
- Dosya boyutu

Tarama çözünürlüğü inç başına piksel sayısı (ppi) olarak ölçülür.

**E NOT:** Tarama ppi ve yazdırma dpi (inç başına nokta sayısı) düzeyleri birbirlerinin yerine kullanılamaz.

Renkli, gri tonlamalı ve siyah beyaz, kullanılabilen renklerin sayısını tanımlar. Tarayıcı donanımını 1200 ppi çözünürlüğe kadar ayarlayabilirsiniz. Yazılım, 19.200 ppi'ye kadar gelişmiş bir çözünürlük sağlayabilir. Renk ve gri tonlama ayarlarını 1 bit (siyah beyaz) veya 8 bit (256 gri veya renk düzeyi), 24 bit (gerçek renk) olarak yapabilirsiniz.

Çözünürlük ve renk yönergeleri tablosu tarama gereksinimlerinizi karşılayacak basit ipuçlarını listeler.

**NOT:** Çözünürlüğü ve rengi daha yüksek bir değere ayarlamak, çok fazla disk alanı kaplayan ve tarama işlemini yavaşlatan büyük boyutlu dosyalar oluşturabilir. Çözünürlük ve rengi ayarlamadan önce, taranan görüntüyü ne şekilde kullanacağınızı belirleyin.

#### **Çözünürlük ve renk yönergeleri**

Aşağıdaki tabloda farklı tarama işleri için önerilen çözünürlük ve renk ayarları açıklanmıştır.

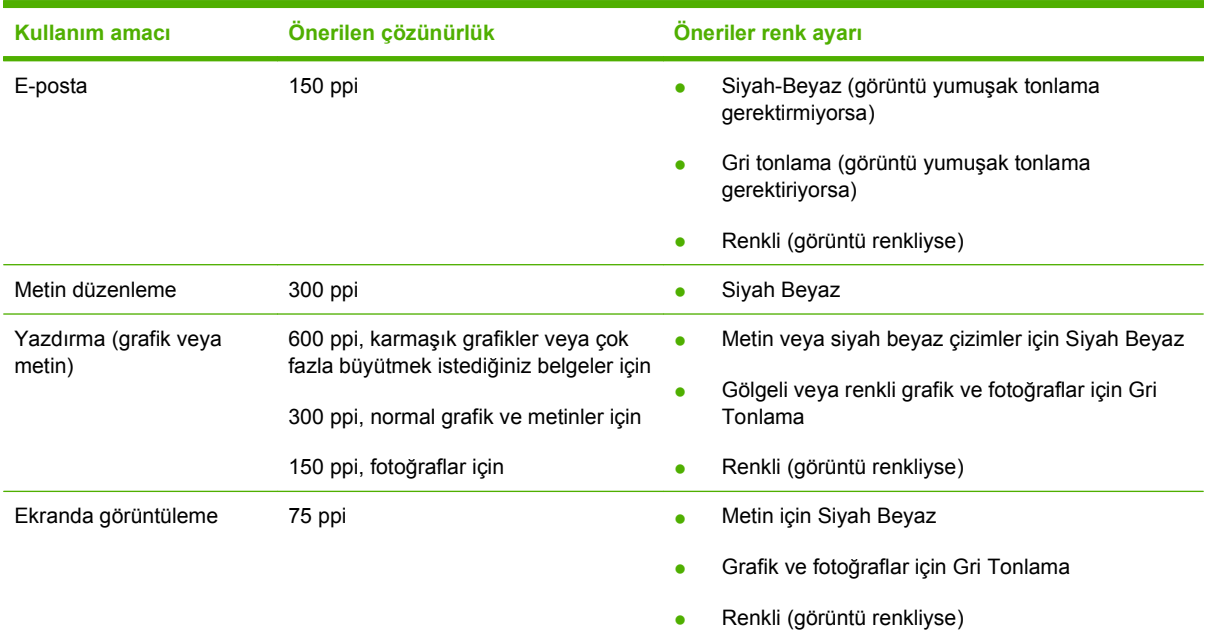

#### **Renkli**

Tarama sırasında renk değerlerini aşağıdaki gibi ayarlayabilirsiniz.

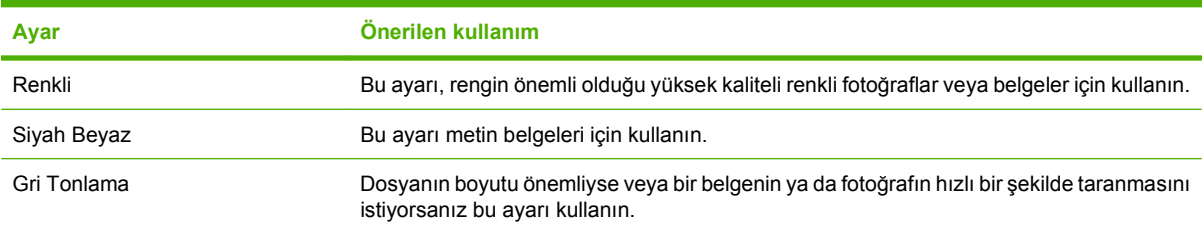

### **Tarama kalitesi**

#### **Tarayıcı camını temizleme**

Parmak izleri, lekeler, tüy ve diğer bazı şeylerle kirlenmiş cam performansı düşürür ve sayfaya sığdırma ve kopyalama gibi özelliklerin düzgün çalışmasını etkiler.

**1.** Ürünü kapatın, güç kablosunu elektrik prizinden çıkarın ve kapağı kaldırın.

**2.** Aşındırmayan bir cam temizleyiciyle nemlendirilmiş yumuşak bir bez veya sünger kullanarak camı temizleyin.

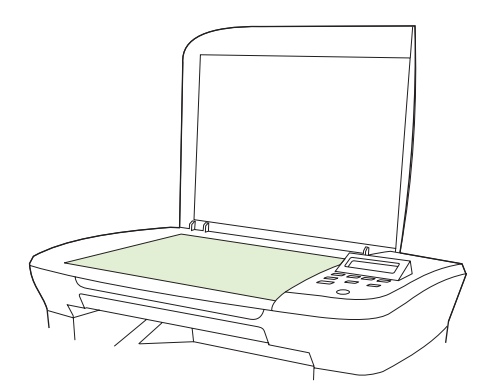

- **DİKKAT:** Ürünün herhangi bir parçası üzerinde aşındırıcı madde, aseton, benzen, amonyak, etil alkol veya karbon tetraklorür kullanmayın; bu maddeler ürüne zarar verebilir. Doğrudan camın üzerine sıvı dökmeyin. Aşağıya sızarak ürüne hasar verebilir.
- **3.** Lekelenmeyi önlemek için, camı güderi veya süngerle kurulayın.

## **Kitap tarama**

**1.** Kapağı kaldırın ve kitabı kopyalamak istediğiniz sayfası camın simgeyle işaretli köşesine gelecek şekilde flatbed tarayıcıya yerleştirin.

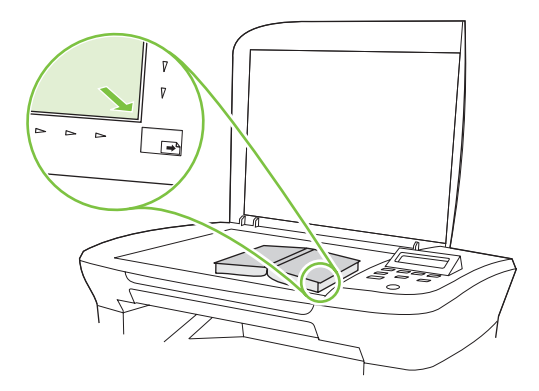

**2.** Kapağı yavaşça kapatın.

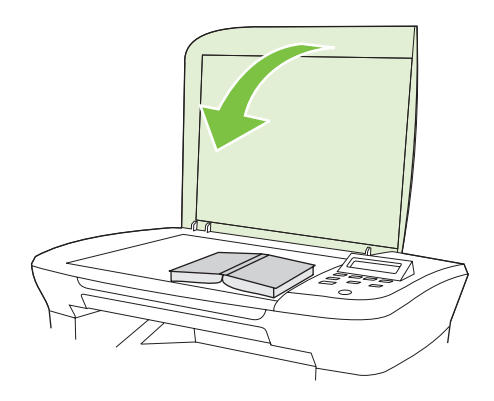

**3.** Kitabı flatbed tarayıcının yüzeyine doğru yerleştirmek için kapağı hafifçe aşağı bastırın.

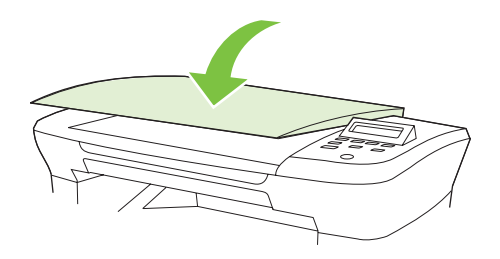

- **DİKKAT:** Flatbed kapağına fazla güç kullanılarak bastırılırsa kapağın menteşeleri kırılabilir.
- **4.** Tarama yöntemlerinden birini kullanarak kitabı tarayın.

# **Fotoğraf tarama**

**1.** Fotoğrafı resimli yüzü aşağı bakacak ve sol üst köşesi camın simgeyle işaretli köşesine gelecek şekilde flatbed tarayıcıya yerleştirin.

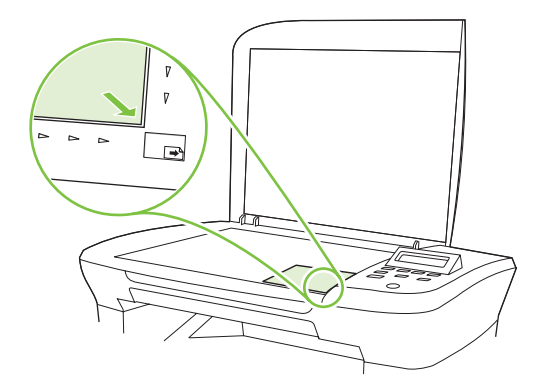

- **2.** Kapağı yavaşça kapatın.
- **3.** Tarama yöntemlerinden birini kullanarak fotoğrafı tarayın.

# **10 Ürünün yönetimi ve bakımı**

- Bilgi sayfaları
- Katıştırılmış Web sunucusu (yalnızca ağ modelleri)
- Güvenlik özellikleri
- Sarf malzemelerini yönetme

# **Bilgi sayfaları**

Bilgi sayfaları ürünün belleğinde bulunur. Bu sayfalar ürünle ilgili sorunları anlamaya ve çözmeye yardımcı olur.

**TY NOT:** Yükleme işlemi sırasında ürünün dili doğru ayarlanmamışsa, sayfaların desteklenen dillerden birinde yazdırılabilmesi için dili el ile ayarlayabilirsiniz. Dili, kontrol panelindeki **Sistem ayarı** menüsünü veya katıştırılmış Web sunucusunu (yalnızca ağ modelleri) kullanarak değiştirin. Bkz. Kontrol paneli sayfa 9.

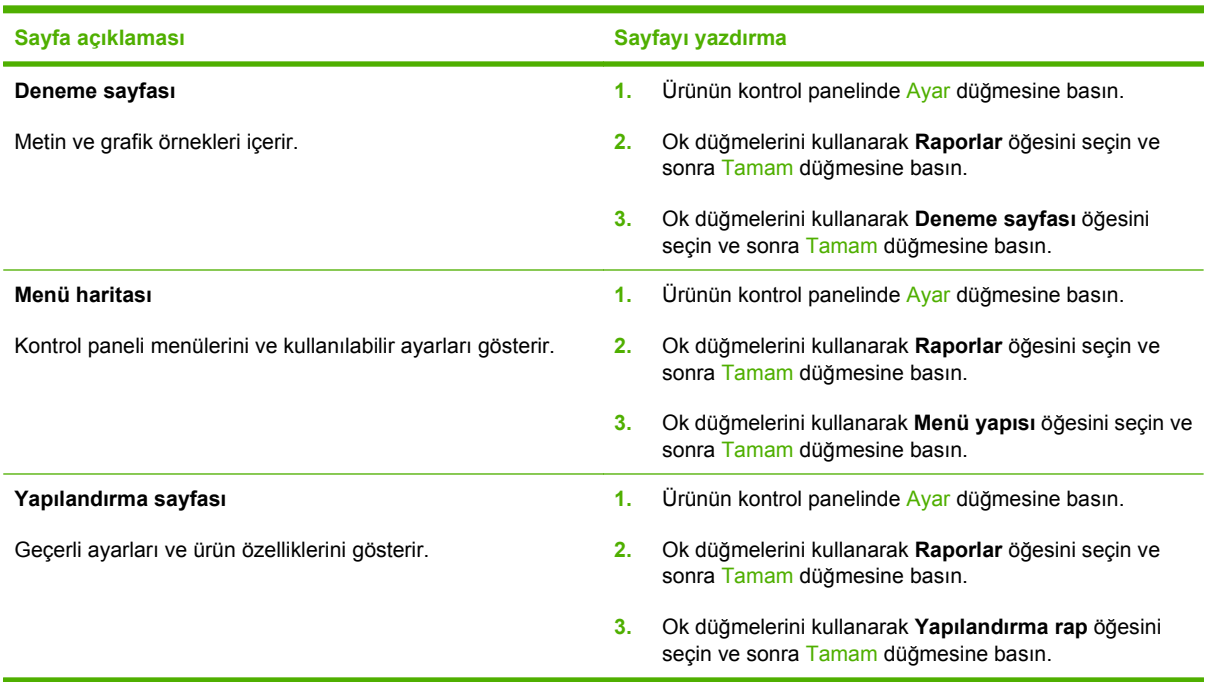

# **Katıştırılmış Web sunucusu (yalnızca ağ modelleri)**

Ağ modelleri, ürün ve ağ etkinlikleri hakkındaki bilgilere erişim olanağı veren katıştırılmış bir Web sunucusuna (EWS) sahiptir. Web sunucusu, Windows gibi işletim sistemlerinin programlar için bilgisayarınızda bir çalışma ortamı sunmasına çok benzer şekilde web programlarının çalışabileceği bir ortam sunar. Bu programlardan alınan çıkışlar, daha sonra Microsoft Internet Explorer, Safari veya Netscape Navigator gibi bir Web tarayıcısı kullanılarak görüntülenebilir.

"Katıştırılmış" Web sunucusu, ağ sunucusuna yüklenen bir yazılım gibi değildir, donanım ürününde (HP LaserJet ürünü gibi) veya üretici yazılımında durur.

EWS'nin avantajı, ağa bağlı bir ürüne ve bilgisayara sahip herkesin ürüne erişmek için kullanabileceği bir arabirim sunmasıdır. Yüklenmesi veya yapılandırılması gereken özel bir yazılım bulunmamakla birlikte bilgisayarda desteklenen bir Web tarayıcısı olmalıdır. EWS'ye erişmek için, tarayıcınızın adres satırına ürünün IP adresini yazın. (IP adresini bulmak için bir yapılandırma sayfası yazdırın.)

### **Özellikler**

EWS, ürünün ve ağın durumunu görüntülemenizi ve yazdırma işlevlerini bilgisayardan yönetmenizi sağlar. EWS'yi kullanarak aşağıdaki görevleri tamamlayabilirsiniz:

- Ürün durum bilgisini görüntüleme
- Tüm sarf malzemelerinin kalan ömrünü belirleme ve yenilerini sipariş etme
- Ürün yapılandırmasını görüntüleme ve değiştirme
- Bazı dahili sayfaları görüntüleme ve yazdırma
- EWS sayfalarının görüntüleneceği dili seçme
- Ağ yapılandırmasını görüntüleme ve değiştirme
- **EY NOT:** EWS'de ağ ayarlarının değiştirilmesi ürünle ilgili bazı yazılımları veya özellikleri devre dışı bırakabilir.

## **Güvenlik özellikleri**

### **Katıştırılmış Web sunucusunun güvenliğini sağlama**

Ağ modellerinde parola ayarlamak için EWS'yi kullanın.

- **1.** EWS'yi açın ve **Sistem** sekmesini tıklatın.
- **2. Parola**'yı tıklatın.
- **3. Parola** kutusunda, ayarlamak istediğiniz parolayı yazın ve ardından **Parolayı onayla** kutusunda, tercihinizi onaylamak için aynı parolayı yeniden yazın.
- **4.** Parolayı kaydetmek için **Uygula**'yı tıklatın.

# **Sarf malzemelerini yönetme**

### **Sarf malzemelerini denetleme ve sipariş etme**

Sarf malzemelerinin durumunu denetlemek için ürün kontrol panelini kullanabilirsiniz. Hewlett-Packard, baskı kartuşunun azaldığını belirten ileti ilk görüntülendiğinde yeni bir baskı kartuşu sipariş etmenizi önerir. Aşağıdaki gibi sarf malzemeleri bilgilerini edinmek için yeni ve orijinal bir HP baskı kartuşu kullanın:

- Kalan kartuş ömrü
- Tahmini kalan sayfa sayısı
- Yazdırılan sayfa sayısı
- Diğer sarf malzemesi bilgileri

Sarf malzemeleri seviyeleri düşükse, sarf malzemelerini bulunduğunuz yerdeki HP bayisinden telefonla veya çevrimiçi olarak sipariş edebilirsiniz. Çevrimiçi sipariş vermek için [www.hp.com/go/ljsupplies](http://www.hp.com/go/ljsupplies) adresine gidin.

#### **Sarf malzemelerini saklama**

Yazdırma kartuşlarını saklamak için aşağıdaki kurallara dikkat edin:

- Yazdırma kartuşunu kullanmaya hazır olmadan paketinden çıkarmayın.
- **DİKKAT:** Zarar görmemesi için yazdırma kartuşunu birkaç dakikadan fazla ışıkta bırakmayın.
- Baskı kartuşlarını -20° 40° C olan saklama sıcaklığı aralığında saklayın.
- Sarf malzemesini yatay konumda saklayın.
- Sarf malzemesini ışıksız, kuru bir ortamda, sıcaktan ve manyetik alan yayan kaynaklardan uzakta saklayın.

#### **HP olmayan sarf malzemeleri hakkındaki HP ilkeleri**

Hewlett-Packard Company, HP dışı yeni veya yeniden üretilmiş sarf malzemelerinin kullanılmasını öneremez. Bunlar HP ürünleri olmadıklarından, HP bu ürünlerin tasarımını etkileyemez ve kalite düzeylerini kontrol edemez. HP dışı sarf malzemesinin kullanılması sonucu gereken hiçbir servis veya onarım garanti kapsamında *değildir*.

#### **HP ihbar hattı**

Ürün orijinal sandığınız baskı kartuşunun HP dışı bir baskı kartuşu olduğunu gösteriyorsa HP ihbar hattını arayın. HP, ürünün orijinal olup olmadığının belirlenmesine yardımcı olur ve sorunu çözmek için gerekeni yapar.

Aşağıdaki sorunları fark ederseniz baskı kartuşu orijinal HP ürünü olmayabilir:

- Yazdırma kartuşu ile ilgili çok fazla sorunla karşılaşıyorsunuz.
- Yazdırma kartuşu alıştığınız görünüme sahip değil (örneğin, özel kulakçığı veya kutusu farklı).

*ABD'de*, şu ücretsiz numarayı arayın: 1-877-219-3183.

*ABD dışından* ödemeli olarak arayabilirsiniz. Operatörü arayıp şu numara ile ödemeli bir görüşme yapmak istediğinizi belirtin: 1-770-263-4745. İngilizce bilmiyorsanız, HP ihbar hattında dilinizi bilen bir temsilci size yardımcı olacaktır. Dilinizi bilen bir kişi yoksa, arama başladıktan yaklaşık bir dakika kadar sonra dil hattı çevirmeni devreye girer. Dil hattı çevirmeni, sizinle HP ihbar hattı temsilcisi arasında konuşmaları karşı dile çeviren bir servistir.

#### **Sarf malzemelerinin geri dönüşümü**

Yeni bir HP yazdırma kartuşu takmak için yeni sarf malzemesinin kutusundaki yönergeleri izleyin veya başlangıç kılavuzuna bakın.

Sarf malzemelerini geri dönüştürmek için,kullanılmış sarf malzemesini yeni malzemenin boşalan kutusuna koyun. Ekteki iade etiketini kullanarak kullanılmış sarf malzemesini geri dönüşüm için HP'ye gönderin. Ayrıntılı bilgi için her yeni HP sarf malzemesinin kutusunda bulunan geri dönüşüm programı kılavuzuna bakın.

#### **Toneri yeniden dağıtma**

Yazdırılan sayfada soluklaşan veya parlak alanlar görünüyorsa, toneri yeniden dağıtarak baskı kalitesini geçici olarak artırabilirsiniz.

- **1.** Baskı kartuşunu yazıcıdan çıkarın.
- **2.** Toneri yeniden dağıtmak için kartuşu yumuşak bir şekilde önden arkaya doğru sallayın.
	- **DİKKAT:** Toner kıyafetinize gelirse, kuru bir bezle silin ve kıyafetinizi soğuk suyla yıkayın. *Sıcak su tonerin kumaşa geçmesine neden olur.*
- **3.** Kartuşu yeniden yazıcıya takın ve baskı kartuşu kapağını kapatın. Baskı yine parlaksa veya kabul edilebilir biçimde değilse, yeni bir baskı kartuşu takın.

### **Sarf malzemelerini değiştirme**

#### **Baskı kartuşu**

**1.** Yazdırma kartuşunun kapağını açın.

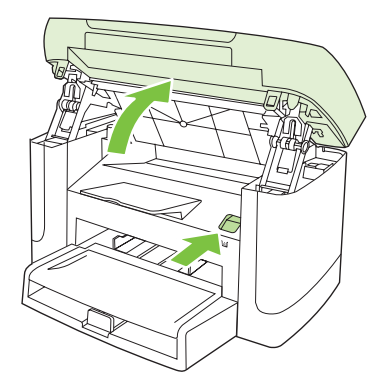

**2.** Yazdırma kartuşunun üzerindeki mandalı tutun ve kartuşu dışarı doğru çekerek çıkarın. Yazdırma kartuşu kutusunun içindeki geri dönüştürme bilgilerine bakın.

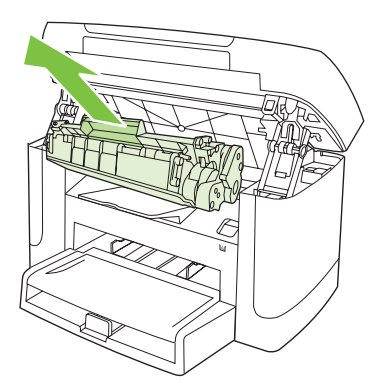

**3.** Baskı kartuşunu ileri ve geri sallayın.

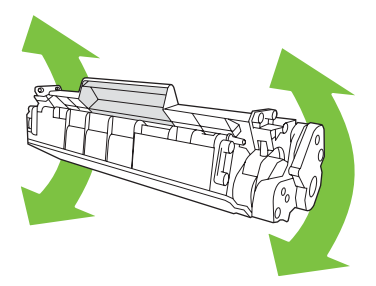

**4.** Yeni yazdırma kartuşunu ambalajından çıkarın, turuncu kapağı yazdırma kartuşundan çıkarın ve koruyucu bandı ayırmak için turuncu çıkıntıyı doğruca dışarı çekin.

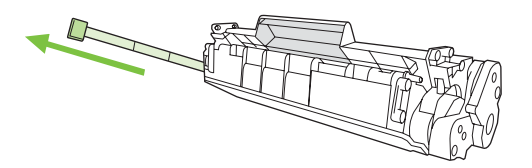

**5.** Kartuşu yerine *tam olarak* oturana kadar ürünün içine yerleştirin.

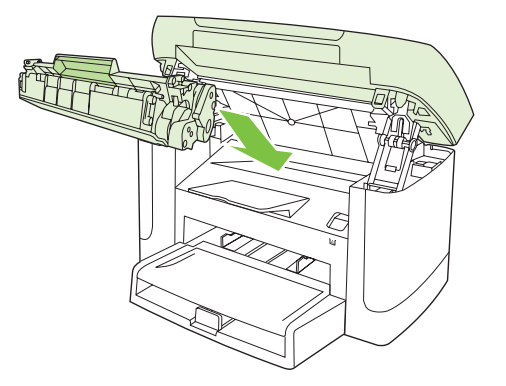

**6.** Yazdırma kartuşunun kapağını kapatın.

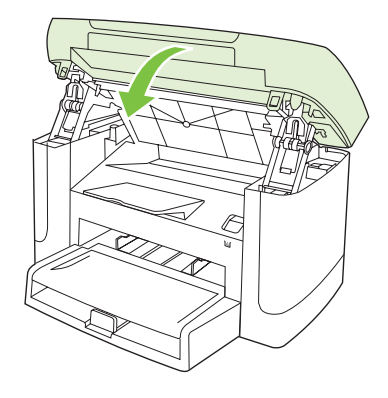

**DİKKAT:** Giysilerinize toner bulaşacak olursa, giysiyi kuru bir bezle silip soğuk suyla yıkayın. *Sıcak su, tonerin kumaşa işlemesine neden olur*.

### **Ürünü temizleme**

#### **Kağıt yolunu temizleme**

Yazdırma işlemi sırasında ürünün içinde kağıt, toner ve toz parçacıkları birikebilir. Zamanla bu birikim, toner lekeleri ve mürekkep bulaşması gibi baskı kalitesi sorunlarına yol açabilir. Bu ürünün bu tür sorunları düzeltebilen ve önleyebilen bir temizleme modu vardır.

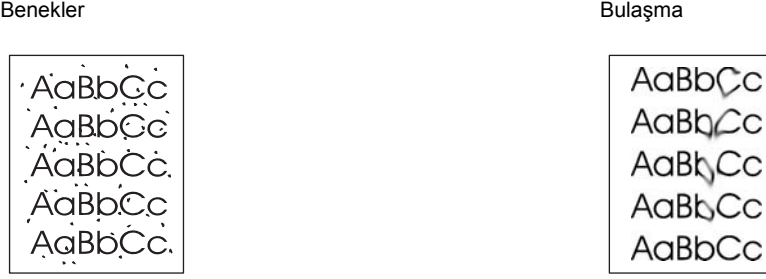

- **1.** Ayar düğmesine basın.
- **2.** Ok düğmelerini kullanarak **Servis** menüsünü bulun ve sonra Tamam düğmesine basın.
- **3.** Ok düğmelerini kullanarak **Temizleme modu** öğesini bulun ve sonra Tamam düğmesine basın.
- **4.** İstendiğinde düz letter veya A4 kağıt yerleştirin.
- **5.** Onaylamak için yeniden Tamam düğmesine basın ve temizleme işlemini başlatın.

Ürüne yavaşça bir sayfa beslenir. İşlem tamamlandıktan sonra sayfayı atın.

#### **Kapak desteğini temizleme**

Ürün kapağının altında bulunan beyaz belge kapağı desteğinde az miktarda döküntü toplanabilir

**1.** Ürünü kapatın, güç kablosunu çıkarın ve kapağı kaldırın.

**2.** Beyaz belge kapak desteğini yumuşak bir sabun ve ılık suyla nemlendirilmiş yumuşak bir bez veya süngerle temizleyin. Desteği yumuşak hareketlerle yıkayarak döküntüleri temizleyin; desteği bastırarak ovalamayın.

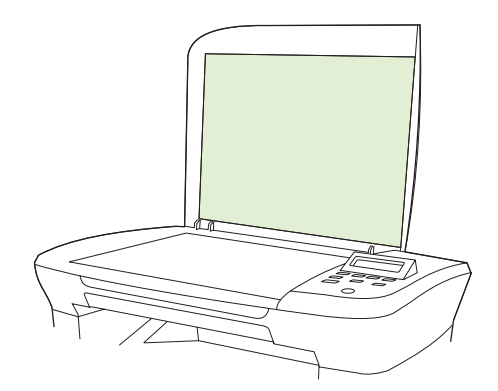

- **3.** Altlığı güderi veya yumuşak bir kumaşla kurulayın.
	- **DİKKAT:** Kağıttan yapılmış silme malzemesi kullanmayın; bunlar altlığı çizebilir.
- **4.** Bu işlem altlığın tam anlamıyla temizlenmesinde yeterli olmazsa, önceki adımları tekrarlayın ve bez veya süngeri izopropil alkolle ıslatın; nemli bir bezle altlığı iyice silerek alkol kalıntılarını alın.

#### **Dış temizliği**

Ürünün dış yüzeyindeki toz, kir ve lekeleri silmek için yumuşak, nemli, tüy bırakmayan bir bez kullanın.

### **Ürün yazılımı güncelleştirmeleri**

Bu ürünle ilgili ürün yazılımı güncelleştirmeleri ve yükleme yönergeleri [www.hp.com/support/LJM1120](http://www.hp.com/support/LJM1120) adresinde bulunmaktadır. **Downloads and drivers**'ı (Yüklemeler ve sürücüler) tıklatın, işletim sistemini tıklatın ve sonra ürünle ilgili ürün yazılımı yüklemesini tıklatın.

# **11 Sorun çözme**

- Sorun çözme denetim listesi
- Kontrol paneli iletileri
- Kontrol paneli ekranı sorunları
- Sıkışmaları gider
- Görüntü kalitesi sorunlarını çözme
- Bağlantı sorunlarını çözme
- Yazılım sorunlarını çözme

# **Sorun çözme denetim listesi**

**Adım numarası Doğrulama adımı Olası sorunlar Çözümler 1 Güç açık mı?** Güç kaynağı, kablo, düğme veya sigortadaki bir hatadan dolayı güç gelmiyor. **1.** Ürünün prize takılı olduğundan emin olun. **2.** Güç kablosunun bozuk olmadığından ve açma/kapama düğmesinin açık olduğundan emin olun. **3.** Ürünü doğrudan elektrik prizine veya farklı bir prize takarak güç kaynağını denetleyin. **2 Ürünün kontrol panelinde Hazır iletisi görüntüleniyor mu?** Kontrol paneli herhangi bir hata iletisi görüntülenmeden çalışıyor olmalıdır. Kontrol panelinde bir hata görüntüleniyor. Hatayı düzeltmenize yardımcı olacak genel mesajların listesi için bkz. Kontrol paneli iletileri sayfa 82. **3 Bilgi sayfaları yazdırılıyor mu?** Bir yapılandırma sayfası yazdırın. Kontrol paneli ekranında bir hata iletisi görüntüleniyor. Hatayı düzeltmenize yardımcı olacak genel mesajların listesi için bkz. Kontrol paneli iletileri sayfa 82. Yazdırma sırasında kağıt sıkışıyor. Ortamın HP tarafından belirtilen özelliklere uyduğundan emin olun. Kağıt yolunu temizleyin. Bkz. Kağıt yolunu temizleme sayfa 76. **4 Ürün kopyalama yapıyor mu?** Yapılandırma sayfasını flatbed tarayıcı üzerine yerleştirin ve kopyalayın. Kopyalar baskı kalitesi sorunları olmadan yazdırılmalıdır. Yazdırma sırasında kağıt sıkışıyor. Ortamın HP tarafından belirtilen özelliklere uyduğundan emin olun. Kağıt yolunu temizleyin. Bkz. Kağıt yolunu temizleme sayfa 76. Flatbed'den kopyalama kalitesi düşük. **1.** Flatbed camını temizleyin. Bkz. Tarayıcı camını temizleme sayfa 65. **2.** Bakım yaptıktan sonra sorun devam ederse, bkz. Kopyalama sorunları sayfa 98. **5 Ürün bilgisayardan yazdırıyor mu?** Bir sözcük işlemci program kullanarak ürüne bir yazdırma işi gönderin. Yazılım doğru yüklenmedi veya yazılım yükleme işlemi sırasında bir hata oluştu. Ürün yazılımını kaldırın ve yeniden yükleyin. Doğru yükleme yordamını ve doğru port ayarını kullandığınızdan emin olun. Kablo doğru bağlanmadı. Kabloyu yeniden bağlayın. Yanlış bir sürücü seçildi. va bazan bu bu bu bu bu bu bu bu sürücüyü seçin. Microsoft Windows'ta bir port sürücüsü sorunu var. Ürün yazılımını kaldırın ve yeniden yükleyin. Doğru yükleme yordamını ve doğru port ayarını kullandığınızdan emin olun.

Ürünle ilgili bir sorunu gidermeye çalışırken aşağıdaki adımları uygulayın.

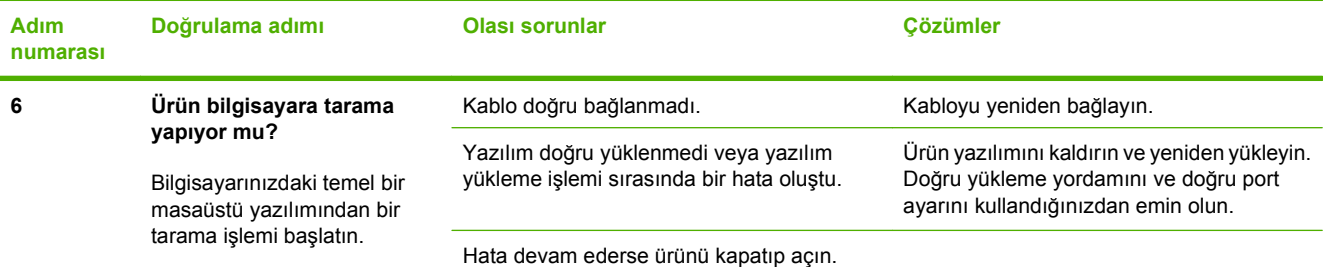

# **Kontrol paneli iletileri**

Kontrol paneli iletilerinin büyük bir bölümü, normal çalışma sırasında kullanıcıya yol göstermek içindir. Kontrol paneli iletileri geçerli işlemin durumunu gösterir ve gerekirse ekranın ikinci satırında sayfa sayısını belirtir. Ürün yazdırma verisi veya tarama komutları alırken kontrol paneli iletileri bu durumu gösterir. Ayrıca, uyarı iletileri ve önemli hata iletileri, işlem yapmayı gerektiren durumları gösterir.

### **Uyarı iletileri**

Uyarı iletileri geçici olarak görüntülenir ve kullanıcının devam etmek için Tamam düğmesine veya işi iptal etmek İptal düğmesine basarak iletiyi onaylamasını gerektirebilir. Belirli uyarılar görüntülendiğinde iş tamamlanmayabilir veya baskı kalitesi bundan etkilenebilir. Uyarı iletisi yazdırmayla ilgiliyse ve otomatik devam özelliği açıksa, uyarı herhangi bir işlem yapılmadan 10 saniye süreyle görüntülendikten sonra, ürün baskı işini devam ettirmeyi dener.

#### **Uyarı iletisi tabloları**

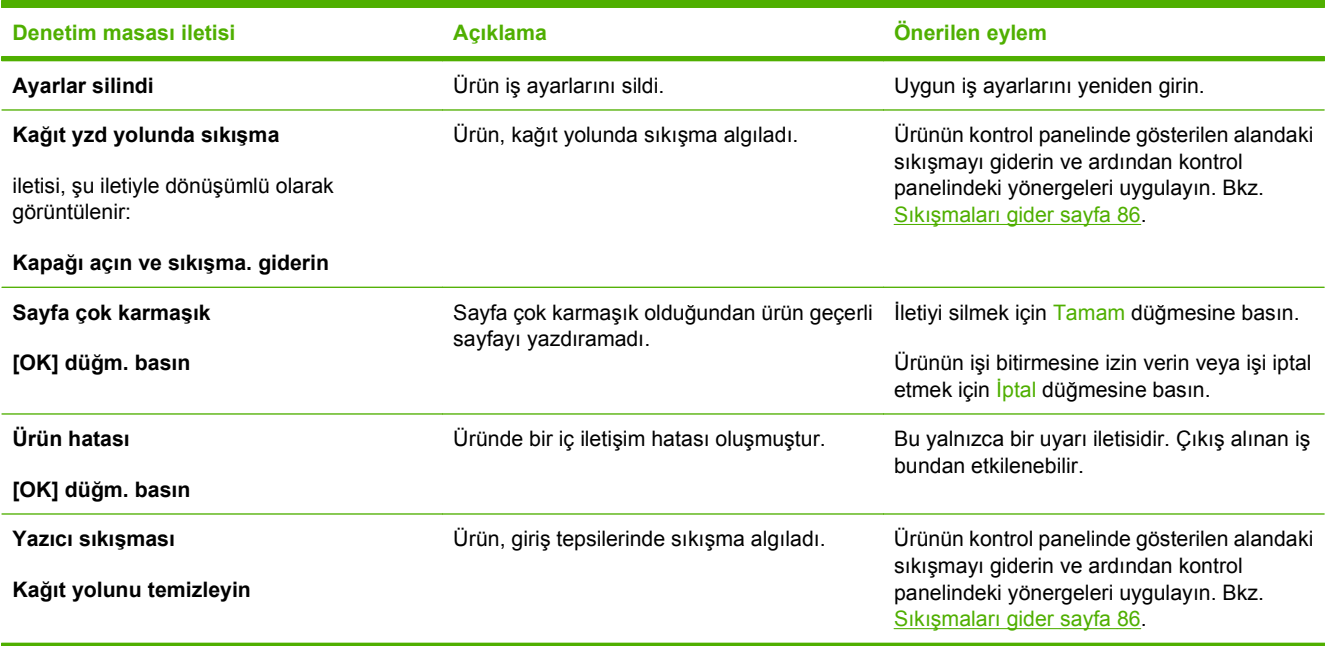

### **Önemli hata iletileri**

Önemli hata iletileri, bir tür hata durumunu gösterebilir. Gücün kapatılıp yeniden açılması sorunu giderebilir. Önemli bir hata devam ederse ürünün servise ihtiyacı olabilir.

### **Önemli hata iletisi tabloları**

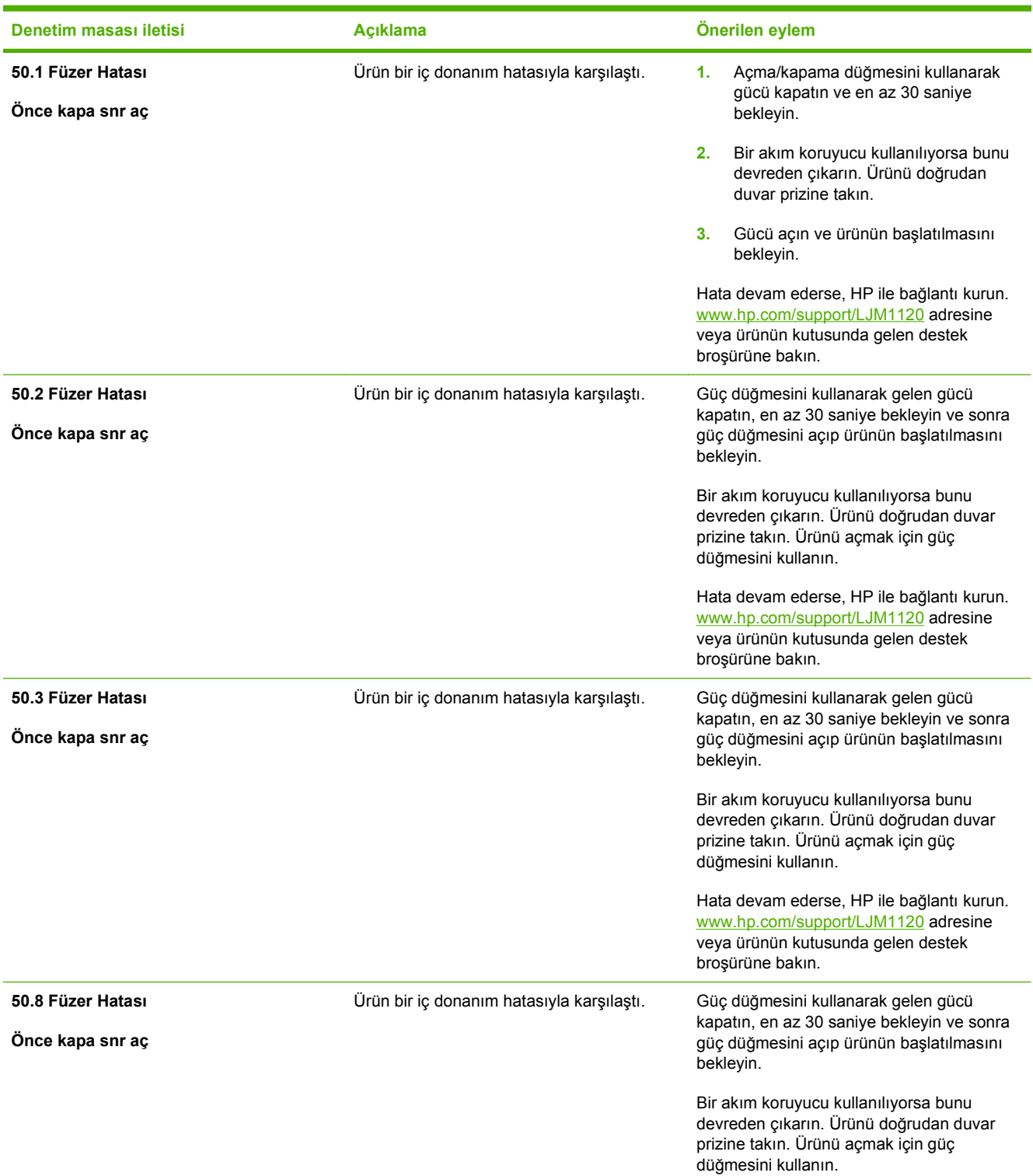

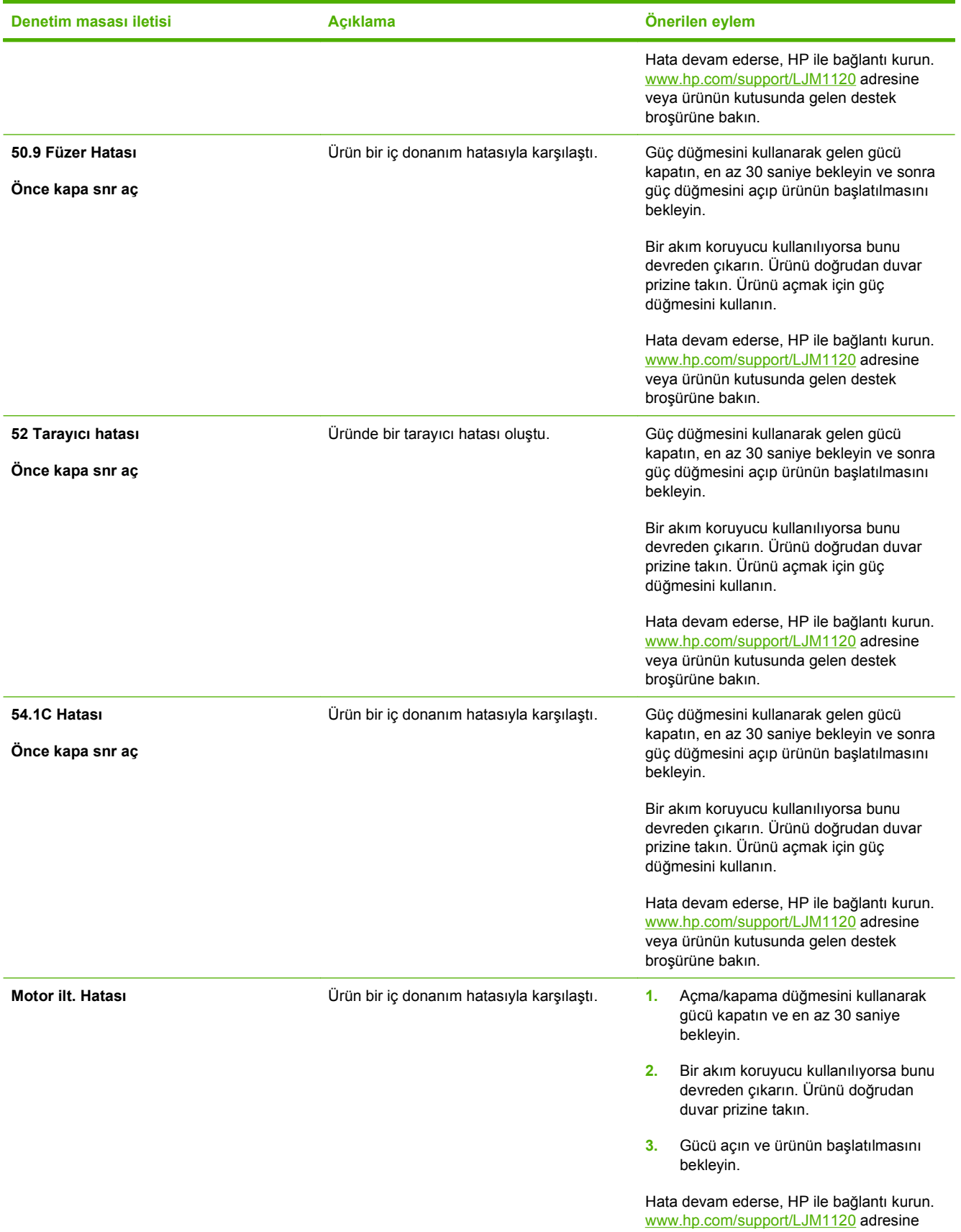

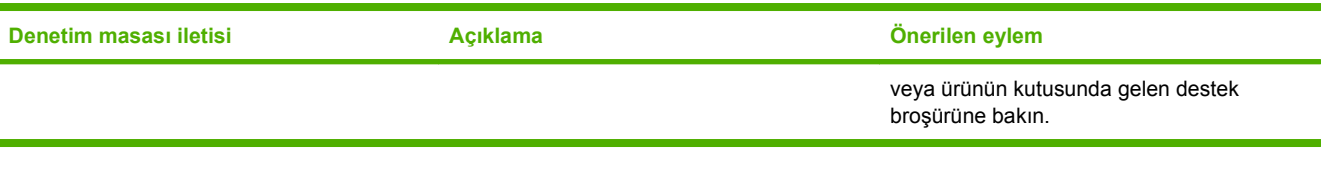

# **Kontrol paneli ekranı sorunları**

**DİKKAT:** Statik elektrik ürünün kontrol paneli ekranında beklenmedik boş çizgiler veya noktalar görünmesine neden olabilir. Üzerinizde statik elektrik birikmiş olma ihtimali varsa (örneğin, nemi az bir ortamda halı üzerinde yürüdüyseniz), ürünün kontrol paneli ekranına dokunmayın.

Ürün elektrik alanına veya manyetik alana maruz kalırsa, ürünün kontrol panelinde beklenmeyen çizgiler veya noktalar görünebilir ya da ekran kararabilir. Bu sorunu gidermek için, aşağıdaki yordamı uygulayın:

- **1.** Ürünü kapatın.
- **2.** Ürünü elektrik alanından veya manyetik alandan çıkarın.
- **3.** Ürünü yeniden açın.

# **Sıkışmaları gider**

### **Sıkışma nedenleri**

Bazen kağıt veya başka bir yazdırma ortamı, baskı işi sırasında sıkışabilir. Sıkışmaların nedenlerinden bazıları aşağıdaki olaylardır:

- Giriş tepsileri düzgün bir şekilde yüklenmedi veya fazla dolduruldu ya da ortam kılavuzları doğru ayarlanmadı.
- Baskı işi sırasında bir giriş tepsisine ortam eklendi veya giriş tepsisinden ortam çıkarıldı ya da baskı işi sırasında üründen bir giriş tepsisi çıkarıldı.
- Kartuş kapağı baskı işi sırasında açıldı.
- Çıkış alanında çok fazla kağıt birikti veya kağıtlar çıkış alanını tıkıyor.
- Kullanılan yazdırma ortamı HP özelliklerine uymuyor.
- Ortam zarar görmüş veya üzerinde zımba teli ya da kağıt atacı gibi yabancı nesneler var.
- Yazdırma ortamının saklandığı yer fazla nemli veya fazla kuru.

### **Sıkışmalarda bakılacak yerler**

Sıkışmaların oluşabileceği bölümler şunlardır:

- Giriş alanlarında
- Çıkış alanlarında
- Baskı kartuşu alanında

Aşağıdaki sayfalarda verilen yönergeleri kullanarak sıkışmanın yerini bulun ve sorunu giderin. Sıkışma yeri belli değilse öncelikle ürünün içine bakın.

Sıkışma sonrasında, kağıda yapışmamış toner ürünün içinde kalabilir. Bu sorun, genellikle birkaç sayfa yazdırıldıktan sonra kendi kendine düzelir.

### **Giriş tepsisi alanlarındaki sıkışmaları giderme**

**DİKKAT:** Sıkışmayı gidermek için cımbız veya kargaburun gibi keskin nesneler kullanmayın. Keskin nesnelerin neden olacağı hasarlar garanti kapsamında karşılanmaz.

Sıkışan ortamı çıkarırken, ortamı üründen dışarıya doğru düz bir şekilde çekin. Sıkışan ortamın üründen dışarıya açılı olarak çekilmesi ürüne zarar verebilir.

- **E** NOT: Sıkışmanın nerede olduğuna bağlı olarak, aşağıdaki adımların bazılarının uygulanması gerekmeyebilir.
	- **1.** Baskı kartuşunun kapağını açın.

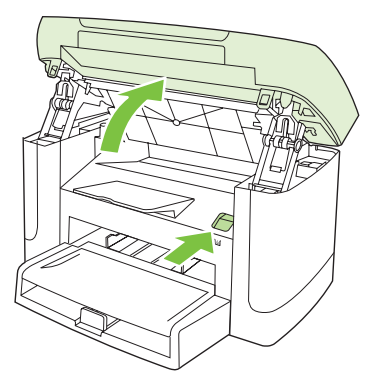

**2.** Baskı kartuşunun üzerindeki mandalı tutun ve kartuşu düz olarak dışarı doğru çekerek çıkarın.

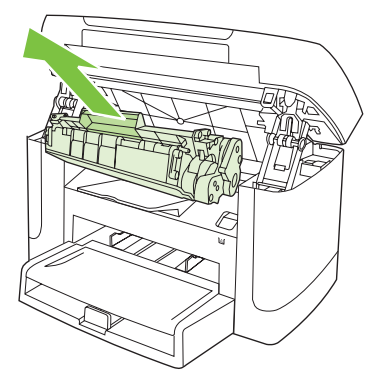

**3.** Ortamın en fazla görünen kısmını (bu ortası da olabilir) iki elinizle kavrayarak dikkatli biçimde çekip üründen çıkarın.

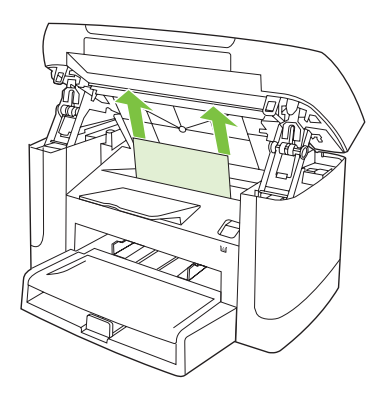

**4.** Tepsi 1'i açın ve ortam destesini çıkarın.

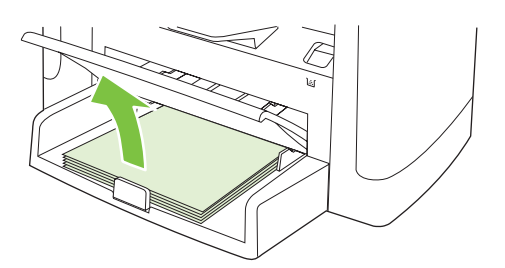

**5.** Sıkışan ortamın en fazla görünen kısmını (bu ortası da olabilir) iki elinizle kavrayarak dikkatli biçimde çekip üründen çıkarın.

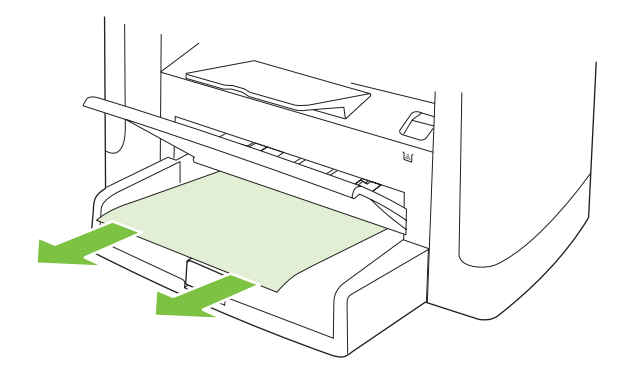

**6.** Yazdırma kartuşunu yerine takın ve yazdırma kartuşunun kapağını kapatın.

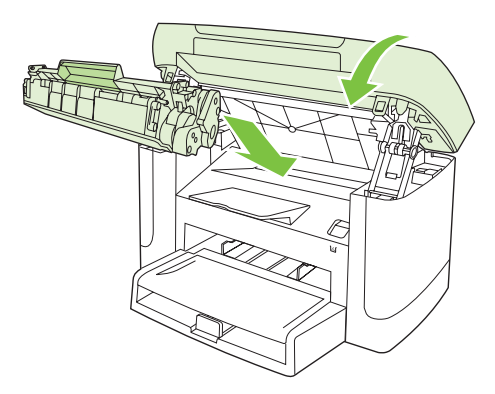

### **Çıkış bölmesindeki sıkışmaları giderme**

**DİKKAT:** Sıkışmayı gidermek için cımbız veya kargaburun gibi keskin nesneler kullanmayın. Keskin nesnelerin neden olacağı hasarlar garanti kapsamında karşılanmaz.

Sıkışan ortamın en fazla görünen kısmını (bu ortası da olabilir) iki elinizle kavrayarak dikkatli biçimde çekip üründen çıkarın.

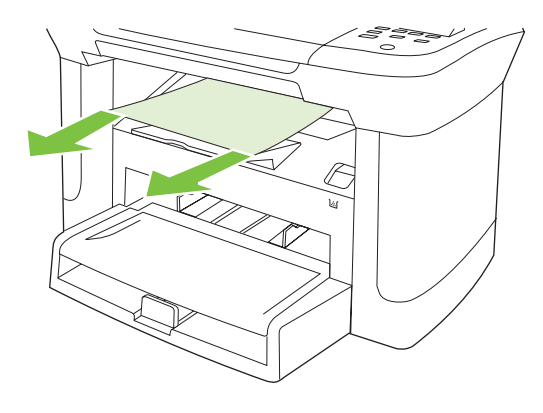

### **Baskı kartuşu alanındaki sıkışmaları giderme**

**DİKKAT:** Sıkışmayı gidermek için cımbız veya kargaburun gibi keskin nesneler kullanmayın. Keskin nesnelerin neden olacağı hasarlar garanti kapsamında karşılanmaz.

Sıkışan ortamı çıkarırken, ortamı üründen dışarıya doğru düz bir şekilde çekin. Sıkışan ortamın üründen dışarıya açılı olarak çekilmesi ürüne zarar verebilir.

**1.** Yazdırma kartuşunun kapağını açın ve yazdırma kartuşunu çıkarın.

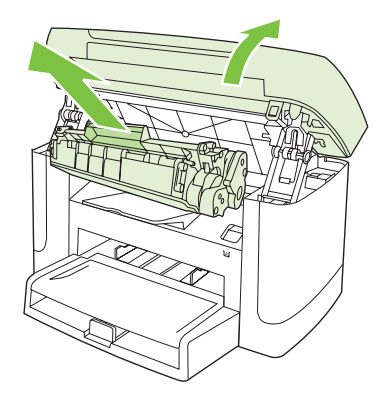

- **DİKKAT:** Yazdırma kartuşunun zarar görmesini engellemek için en az ölçüde doğrudan ışığa maruz bırakın.
- **2.** Sıkışan ortamın en fazla görünen kısmını (bu ortası da olabilir) iki elinizle kavrayarak dikkatli biçimde çekip üründen çıkarın.

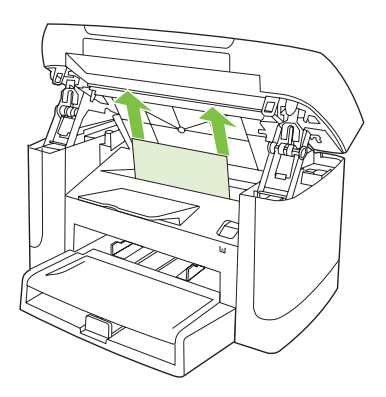

**3.** Yazdırma kartuşunu yerine takın ve yazdırma kartuşunun kapağını kapatın.

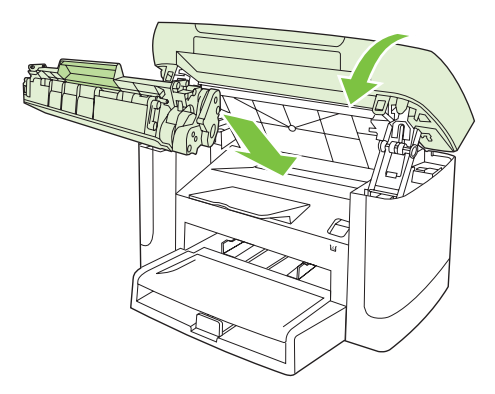

### **Tekrarlayan sıkışmalardan kaçınma**

- Giriş tepsisinin fazla doldurulmadığından emin olun. Giriş tepsisinin kapasitesi, kullandığınız yazdırma ortamının türüne göre değişir.
- Ortam kılavuzlarının doğru ayarlandığından emin olun.
- **Giriş tepsisinin yerine tam olarak oturduğundan emin olun.**
- Ürün yazdırırken giriş tepsisine yazdırma ortamı eklemeyin.
- Yalnızca HP'nin önerdiği türdeki ve boyuttaki ortamları kullanın.
- Ortamı tepsiye yerleştirmeden önce havalandırmayım. Gevşetmek için iki elinizle sıkıca tutun ve ellerinizi ters yönlerde döndürerek ortamı bükün.
- Yazdırma ortamlarının çıkış bölmesinde yığılmasına izin vermeyin. Kullanılan yazdırma ortamı türü ve toner miktarı, çıkış bölmesinin kapasitesini etkiler.
- Güç bağlantısını denetleyin. Güç kablosunun hem ürüne hem de güç kaynağı kutusuna tam olarak bağlı olduğundan emin olun. Güç kablosunu topraklı bir elektrik prizine takın.

# **Görüntü kalitesi sorunlarını çözme**

### **Yazdırma sorunları**

#### **Baskı kalitesi sorunları**

Bazen baskı kalitesiyle ilgili sorunlar yaşayabilirsiniz. Aşağıdaki bölümde verilen bilgiler, bu sorunları tanımlamanıza ve gidermenize yardımcı olur.

#### **Genel baskı kalitesi sorunları**

Aşağıdaki örneklerde, üründen kısa kenarı önde olacak şekilde geçmiş Letter boyutunda kağıtlar gösterilmiştir. Bu örneklerde, yazdırdığınız tüm sayfaları etkileyecek sorunlar gösterilir. Aşağıdaki konularda, bu örneklerin her birinin olası nedenlerine ve çözümlerine yer verilir.

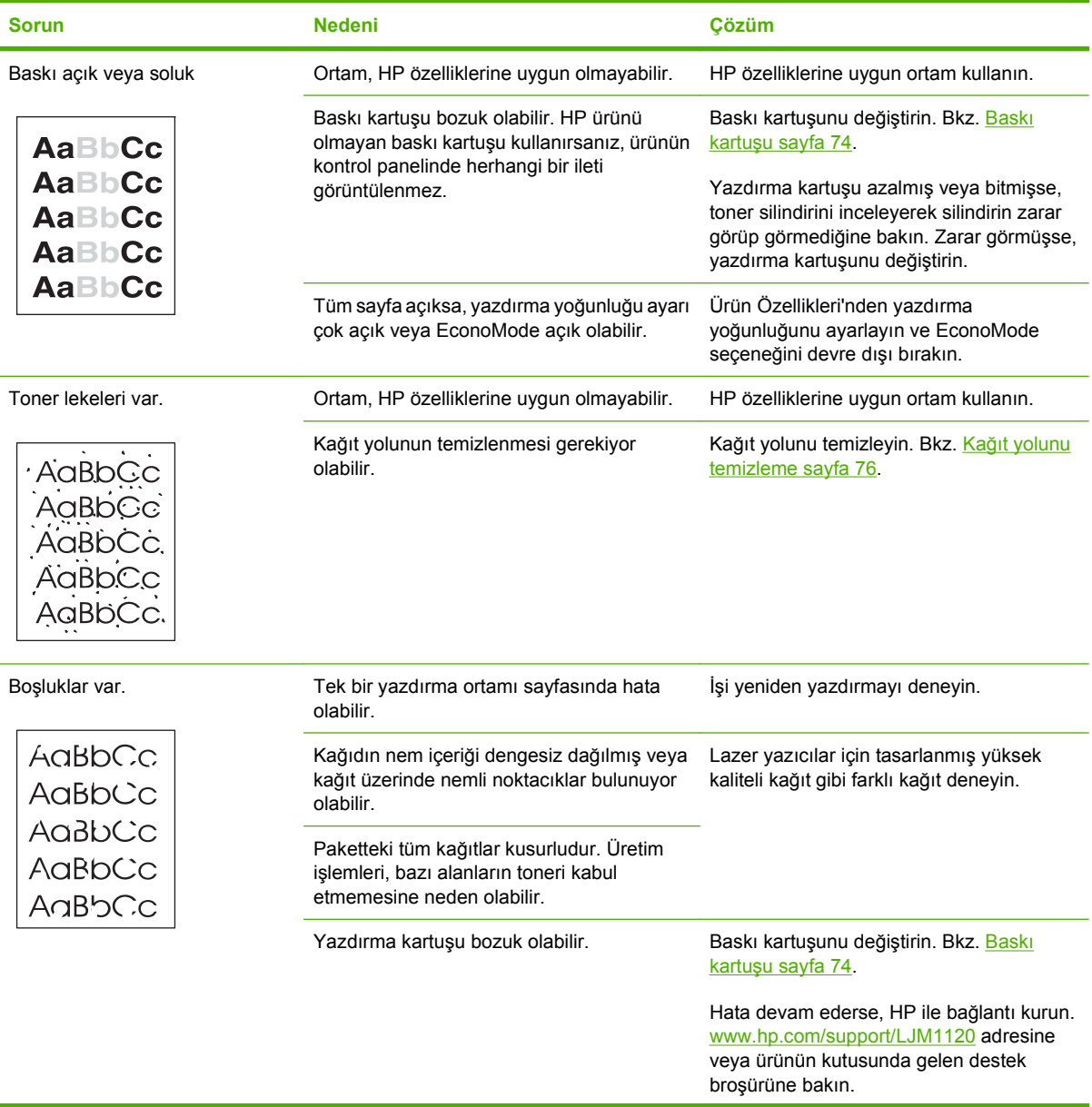

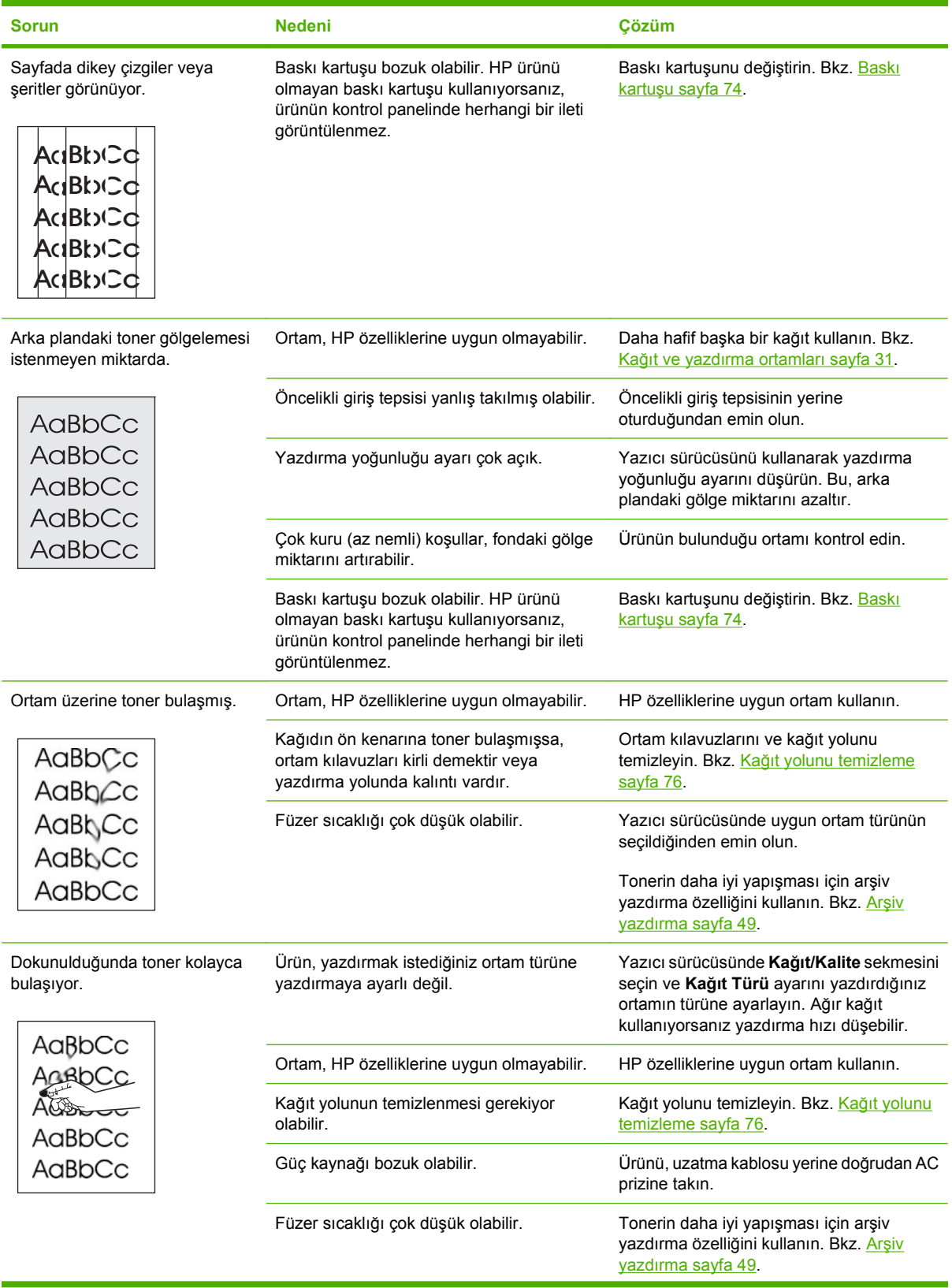

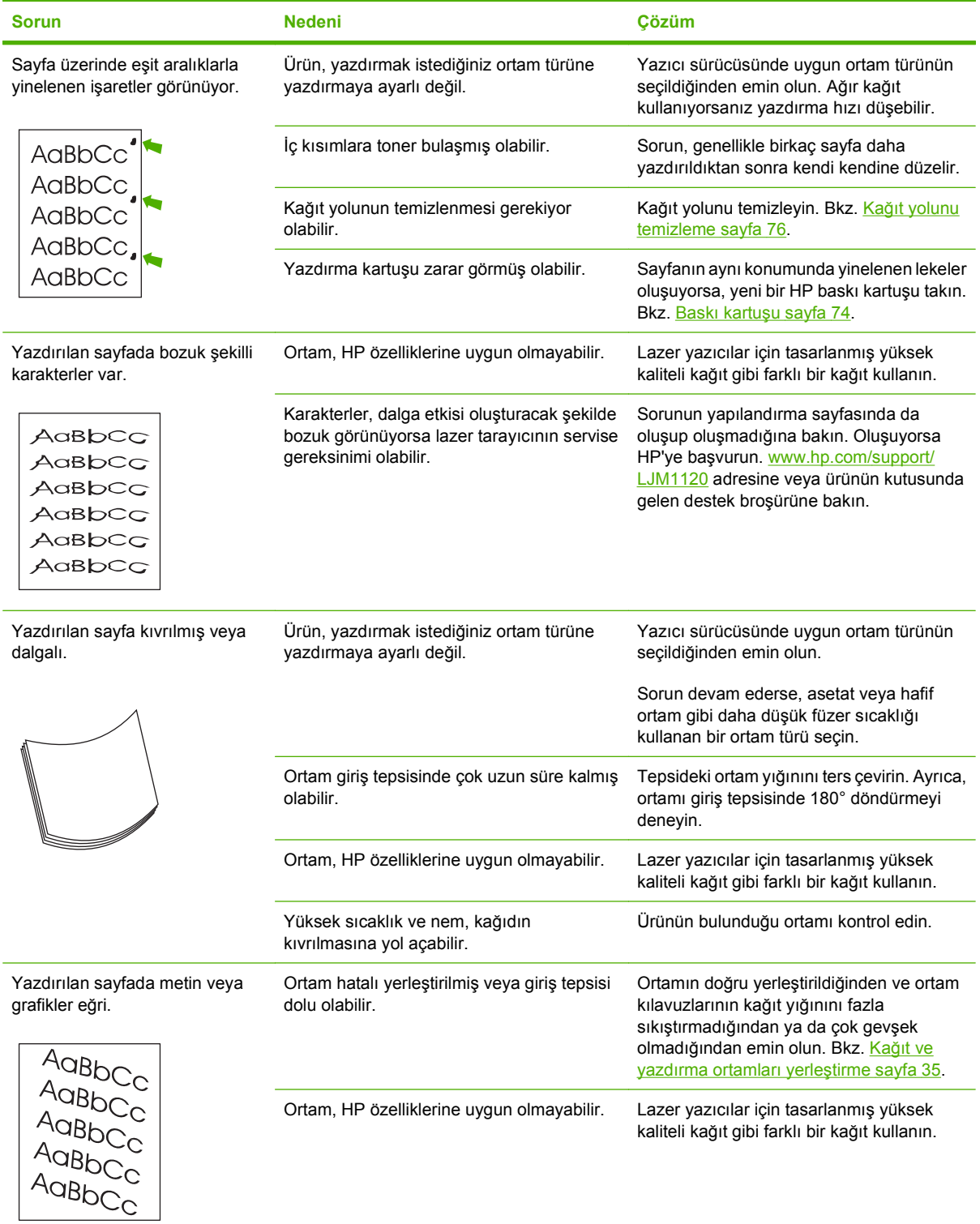

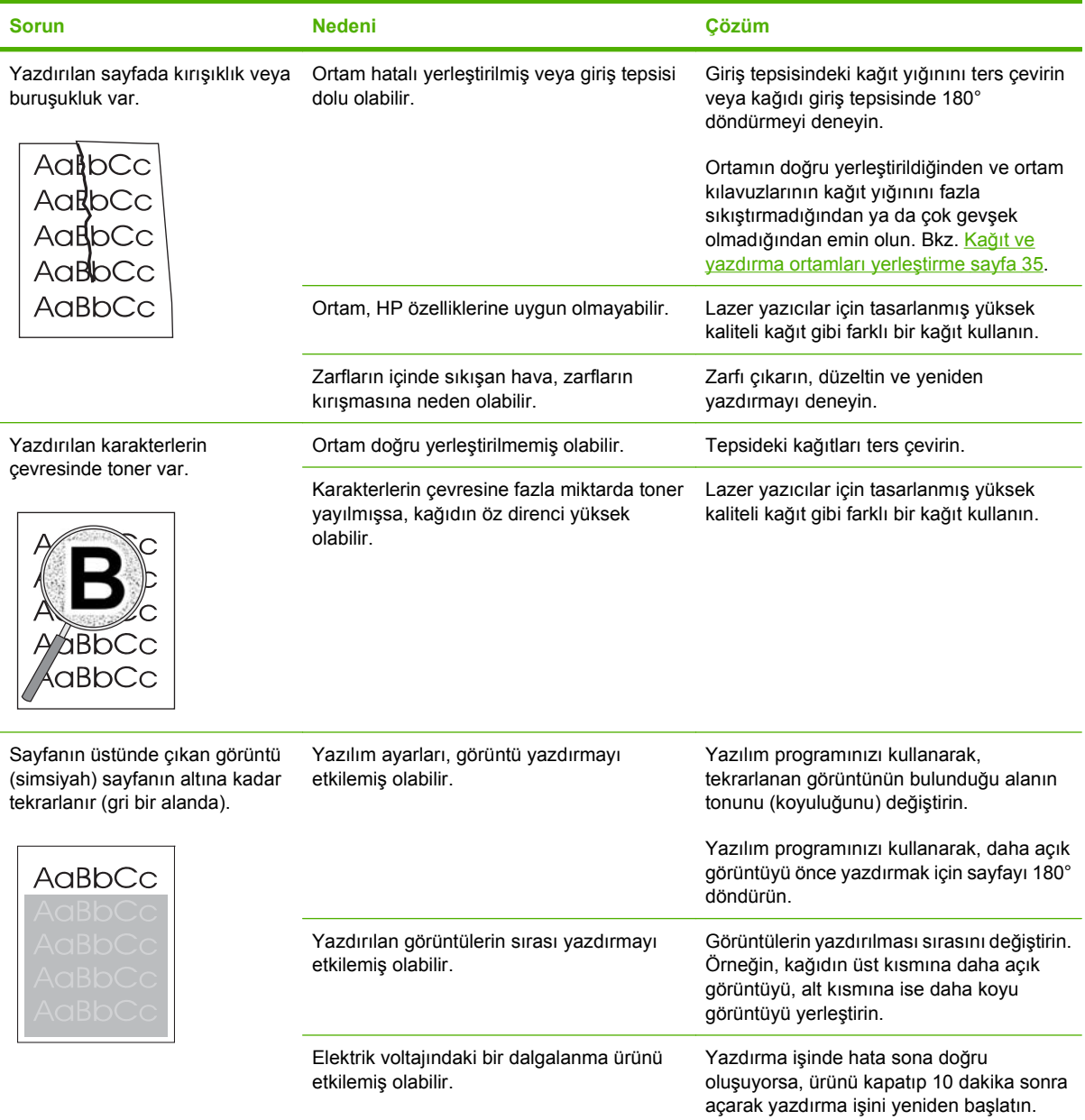

#### **Ortam işleme sorunları**

Üründe ortam işleme konusunda sorunlar oluyorsa bu bölümdeki bilgileri kullanın.

#### **Yazdırma ortamı kılavuzları**

- En iyi sonucu elde etmek için, kağıdın kaliteli olduğundan, üzerinde kesik, delik, yırtık, leke, noktacık, parçacık, toz, kırışıklık, boşluk, zımba bulunmadığından ve kenarlarının kıvrılmış veya bükülmüş olmadığından emin olun.
- En iyi kalitede yazdırmak için, pürüzsüz türde bir kağıt kullanın. Genel olarak, daha pürüzsüz ortamlar daha iyi sonuç verir .
- Yerleştirdiğiniz kağıdın türünden (örneğin bond mu yoksa geri dönüştürülmüş kağıt mı olduğundan) emin değilseniz, kağıt ambalajındaki etiketi kontrol edin.
- Yalnızca mürekkep püskürtmeli yazıcılar için tasarlanmış ortamları kullanmayın. Lazer yazıcılar için tasarlanmış ortamları kullanın.
- Bazı termografi türlerinde kullanılan, düşük sıcaklıkta mürekkep kullanılarak yazdırılmış antetli kağıtları kullanmayın.
- Çıkıntılı veya kabartmalı antetli kağıt kullanmayın.
- Ürün, toneri kağıda kaynaştırmak için ısı ve basınç kullanır. Renkli kağıtlarda veya baskılı formlarda bu füzer sıcaklığı (200°C veya 392°F ve 0,1 saniye) ile uyumlu mürekkep kullanıldığından emin olun.
- **DİKKAT:** Bu yönergelere göre hareket edilmemesi durumunda sıkışma olabilir veya ürün zarar görebilir.

#### **Yazdırma ortamı sorunlarını çözme**

Aşağıdaki ortam sorunları baskı kalitesinde sapmalara, kağıt sıkışmasına ve hatta ürünün zarar görmesine neden olabilir.

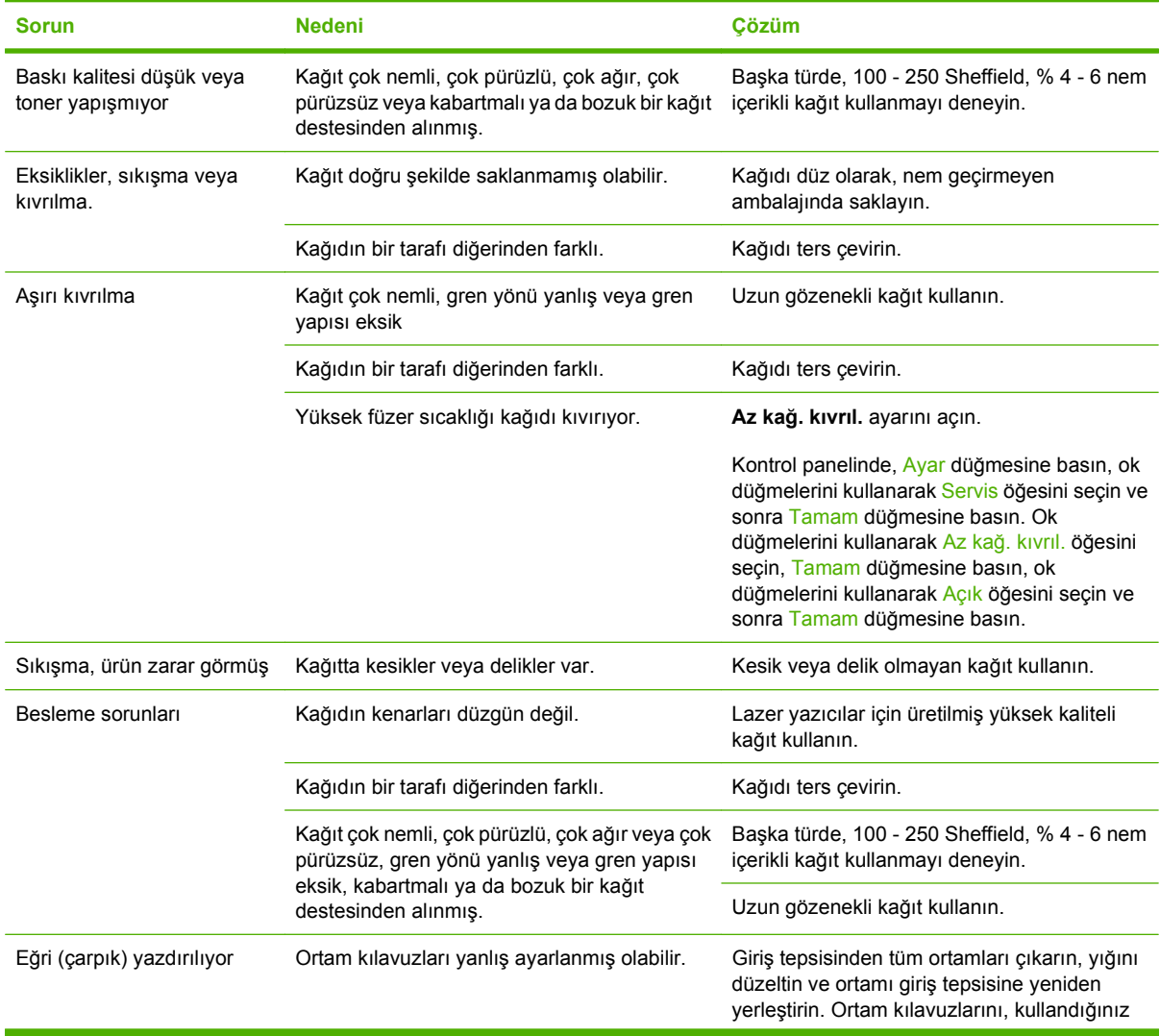

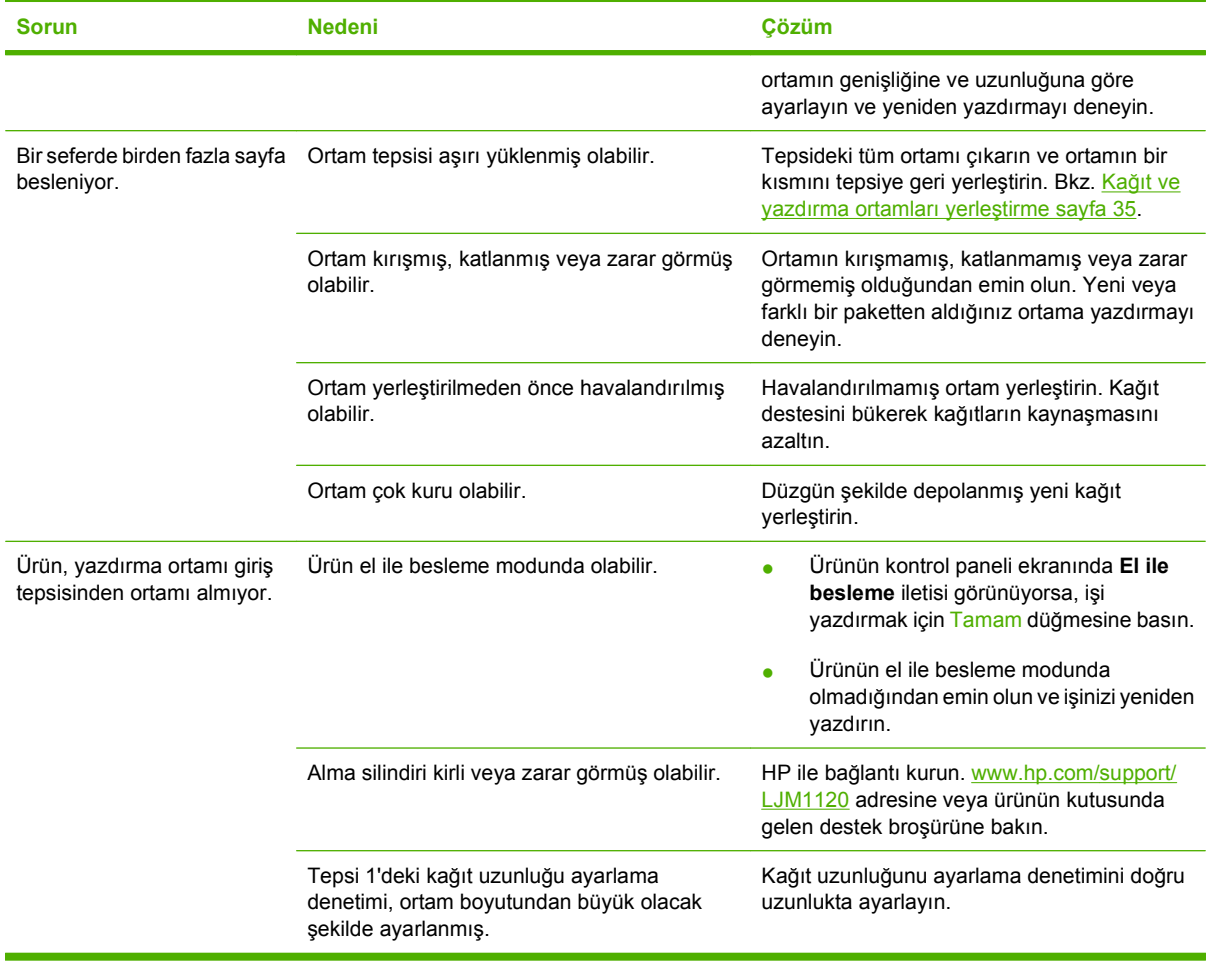

### **Performans sorunları**

Sayfalar üründen hiçbir şey yazdırılmadan çıkıyorsa veya ürün hiçbir sayfayı yazdırmıyorsa, bu bölümdeki ipuçlarından yararlanın.

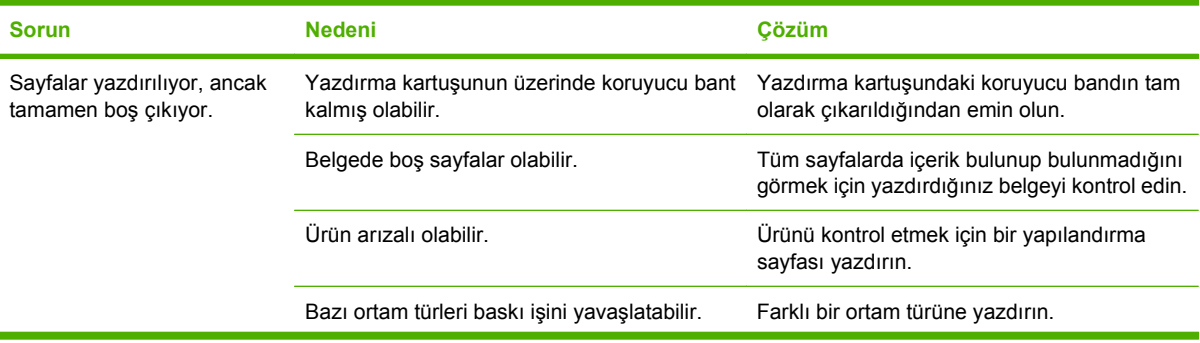

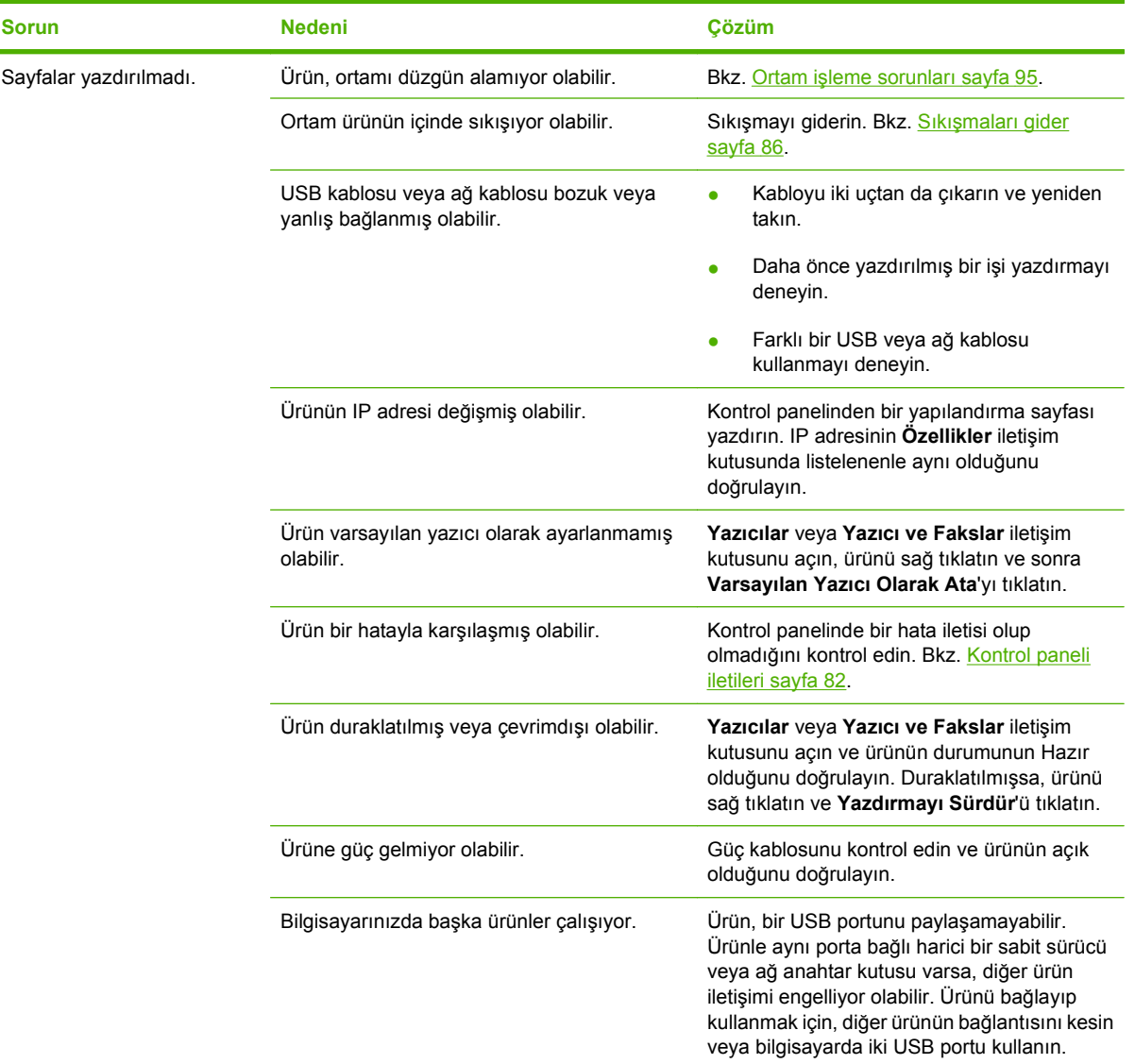

### **Kopyalama sorunları**

#### **Kopyalama sorunlarını engelleme**

Aşağıda, kopyalama kalitesini artırmak için izlenmesi gereken birkaç basit adım yer almaktadır:

- Kaliteli orijinaller kullanın.
- Ortamı doğru yerleştirin. Ortam doğru yerleştirilmezse eğri durabilir ve net olmayan bir görüntüye ve OCR uygulaması sorunlarına yol açabilir. Yönergeler için Kağıt ve yazdırma ortamları yerleştirme sayfa 35 konusuna bakın.
- Orijinallerinizi korumak için taşıyıcı sayfa kullanın veya oluşturun.

**E** NOT: Ortamın HP tarafından belirtilen özelliklere uyduğunu doğrulayın. Ortam HP özelliklerine uygunsa, tekrarlayan besleme sorunları alma silindirinin veya ayırma tablasının eskimiş olduğunu gösterir. HP ile bağlantı kurun. [www.hp.com/support/LJM1120](http://www.hp.com/support/LJM1120) adresine veya ürünün kutusunda gelen destek broşürüne bakın.
# **Görüntü sorunları**

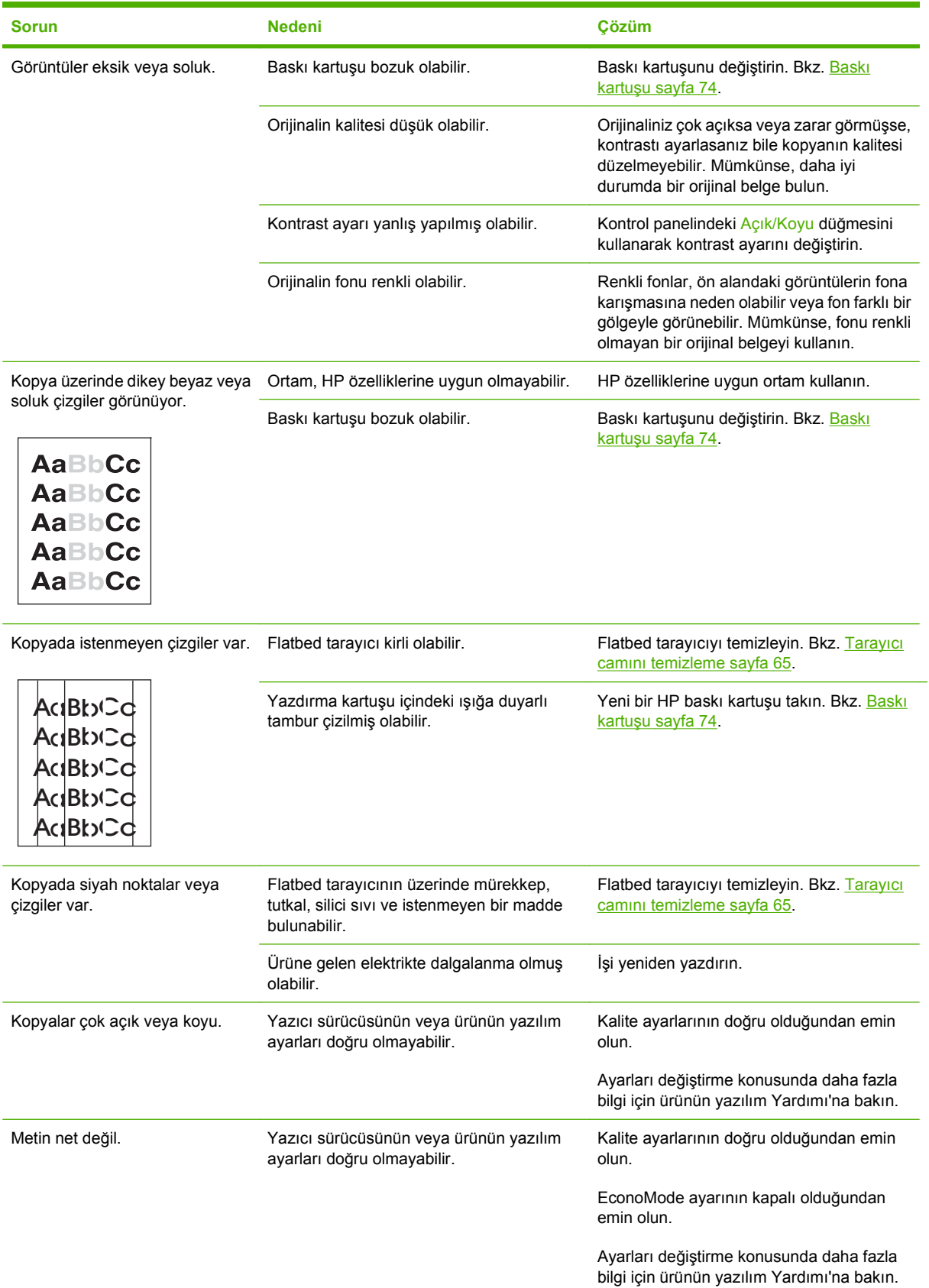

### **Ortam işleme sorunları**

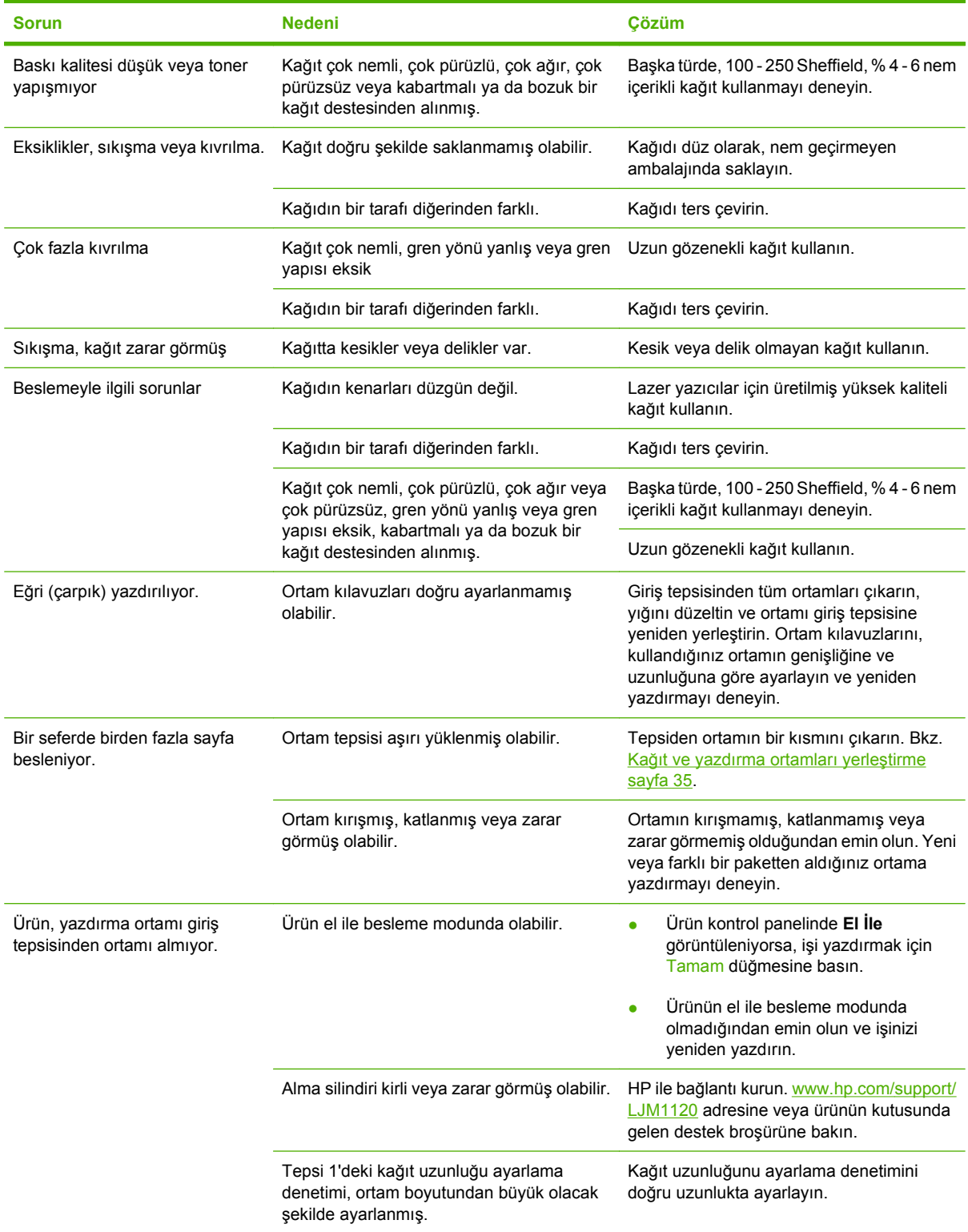

### **Performans sorunları**

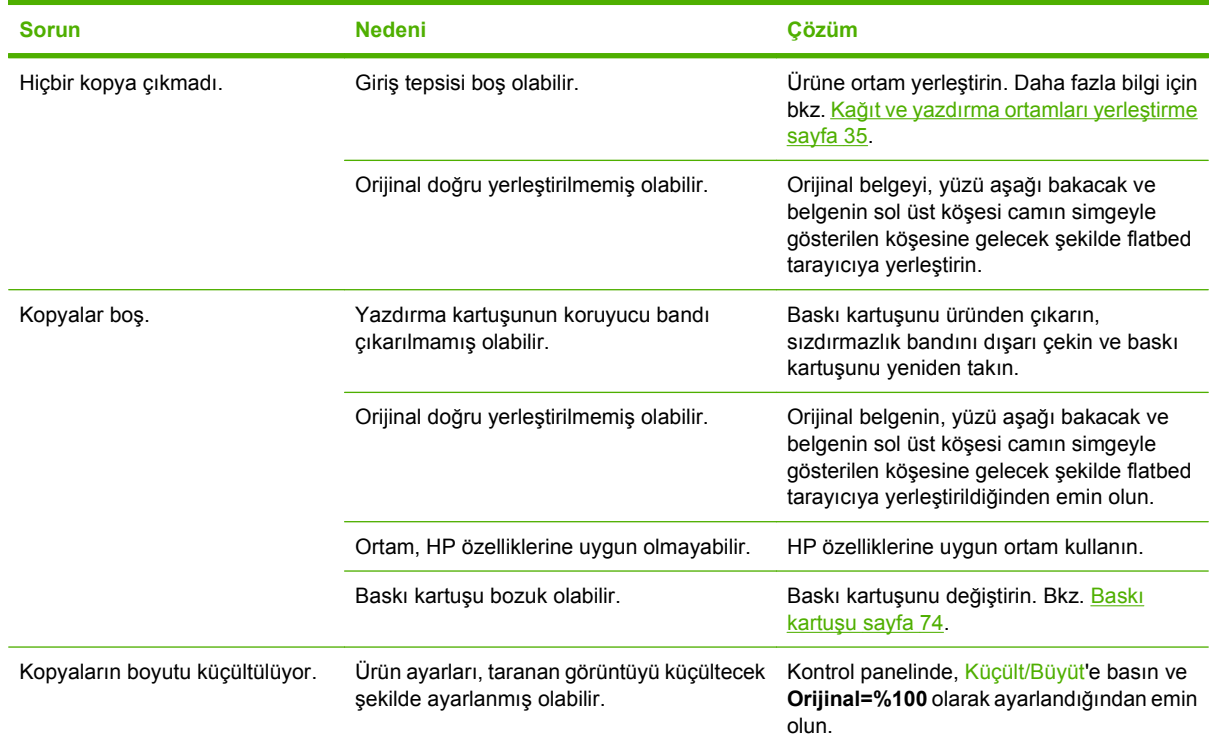

# **Tarama sorunları**

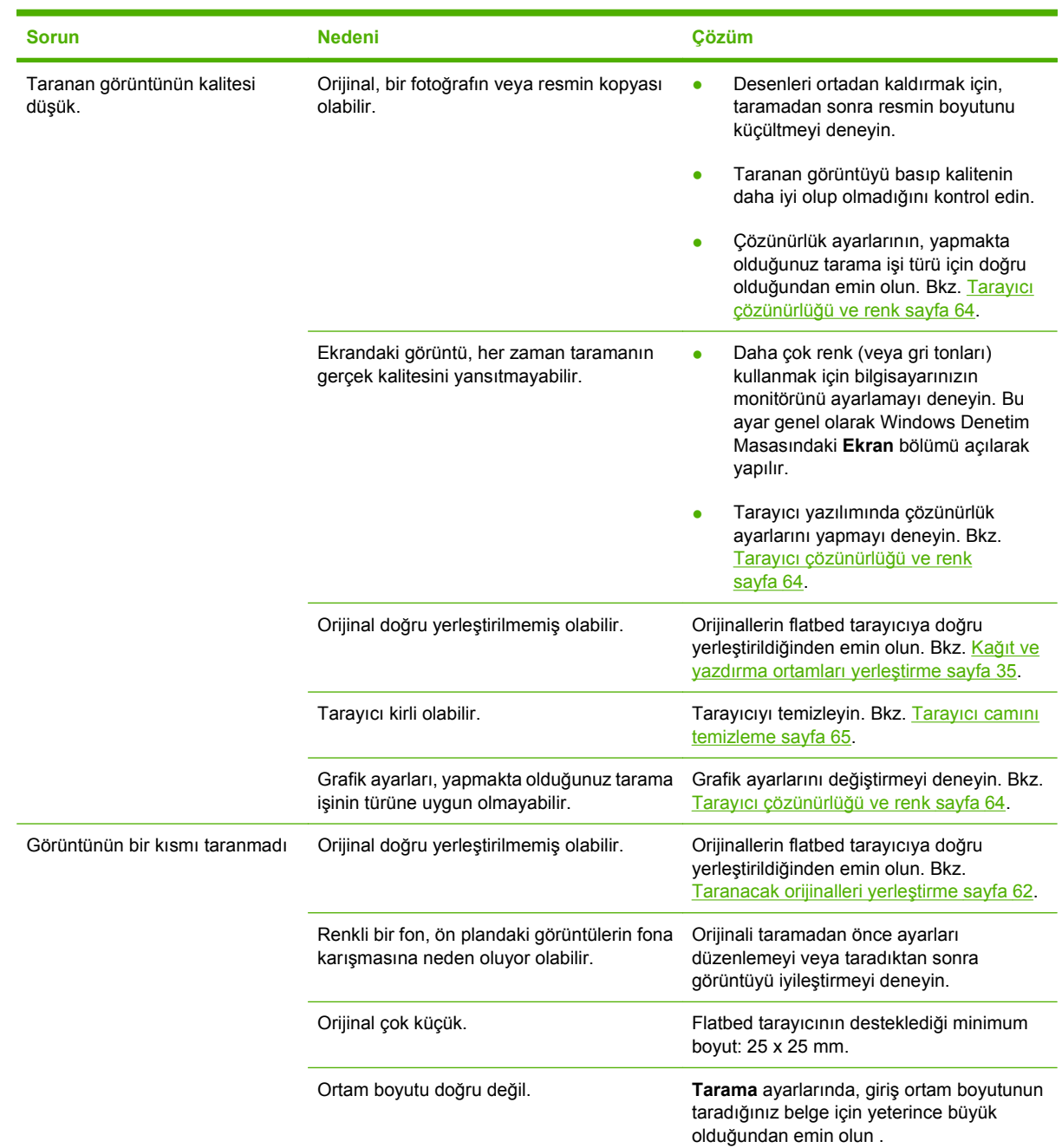

# **Taranan görüntü sorunlarını çözme**

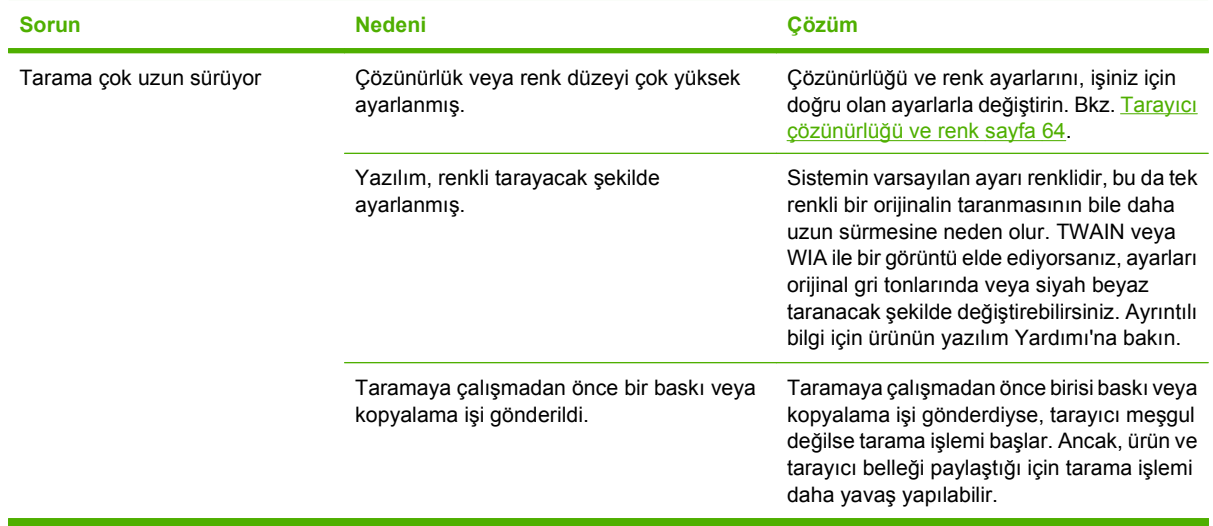

#### **Tarama kalitesi sorunları**

#### **Tarama kalitesi sorunlarını önleme**

Aşağıda, kopyalama ve tarama kalitesini artırmak için izlenmesi gereken birkaç basit adım yer almaktadır:

- Yüksek kaliteli orijinaller kullanın.
- Ortamı doğru yerleştirin. Ortam doğru yerleştirilmezse eğri durabilir ve görüntülerin net olmamasına neden olur. Yönergeler için Kağıt ve yazdırma ortamları yerleştirme sayfa 35 konusuna bakın.
- Yazılım ayarlarını, taranan sayfayı nasıl kullanmayı planlıyorsanız o şekilde yapın. Daha fazla bilgi için bkz. Tarayıcı çözünürlüğü ve renk sayfa 64.
- Ürününüz sık sık bir seferde birden fazla sayfa besliyorsa, ayırma tablasını değiştirmeniz gerekebilir. HP ile bağlantı kurun. [www.hp.com/support/LJM1120](http://www.hp.com/support/LJM1120) adresine veya ürünün kutusunda gelen destek broşürüne bakın.
- Orijinallerinizi korumak için taşıyıcı sayfa kullanın veya oluşturun.

#### **Tarama kalitesi sorunlarını çözme**

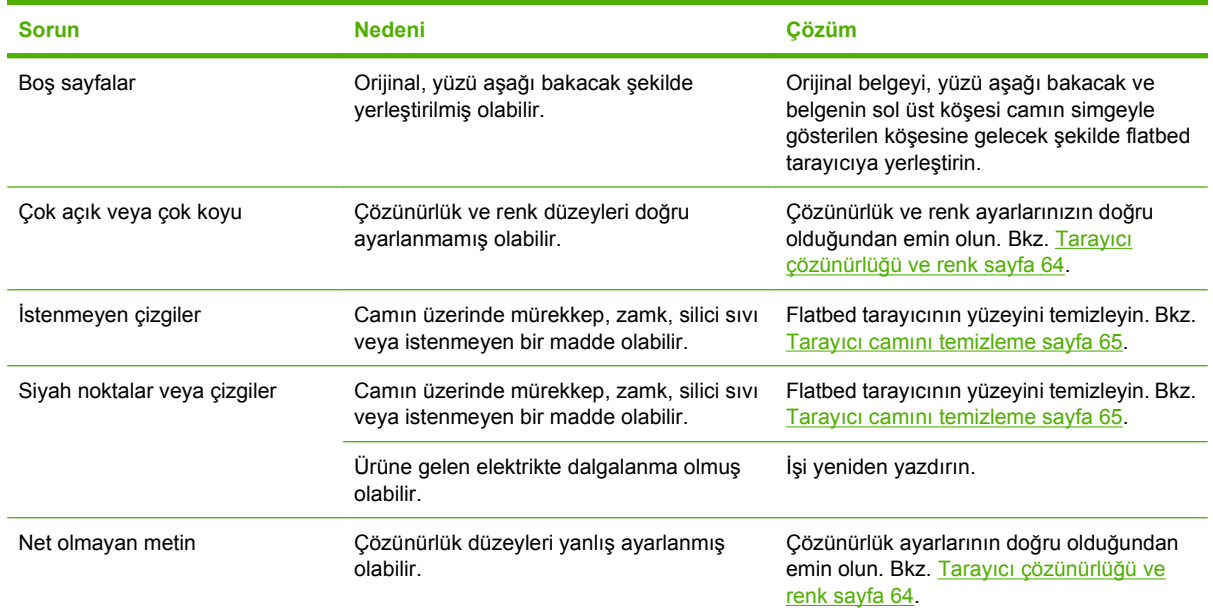

# **Resim kalitesini iyileştirme ve geliştirme**

#### **Baskı kalitesi denetim listesi**

Genel baskı kalitesi sorunları aşağıdaki denetim listesi izlenerek çözümlenebilir:

- **1.** Kullandığınız kağıt veya yazdırma ortamının belirtilen özellikleri taşıdığından emin olun. Genel olarak pürüzsüz kağıtlar daha iyi sonuç verir.
- **2.** Etiket, asetat, parlak kağıt veya antetli kağıt gibi özel ortamlar kullanıyorsanız, türe göre yazdırma işlemi yaptığınızdan emin olun. Bkz. Yazıcı sürücüsünü ortam türü ve boyutuna uyacak şekilde değiştirme sayfa 38.
- **3.** Ürünün kontrol panelinden bir yapılandırma sayfası yazdırın. Sayfa doğru yazdırılmıyorsa, sorun donanımdan kaynaklanıyordur. HP ile bağlantı kurun. [www.hp.com/support/LJM1120](http://www.hp.com/support/LJM1120) adresine veya ürünün kutusunda gelen destek broşürüne bakın.
- **4.** Kontrol panelinden bir deneme sayfası yazdırın. Sayfa yazdırılıyorsa, sorun yazıcı sürücüsündedir. Başka bir yazıcı sürücüsünden yazdırmayı deneyin.
- **5.** Farklı bir programdan yazdırmayı deneyin. Sayfalar düzgün yazdırılırsa, sorun yazdırma işlemini yaptığınız programdan kaynaklanıyordur.
- **6.** Bilgisayarı ve ürünü yeniden başlatın, sonra yazdırmayı yeniden deneyin. Sorun giderilmezse, bkz. Genel baskı kalitesi sorunları sayfa 92.

# **Bağlantı sorunlarını çözme**

# **Doğrudan bağlantı sorunlarını çözme**

Ürün doğrudan bir bilgisayara bağlı olduğunda bağlantı sorunlarıyla karşılaşıyorsa, aşağıdaki adımları tamamlayın:

- **1.** USB kablosunun 3 metreden (9 fit) uzun olmadığından emin olun.
- **2.** USB kablosunun iki ucunun da takılı olduğundan emin olun.
- **3.** Kablonun USB 2.0 Yüksek Hızlı onaylı bir kablo olduğundan emin olun.
- **4.** Sorun devam ederse farklı bir USB kablosu kullanın.

# **Ağ sorunları (yalnızca ağ modelleri)**

#### **Ürünün açık ve çevrimiçi olduğunu doğrulayın.**

Ürünün yazdırma işlemi için hazır olduğundan emin olmak üzere aşağıdakileri kontrol edin.

**1.** Ürün elektrik prizine takılı ve açık mı?

Ürünün elektrik prizine takılı ve açık durumda olduğundan emin olun. Sorun devam ediyorsa, elektrik kablosunda, güç kaynağında veya üründe bir sorun olabilir.

**2.** Ürün Okuma modunda mı?

Ürün bir işi tamamlıyorsa, geçerli iş tamamlanana kadar beklemeniz gerekebilir.

- **3.** Ürünün kontrol paneli ekranı boş mu?
	- Ürünün açık olduğundan emin olun.
	- Ürünün doğru kurulduğundan emin olun.
- **4.** Ürünün kontrol paneli ekranında **Hazır** dışında bir ileti görünüyor mu?
	- Kontrol paneli iletilerinin ve düzeltici eylemlerin tam bir listesi için ürününüzün belgelerine bakın.

#### **Ağdaki iletişim sorunlarını çözme**

Ürünün ağ ile iletişim kurduğunu doğrulamak için aşağıdakileri kontrol edin.

**1.** İş istasyonu veya dosya sunucusu ile ürün arasında fiziksel bağlantı sorunları var mı?

Ağ kablolarının, bağlantıların ve yönlendirici yapılandırmalarının doğru olduğundan emin olun. Ağ kablosu uzunluklarının ağ belirtimlerini karşıladığından emin olun.

**2.** Ağ kabloları doğru takılmış mı?

Ürünün, doğru port ve kablo kullanılarak ağa bağlandığından emin olun. Her bir kablo bağlantısının güvenli ve doğru yerde olup olmadığını kontrol edin. Sorun devam ederse, hub veya alıcı-vericide farklı bir kablo veya portu deneyin. Ürünün arkasındaki portun yanındaki koyu sarı renkli etkinlik ışığı ve yeşil bağlantı durumu ışığı yanıyor olmalıdır.

**3.** Ürünün IP adresine "ping" yapabiliyor musunuz?

Bilgisayardan ürüne ping komutu göndermek için komut istemini kullanın. Örneğin:

ping 192.168.45.39

Ping'in gidiş geliş süresini görüntülediğinden emin olun.

Ürüne ping yapabiliyorsanız, bilgisayarda ürünün IP adresi yapılandırmasının doğru olduğundan emin olun. Doğruysa, ürünü silin ve sonra yeniden ekleyin.

Ping komutu başarısız olduysa, ağ hub'larının açık olduğunu doğrulayın ve ardından ağ ayarlarının, ürünün ve bilgisayarın aynı ağ için yapılandırılmış olduklarını doğrulayın.

**4.** Ağa herhangi bir yazılım programı eklendi mi?

Yazılımların uyumlu olduklarından ve doğru yazıcı sürücüleri ile doğru şekilde yüklendiklerinden emin olun.

**5.** Diğer kullanıcılar yazdırabiliyor mu?

Sorun çalıştığınız iş istasyonuna özgü olabilir. İş istasyonunun ağ sürücülerini, yazıcı sürücülerini ye yönlendirmesini kontrol edin.

**6.** Diğer kullanıcılar yazdırabiliyorsa, aynı ağ işletim sistemini mi kullanıyorlar?

Uygun ağ işletim sistemi ayarı için sisteminizi kontrol edin.

# **Yazılım sorunlarını çözme**

## **Genel Windows sorunlarını çözme**

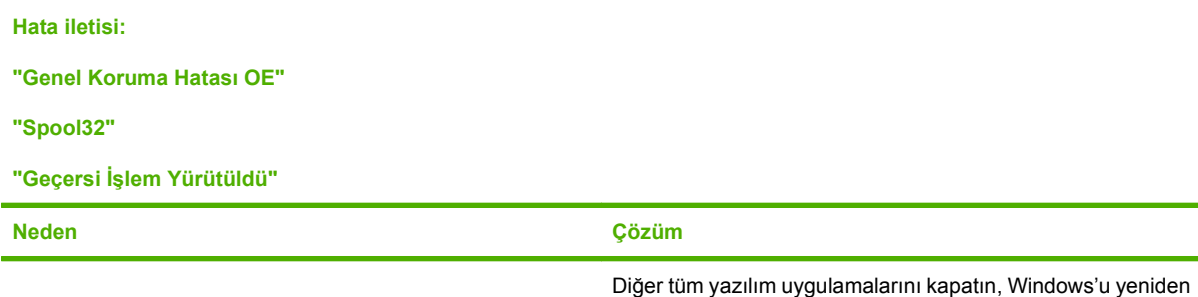

Farklı bir yazıcı sürücüsü seçin. Aygıt PCL 6 yazdırma sürücüsü seçiliyse, yazılım programıyla PCL 5 veya HP postscript düzey 3 öykünmesi yazıcı sürücüsü olarak değiştirin.

başlatın ve yeniden deneyin.

Temp alt dizinindeki tüm geçici dosyaları silin. AUTOEXEC.BAT dosyasını açıp "Set Temp =" deyimini bularak dizin adını belirleyin. Bu deyimden sonraki ad Temp dizindir. Genellikle varsayılan olarak C:\TEMP'dir, ancak yeniden tanımlanabilir.

Windows hata iletileriyle ilgili daha fazla bilgi için, bilgisayarla birlikte gelen Microsoft Windows belgelerine bakın.

# **Genel Macintosh sorunlarını çözme**

#### **Tablo 11-1 Mac OS X v10.3 ve Mac OS X v10.4 sorunları**

**Ürün adı, IP adresi veya "Rendezvous" ya da "Bonjour" ana bilgisayar adı, Printer Setup Utility'deki (Yazıcı Kurulumu Programı) yazıcı listesinde görüntülenmiyor.**

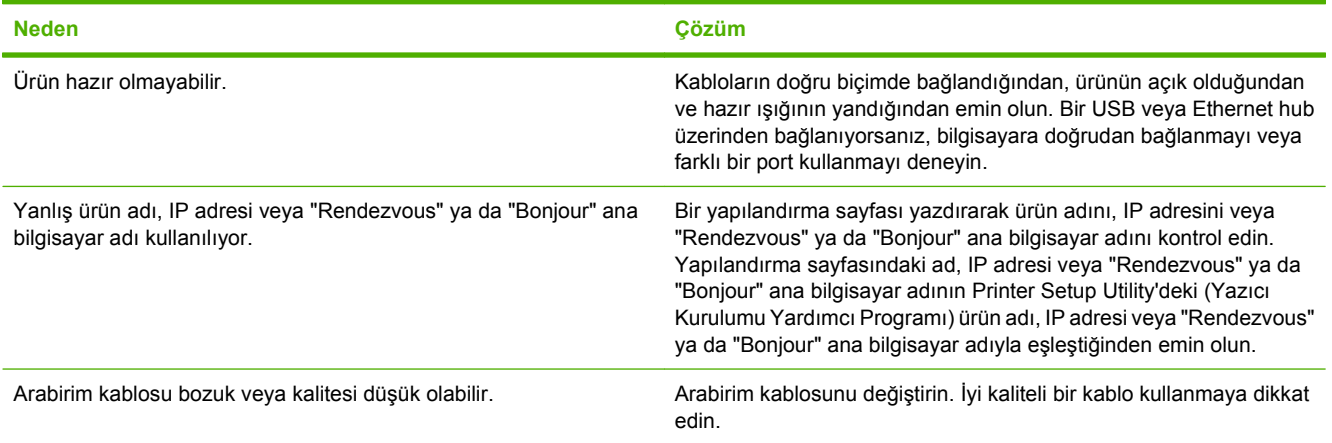

#### **Tablo 11-1 Mac OS X v10.3 ve Mac OS X v10.4 sorunları (devam)**

**Yazdırma işi istediğiniz ürüne gönderilmedi.**

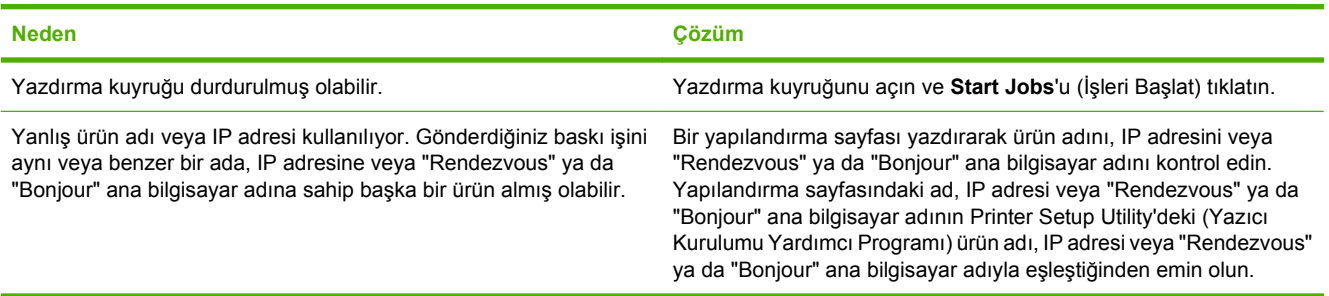

#### **EPS (Encapsulated PostScript) dosyası doğru yazı tipleriyle basılmıyor.**

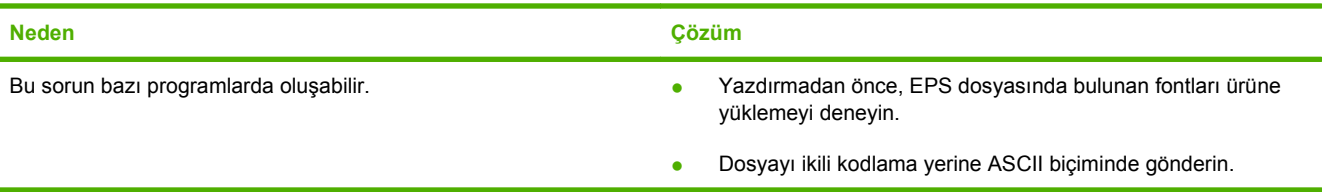

#### **Üçüncü taraf USB kartından baskı yapılamıyor.**

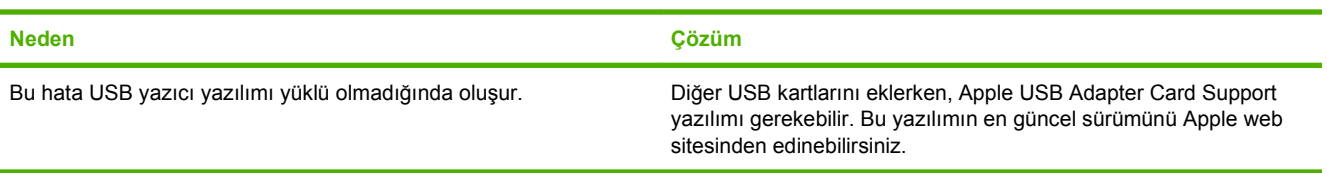

**Bir USB kablosu ile bağlanıldığında, sürücü seçildikten sonra ürün Macintosh Printer Setup Utility'de (Yazıcı Kurulumu Yardımcı Programı) görüntülenmiyor.**

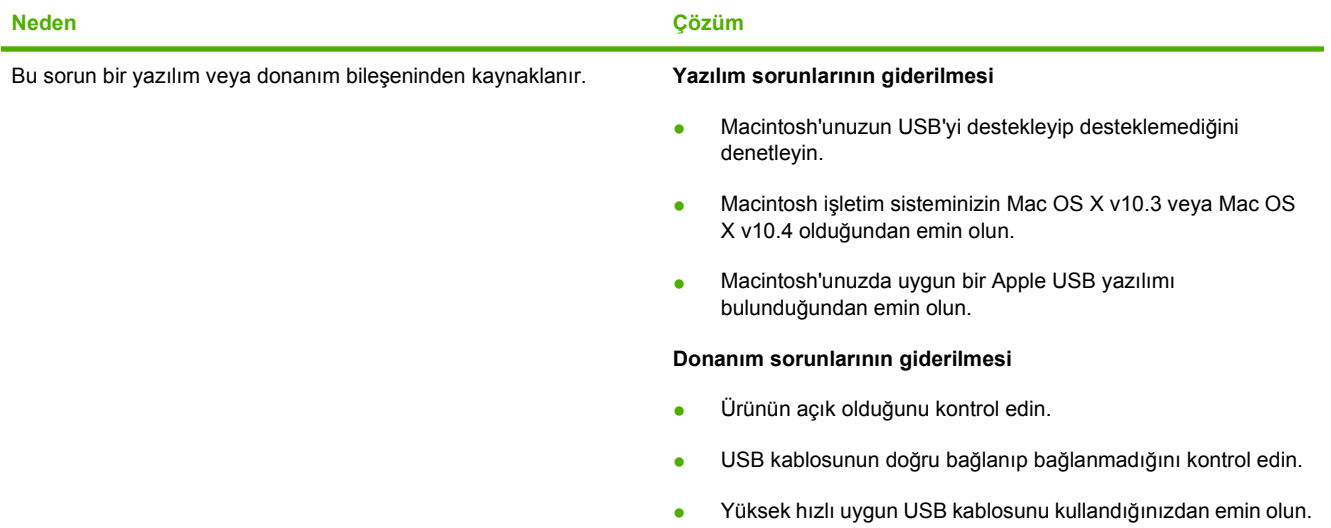

#### **Tablo 11-1 Mac OS X v10.3 ve Mac OS X v10.4 sorunları (devam)**

**Bir USB kablosu ile bağlanıldığında, sürücü seçildikten sonra ürün Macintosh Printer Setup Utility'de (Yazıcı Kurulumu Yardımcı Programı) görüntülenmiyor.**

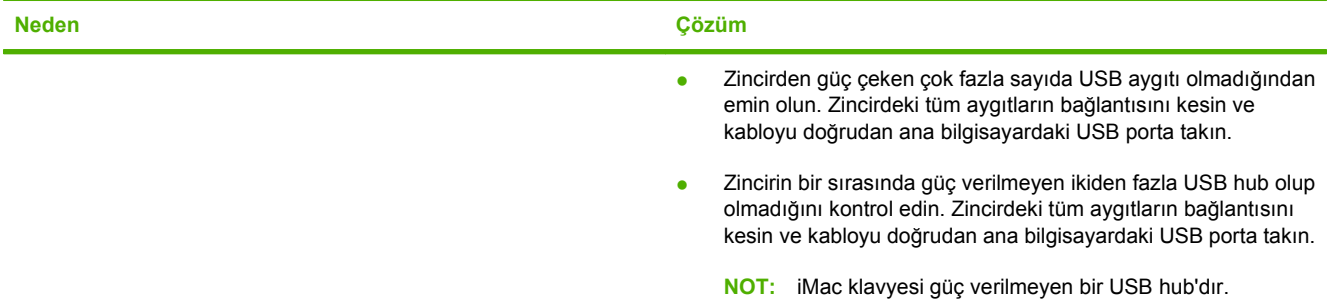

# **A Aksesuarlar ve sipariş verme bilgileri**

- ABD'de sarf malzemesi siparişi vermek için [www.hp.com/sbso/product/supplies](http://www.hp.com/sbso/product/supplies) adresini ziyaret edin.
- Tüm dünyada sarf malzemesi siparişi vermek için, [www.hp.com/ghp/buyonline.html](http://www.hp.com/ghp/buyonline.html) adresini ziyaret edin.
- Kanada'da sarf malzemesi siparişi vermek için [www.hp.ca/catalog/supplies](http://www.hp.ca/catalog/supplies) adresini ziyaret edin.
- Avrupa'da sarf malzemesi siparişi için [www.hp.com/go/ljsupplies](http://www.hp.com/go/ljsupplies) adresine gidin.
- Asya-Pasifik'te sarf malzemesi siparişi vermek için [www.hp.com/paper/](http://www.hp.com/paper/) adresini ziyaret edin.
- Sarf malzemesi siparişi vermek için [www.hp.com/go/accessories](http://www.hp.com/go/accessories) adresini ziyaret edin.

# **Sarf malzemeleri**

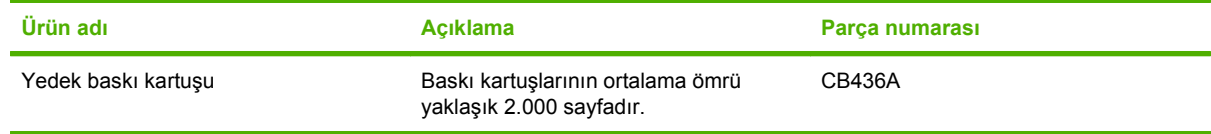

# **Kablo ve arabirim aksesuarları**

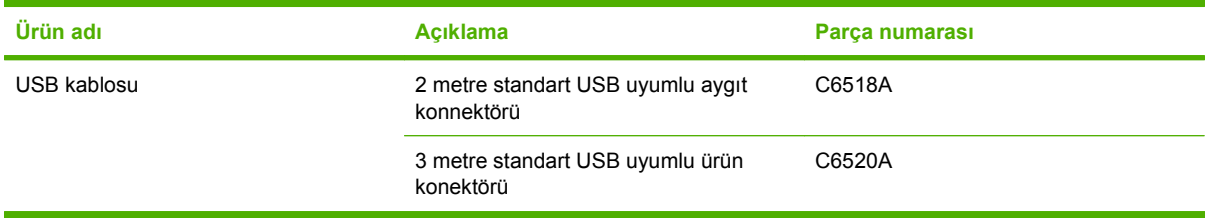

# **B Servis ve destek**

# **Hewlett-Packard sınırlı garanti bildirimi**

HP LaserJet M1120 ve M1120n Bir yıl sınırlı garanti

HP ÜRÜNÜ SINIRLI GARANTİ SÜRESİ

HP, siz son kullanıcı olan müşteriye, HP donanımlarında ve aksesuarlarında, satın alma tarihinden itibaren yukarıda belirtilen süre boyunca malzeme ve işçilik kusurları bulunmayacağını garanti eder. HP garanti süresi içinde böyle kusur bildirimleri aldığı taktirde, kusurlu olduğu iddia edilen ürünleri, kendi seçimine bağlı olarak onaracak veya değiştirecektir. Kusurlu ürün yerine verilen ürünler yeni veya performans bakımından yeniye eşdeğer olacaktır.

HP, HP yazılımının, satın alma tarihinden sonra, yukarıda belirlenen süre dahilinde, doğru yüklendiği ve kullanıldığı takdirde malzeme ve işçilik nedeniyle programlama yönergelerini yerine getirme konusunda sorun yaşanmayacağını garanti eder. HP garanti süresi dahilinde bu tür arızalardan haberdar edilirse, HP bu arızalar nedeniyle programlama yönergelerini yerine getiremeyen yazılımı değiştirecektir.

HP, HP ürünlerinin çalışmasının kesintiye uğramayacağı veya hatasız olduğu garantisini vermez. HP'nin makul bir süre boyunca ürünü garanti edildiği şekilde onarması ve değiştirmesi mümkün olmazsa, ürünü iade etmek şartıyla satın alma bedelini geri alma hakkınız doğar.

HP ürünleri, performans bakımından yeniye eşdeğer durumda yeniden üretilmiş veya önemsiz miktarda kullanılmış parçalar içerebilir.

Garanti şu nedenlerden kaynaklanan bozukluklara uygulanmaz: (a) yanlış veya yetersiz bakım ya da kalibrasyon (b) yazılımın, arabirim parçalarının veya sarf malzemelerinin HP tarafından tedarik edilmemesi, (c) yetkisiz değişiklik veya yanlış kullanım (d) ürünün yayınlanan çevresel özellikler dışında kullanımı veya (e) uygun olmayan yerde kullanılması veya uygun olmayan bakım.

YEREL YASALARIN İZİN VERDİĞİ ÖLÇÜDE, YUKARIDAKİ GARANTİLER ÖZELDİR VE YAZILI VEYA SÖZLÜ OLARAK BAŞKA HİÇBİR GARANTİ VEYA KOŞUL İFADE VEYA İMA EDİLMEMEKTEDİR VE HP, ZIMNİ, SATILABİLİRLİK, YETERLİ KALİTE VE BELİRLİ BİR AMACA UYGUNLUK GARANTİLERİNİ VE KOŞULLARINI ÖZELLİKLE REDDEDER. Bazı ülkeler/bölgeler, eyaletler ya da illerde, zımni garanti süresine ilişkin sınırlamalara izin verilmemektedir; bu yüzden, yukarıdaki sınırlama veya istisna size uygulanmayabilir. Bu sınırlı garanti size belirli yasal haklar tanımaktadır ve eyalete, ile veya ülkeye/bölgeye göre değişen başka haklarınız da olabilir. HP'nin sınırlı garantisi, HP'nin bu ürüne destek verdiği ve bu ürünü pazarladığı tüm ülke/bölge ve alanlarda geçerlidir. Alacağınız garanti hizmetinin düzeyi yerel standartlara göre değişebilir. HP, ürün üzerinde, yasal veya mevzuata bağlı nedenlerle, sınırları içinde çalıştırılması hiçbir zaman düşünülmemiş ülkelerde/bölgelerde çalıştırılması için biçim, uygunluk ve işlev değişikliği yapmayacaktır.

YEREL KANUNLARIN İZİN VERDİĞİ ÖLÇÜDE, BU GARANTİDEKİ ÇÖZÜMLER SİZİN İÇİN YEGÂNE ÇÖZÜMLERDİR. YUKARIDA BELİRTİLENLER HARİCİNDE, NE HP, NE DE TEDARİKÇİLERİ, VERİ KAYBINDAN VEYA SÖZLEŞMEDEN, HAKSIZ FİİLDEN YA DA BİR BAŞKA DURUMDAN DOĞAN DOĞRUDAN,

ÖZEL, ARIZİ, NEDEN OLUNAN (KÂR VE VERİ KAYBI DAHİL) VEYA BENZERİ HASARDAN SORUMLU DEĞİLDİR. Bazı ülkeler/bölgeler, eyaletler ya da illerde, dolaylı veya arızi zararların kapsam dışında bırakılmasına izin verilmemektedir; bu yüzden, yukarıdaki sınırlama veya istisna size uygulanmayabilir.

YASALARIN İZİN VERDİĞİ ÖLÇÜDE BU BİLDİRİMDEKİ GARANTİ KOŞULLARI, ÜRÜNÜN SİZE SATILMASIYLA İLGİLİ TANINAN ZORUNLU YASAL HAKLARI HARİÇ TUTMADIĞI, SINIRLAMADIĞI VE DEĞİŞTİRMEDİĞİ GİBİ BUNLARA EK OLARAK SAĞLANMAKTADIR.

# **Müşteri onarabilir garanti servisi**

HP ürünleri, onarım süresini en aza indirmek ve arızalı parçaları değiştirme işleminde daha fazla esneklik sağlamak için bir çok Müşteri Onarabilir (CSR) parçalarla tasarlanmıştır. HP, Tanılama döneminde CSR parçası kullanarak onarımın yapılabileceğini belirlerse, parçayı değiştirmeniz için doğrudan size gönderir. CSR parçaları iki kategoridir: 1) Müşterinin onarması zorunlu parçalar. Bu parçaları HP'nin değiştirmesini isterseniz, bu servisin ulaşım ve işçilik maliyetlerini ödersiniz. 2) Müşterinin onarması isteğe bağlı olan parçalar. Bu parçalar da Müşteri Onarabilir olarak tasarlanmıştır. Bu parçaları sizin için HP'nin değiştirmesini isterseniz, ürününüz için düzenlenen garanti servisi türüne göre ek ödeme yapmanız gerekmeyebilir.

Parçanın var olmasına ve coğrafi şartlara göre, CSR parçaları bir sonraki iş günü teslimatıyla gönderilir. Coğrafi şartlar izin verdiği ölçüde, aynı gün veya dört saatlik teslimat ek ödeme yapıldığı takdirde sunulabilir. Yardım gerekirse, HP Teknik Destek Merkezi'ni arayabilirsiniz. Bir teknisyen telefonla size yardımcı olur. HP, değiştirme CSR parçasıyla gönderilen malzemelerde arızalı parça olduğunda HP'ye geri gönderileceğini açıkça belirtir. Arızalı parçanın HP'ye geri gönderilmesi gerektiği durumlarda, arızalı parçayı belirtilen süre içinde, normalde beş (5) iş günü, HP'ye geri göndermelisiniz. Arızalı parça sağlanan gönderi malzemesindeki ilgili belgelerle birlikte geri gönderilmelidir. Arızalı parçanın geri gönderilmesinde hata yapılması durumunda, HP değiştirmeyi size fatura eder. HP, müşteri onarabilir parçaların tüm gönderme ve geri gönderilme maliyetlerini öder ve kullanılacak kuryeyi/taşıyıcıyı belirler.

# **Baskı kartuşu sınırlı garanti bildirimi**

Bu HP ürünü üzerinde malzeme ve işçilik hatası bulunmayacağı garanti edilir.

Bu garanti, (a) doldurulmuş, yenilenmiş, yeniden üretilmiş veya herhangi bir şekilde üzerinde bir işlem yapılmış ürünler, (b) yanlış kullanım, hatalı saklama veya yazıcı ürünü için yayımlanmış çevresel özellikler dışında çalıştırılmadan kaynaklanan sorunlara sahip ürünler ya da (c) normal kullanım yüzünden aşınmış ürünler için geçerli değildir.

Garanti hizmetini elde etmek için, (sorunu açıklayan bir yazı ve baskı örnekleri ile birlikte) ürünü satın aldığınız yere iade edin veya HP müşteri hizmetlerine başvurun. Karar hakkı HP'ye ait olacak şekilde, HP hatalı olduğu kanıtlanan ürünü değiştirir veya satın alma bedelini iade eder.

YUKARIDAKİ GARANTİ, YEREL YASALAR ÇERÇEVESİNDE İZİN VERİLEN AZAMİ ÖLÇÜDE, SİZE ÖZEL YEGANE GARANTİDİR VE HP SİZE AÇIKÇA VEYA ZIMNEN, YAZILI VEYA SÖZLÜ BAŞKA HİÇBİR GARANTİ VEYA KOŞUL SAĞLAMADIĞI GİBİ SATILABİLİRLİK, TATMİN EDİCİ KALİTE VE BELİRLİ BİR AMACA UYGUNLUKLA İLGİLİ OLARAK HİÇBİR ZIMNİ GARANTİ VE KOŞUL SAĞLAMAZ.

HP VEYA TEDARİKÇİLERİ, YEREL YASALAR ÇERÇEVESİNDE, SÖZLEŞMEDEN KAYNAKLANAN VEYA HAKSIZ FİİL BİÇİMİNDE YA DA BAŞKA HERHANGİ BİR BİÇİMDE ORTAYA ÇIKAN DOĞRUDAN, ÖZEL, RASLANTISAL VEYA NETİCEDE OLUŞAN HİÇBİR ZARARDAN (KAR VEYA VERİ KAYBI DA DAHİL) SORUMLU DEĞİLDİR.

BU BİLDİRİMDEKİ GARANTİ ŞARTLARI, YASALARIN İZİN VERDİĞİ AZAMİ ÖLÇÜDE, ÜRÜNÜN SİZE SATIŞIYLA İLGİLİ ZORUNLU YASAL HAKLARA EKTİR VE BUNLARI DIŞLAMAZ, DEĞİŞTİRMEZ VEYA SINIRLANDIRMAZ.

# **HP Müşteri Hizmetleri**

### **Çevrimiçi Servisler**

HP aygıtlarına özel güncelleştirilmiş yazılım, ürün bilgisi ve destek bilgilerine Internet bağlantısıyla 24 saat erişmek için şu Web sitesini ziyaret edin: [www.hp.com/support/LJM1120](http://www.hp.com/support/LJM1120).

HP Instant Support Professional Edition (ISPE), masaüstü bilgi işlem ve baskı ürünleri için Web tabanlı sorun giderme araçları içerir. [instantsupport.hp.com](http://instantsupport.hp.com) adresini ziyaret edin.

### **Telefon desteği**

HP, garanti süresi içinde ücretsiz telefon desteği sunmaktadır. Ülkenizle/bölgenizle ilgili telefon numarası için ürün kutusundaki brosüre bakın veya [www.hp.com/support/](http://www.hp.com/support/) adresini ziyaret edin. HP'yi aramadan önce, aşağıdaki bilgileri hazır bulundurun: ürünün adı ve seri numarası, satın alma tarihi ve sorunun açıklaması.

### **Yazılım yardımcı programları, sürücüler ve elektronik bilgiler**

#### [www.hp.com/go/LJM1120\\_software](http://www.hp.com/go/LJM1120_software)

Sürücülere ilişkin Web sayfası İngilizce'dir, ancak sürücüleri karşıdan farklı dillerde yükleyebilirsiniz.

## **Aksesuarlar veya tüketim ürünleri için HP doğrudan sipariş**

- Amerika Birleşik Devletleri: [www.hp.com/sbso/product/supplies](http://www.hp.com/sbso/product/supplies).
- Kanada: [www.hp.ca/catalog/supplies](http://www.hp.ca/catalog/supplies)
- Avrupa: [www.hp.com/go/ljsupplies](http://www.hp.com/go/ljsupplies)
- Asya-Pasifik: [www.hp.com/paper/](http://www.hp.com/paper/)

Orijinal HP parça veya aksesuarlarını sipariş etmek için [www.hp.com/buy/parts](http://www.hp.com/buy/parts) adresindeki (yalnızca ABD ve Kanada) HP Parts Store'u ziyaret edin veya 1-800-538-8787 (ABD) ya da 1-800-387-3154 (Kanada) numaralarını arayın.

### **HP servis bilgileri**

HP Yetkili Satıcılarını bulmak için 1-800-243-9816 (ABD) veya 1-800-387-3867 (Kanada) numarasını arayın.

ABD ve Kanada'nın dışında, kendi ülkeniz/bölgeniz için müşteri destek numarasını arayın. Aygıtla birlikte kutunun içinden çıkan broşüre bakın.

### **HP servis sözleşmeleri**

1-800-HPINVENT (1-800-474-6836 (ABD)) veya 1-800-268-1221 (Kanada) numarasını arayın. Ya da [www.hpexpress-services.com/10467a](http://www.hpexpress-services.com/10467a) adresindeki HP Destek Paketi ve Carepaq™ Servisleri Web sitesini ziyaret edin.

Genişletilmiş servis için 1-800-446-0522 numarasını arayın.

# **Macintosh bilgisayarları için HP destek ve bilgileri**

Macintosh OS X destek bilgileri ve HP sürücü güncelleştirmeleri abonelik hizmeti için [www.hp.com/go/](http://www.hp.com/go/macosx) [macosx](http://www.hp.com/go/macosx) adresini ziyaret edin.

Macintosh kullanıcıları için özel olarak tasarlanmış ürünler için [www.hp.com/go/mac-connect](http://www.hp.com/go/mac-connect) adresini ziyaret edin.

# **HP bakım anlaşmaları**

HP'nin geniş kapsamlı destek gereksinimlerini karşılayan çeşitli türlerde bakım anlaşmaları vardır. Bakım anlaşmaları standart garantiye dahil değildir. Destek hizmetleri yerine göre farklılık gösterebilir. Yararlanabileceğiniz hizmetleri öğrenmek için yerel HP satıcınıza başvurun.

## **Aygıtı yeniden paketleme**

HP Müşteri Hizmetleri aygıtınızın tamir için HP'ye dönmesi gerektiğine karar verirse, aygıtı göndermeden önce yeniden paketlemek için aşağıdaki adımları uygulayın.

- **DİKKAT:** Ambalajın yetersizliğinden dolayı taşıma sırasında ortaya çıkabilecek hasardan müşteri sorumludur.
	- **1.** Yazıcı kartuşunu çıkarın ve saklayın.
	- **DİKKAT:** Aygıtı göndermeden önce baskı kartuşunu çıkarmanız *çok önemlidir*. Taşıma işlemi sırasında aygıtın içinde bırakılan baskı kartuşu sızıntı yaparak aygıtın motorunun ve diğer bölümlerinin tonerle kaplanmasına neden olur.

Yazıcı kartuşunun zarar görmemesi için silindirine dokunmamaya dikkat edin ve yazıcı kartuşunu özgün paketinde veya ışığa maruz kalmayacağı bir yerde saklayın.

- **2.** Güç kablosunu, arabirim kablosunu ve isteğe bağlı aksesuarları çıkartıp saklayın.
- **3.** Mümkünse, baskı örneklerini ve doğru şekilde yazdırılamayan kağıt veya diğer bir ortamdan 50 100 sayfayı pakete koyun.
- **4.** ABD'de yeni ambalaj malzemesi istemek için HP Müşteri Hizmetleri'ni arayın. Bazı ülkelerde/ bölgelerde mümkünse orijinal ambalajı kullanın. Hewlett-Packard gönderme işlemi için ekipmanı sigorta ettirmenizi önerir.

### **Genişletilmiş garanti**

HP Destek, HP donanım ürününü ve HP tarafından sağlanan tüm dahili bileşenleri kapsar. Donanım bakımı, HP ürününün alımından itibaren 1 ila 3 yıllık bir süreyi kapsar. Müşteri, HP Destek'i belirtilen fabrika garantisi süresi içinde satın almalıdır. Ayrıntılı bilgi için HP Müşteri Hizmetleri ve Destek grubuna başvurun.

# **C Özellikler**

Bu bölümde ürün hakkında aşağıdaki bilgiler yer almaktadır:

- Fiziksel özellikler
- Elektrik özellikleri
- Güç tüketimi
- Çevresel özellikler
- Akustik emisyon

# **Fiziksel özellikler**

#### **Tablo C-1 Fiziksel özellikler**

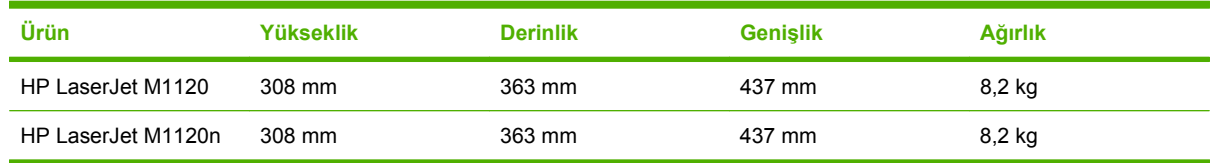

# **Elektrik özellikleri**

**DİKKAT:** Güç gereksinimleri, ürünün satıldığı ülkeye/bölgeye bağlıdır. Çalışma voltajlarını dönüştürmeyin. Bu ürüne zarar verir ve ürün garantisini geçersiz kılar.

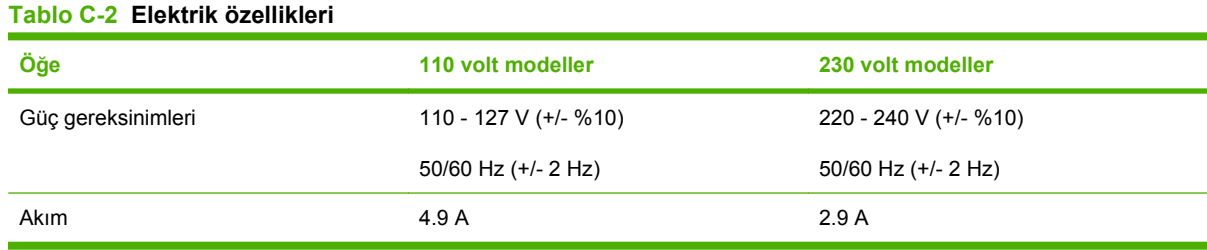

# **Güç tüketimi**

#### **Tablo C-3 Güç tüketimi (ortalama watt olarak)1**

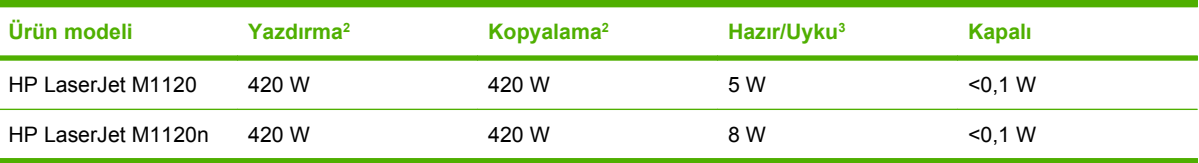

<sup>1</sup> Değerler ön verilere dayanmaktadır. Güncel bilgiler için bkz. [www.hp.com/support/LJM1120.](http://www.hp.com/support/LJM1120)

<sup>2</sup> Belirtilen güç, tüm standart voltajlar kullanılarak ölçülen en yüksek değerlerdir.

<sup>3</sup> Anında açılan füzer teknolojisi.

<sup>4</sup> Hazır/Uyku modundan çıkıştan yazdırmaya başlama süresi < 6 saniye.

<sup>5</sup> Tüm modeller için Hazır modda maksimum ısı yayımı = 30 BTU/saat.

# **Çevresel özellikler**

#### **Tablo C-4 Çevresel özellikler1**

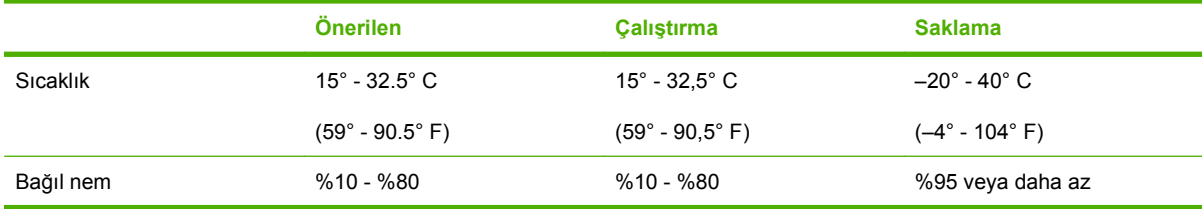

<sup>1</sup> Değerler değişebilir.

# **Akustik emisyon**

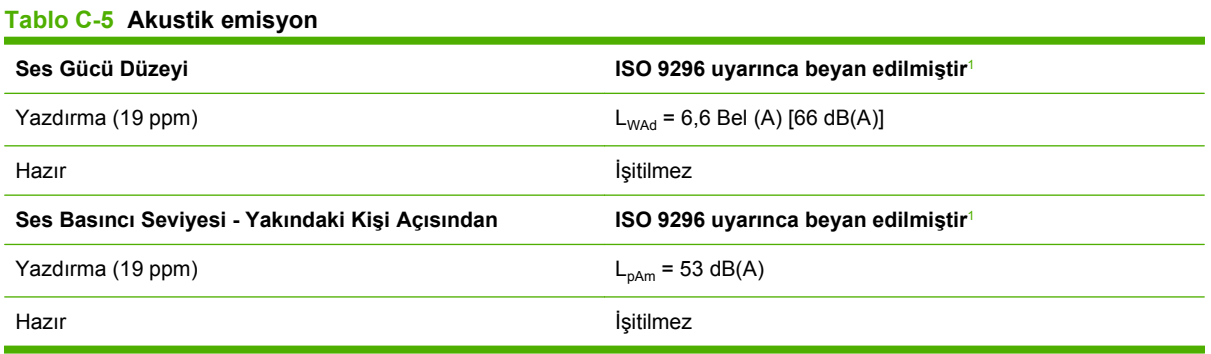

<sup>1</sup> Değerler ön verilere dayanmaktadır. Güncel bilgiler için bkz. [www.hp.com/support/LJM1120.](http://www.hp.com/support/LJM1120)

<sup>2</sup> Test edilen yapılandırma: HP LaserJet M1120 A4 kullanarak 19 ppm'de basit yazdırma.

# **D Düzenleme bilgileri**

Bu bölümde aşağıdaki düzenleme bilgileri yer alır:

- FCC uyumluluğu
- Çevre korumayla ilgili ürün yönetim programı
- Uygunluk bildirimi
- **•** Güvenlik beyanları

# **FCC uyumluluğu**

Bu donanım, FCC kurallarının 15. Maddesine uygun olarak sınanmış ve B Sınıfı dijital aygıt sınırlamalarıyla uyumlu bulunmuştur. Bu sınırlamalar, aygıtın yerleştirildiği konumdaki parazitlere karşı yeterli koruma sağlamak üzere tasarlanmıştır. Bu donanım, radyo frekans enerjisi üretir, kullanır ve yayabilir. Talimatlara uygun bir şekilde kurulmaması ve kullanılmaması durumunda radyo iletişimini etkileyebilecek parazitlere neden olabilir. Bununla birlikte, hiçbir kurulumda bu etkileşimin oluşmayacağına ilişkin bir garanti verilmemektedir. Bu donanım, radyo veya televizyon yayınında parazite neden oluyorsa, (bu durum aygıtın açılıp kapatılmasıyla saptanabilir) kullanıcının, aşağıdaki önlemlerden birini veya birkaçını alarak paraziti düzeltmesi önerilir:

- Alıcı antenin yönünü veya yerini değiştirin.
- Aygıtla alıcı arasındaki mesafeyi artırın.
- Donanımı alıcının yerleştirildiğinden farklı bir devredeki bir çıkış noktasına bağlayın.
- Bayiinize veya deneyimli bir radyo/televizyon teknisyenine başvurun.
- **E** NOT: Yazıcıda yapılacak ve Hewlett-Packard tarafından açıkça onaylanmayan her türlü değişiklik, kullanıcının bu aygıtı işletme yetkisini geçersiz kılabilir.

FCC kurallarının 15. Bölümünün B Sınıfı sınırlamalarıyla uyumlu, korumalı bir arabirim kablosunun kullanılması gerekir.

# **Çevre korumayla ilgili ürün yönetim programı**

### **Çevreyi koruma**

Hewlett-Packard Company, çevreye zarar vermeyen kaliteli ürünler sağlamayı ilke edinmiştir. Bu ürün, çevre üzerindeki etkilerini en aza indirecek bazı özelliklerle tasarlanmıştır.

### **Ozon üretimi**

Bu ürün, önemli derecede ozon gazı üretmez  $(O_3)$ .

### **Enerji tüketimi**

Hazır/Uyku modunda, enerji tüketimi doğal kaynakları koruyacak ve bu ürünün yüksek performansını etkilemeyecek şekilde önemli ölçüde düşer. Bu ürünün ENERGY STAR® ehliyeti durumunu belirlemek için Ürün Teknik Verileri veya Teknik Özellikler'e bakın. Ehliyetli ürünler ayrıca aşağıdaki Internet adresinde de listelenmiştir:

<http://www.hp.com/hpinfo/globalcitizenship/environment/productdesign/ecolabels.html>

### **Toner tüketimi**

EconoMode daha az toner kullandığından baskı kartuşunun ömrünü uzatabilir.

### **Kağıt kullanımı**

Bu ürünün dupleksleme (iki taraflı yazdırma) özelliği ve mizanpaj (bir sayfaya birden fazla sayfa yazdırma) yeteneği kağıt kullanımını ve dolayısıyla doğal kaynak talebini azaltabilir.

### **Plastik Parçalar**

25 gramdan daha ağır plastik parçalarda, ürünün kullanım ömrünün sonunda plastik parçaların geri dönüşüm için tanımlanmasını kolaylaştıran, uluslararası standartlara uygun işaretler bulunur.

### **HP LaserJet baskı sarf malzemeleri**

HP Planet Partners ile kullanılmış HP LaserJet yazıcı kartuşlarını ücretsiz olarak iade etmek ve geri dönüştürmek kolaydır. Tüm yeni HP LaserJet yazıcı kartuşlarının ve sarf malzemelerinin paketlerinde birkaç farklı dilde bilgi ve yönergeler bulunmaktadır. Kartuşları ayrı ayrı getirmek yerine toplu olarak iade ettiğinizde çevre kirliliğini daha fazla önlemeye yardımcı olursunuz.

HP, ürün tasarımı ve üretimden dağıtım, tüketici kullanımı ve geri dönüşüme kadar, çevreye duyarlı yaratıcı, yüksek kalitede ürünler ve hizmetler sağlamayı ilke edinmiştir. HP Planet Partners programına katıldığınızda, HP LaserJet baskı kartuşlarınızı, yeni ürünlerin plastik ve metal kaplamasında kullanarak ve milyonlarca ton miktarında atığın çevreye atılmasını önleyerek bunların düzgün bir biçimde geri dönüştürülmesini sağlarız. Bu kartuş geri dönüştürülerek yeni malzemelerde kullanıldığından size iade edilmez. Çevreye karşı duyarlı davrandığınız için teşekkürler!

**NOT:** İade etiketini kullanarak yalnızca orijinal HP LaserJet baskı kartuşlarını iade edin. Lütfen bu etiketi HP mürekkep püskürtmeli kartuşlar, HP olmayan kartuşlar, yeniden doldurulmuş veya yeniden üretilmiş kartuşlar ya da garanti iadeleri için kullanmayın. HP mürekkep püskürtmeli kartuşlarınızın geri dönüşümü hakkında bilgi için lütfen<http://www.hp.com/recycle> adresine gidin.

# **İade ve geri dönüşüm yönergeleri**

#### **ABD ve Porto Riko**

HP LaserJet toner kartuş kutusunun içinde gelen etiket, bir veya daha fazla HP LaserJet baskı kartuşunun iadesi ve geri dönüşümü için kullanılır. Lütfen aşağıdaki ilgili yönergeleri takip edin.

#### **Birden çok iade (iki - sekiz kartuş arası)**

- **1.** Tüm HP LaserJet baskı kartuşlarını orijinal kutusuna ve çantasına koyarak paketleyin.
- **2.** En fazla sekiz kutuyu koli bandı kullanarak birbirine yapıştırın (yaklaşık 32 kg).
- **3.** Ödemesi yapılmış nakliyat etiketi kullanın.

#### **VEYA**

- **1.** Elinizde bulunan uygun bir kutuyu kullanın veya <http://www.hp.com/recycle> adresinden ya da 1-800-340-2445 numaralı telefondan ücretsiz atık toplama kutusu (en fazla sekiz HP LaserJet baskı kartuşu taşır) isteyin.
- **2.** Tek bir ödemesi yapılmış nakliyat etiketi kullanın.

#### **Tek iadeler**

- **1.** HP LaserJet baskı kartuşunu orijinal çantasına ve kutusuna koyarak paketleyin.
- **2.** Sevkiyat etiketini kutunun önüne yerleştirin.

#### **Sevkiyat**

Tüm HP LaserJet baskı kartuşu geri dönüşüm iadelerinde, bir sonraki teslimat veya alışınız sırasında paketi UPS'e verin veya yetkili bir UPS teslimat merkezine götürün. Yerel UPS teslimat merkeziniz için,

1-800-PICKUPS telefonunu arayın ya da<http://www.ups.com>adresini ziyaret edin. USPS etiketi ile iade ediyorsanız, ambalajı bir ABD Posta Hizmeti postacısına verin veya ABD Posta Hizmeti postanesine bırakın. Daha fazla bilgi için veya toplu iadeler için ek etiket ya da kutular sipariş etmek için, <http://www.hp.com/recycle>adresini ziyaret edin; bunun yerine 1-800-340-2445 numaralı telefonu da arayabilirsiniz. İstediğiniz UPS teslimatı, normal teslimat ücretlerine göre ücretlendirilir. Bilgiler önceden haber verilmeden değiştirilebilir.

#### **ABD dışından iadeler**

HP Planet Partners iade ve geri dönüşüm programına katılmak için, geri dönüşüm kılavuzundaki (yeni yazıcı sarf malzemenizde bulunur) basit yönergeleri takip edin veya<http://www.hp.com/recycle>adresini ziyaret edin. HP LaserJet yazıcı sarf malzemelerinizi iade etmek hakkında bilgi için ülkenizi/bölgenizi seçin.

### **Kağıt**

Bu ürün, *HP LaserJet Printer Family Print Media Guide*'da açıklanan yönergelere uygun olan geri dönüşümlü kağıtları kullanabilir. Bu ürün, EN12281:2003 uyarınca geri dönüşümlü kağıt kullanımına uygundur.

#### **Malzeme kısıtlamaları**

Bu HP ürününe cıva eklenmemiştir.

Bu HP ürününde pil yoktur.

#### **Avrupa Birliği'nde ev kullanıcıları tarafından atık donanım malzemelerinin ortadan kaldırılması**

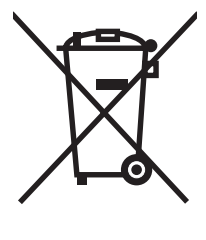

Ürün veya ambalajındaki bu simge, ürünün diğer ev atıklarıyla birlikte atılmaması gerektiğini belirtir. Atık donanımınızı belirlenmiş bir atık elektrikli ve elektronik donanım toplama merkezine teslim etmek, sizin sorumluluğunuzdadır. Atık donanımınızın elden çıkarılma sırasında ayrı olarak toplanması ve geri dönüştürülmesi, doğal kaynakların korunmasına yardımcı olacak ve insan sağlığına ve çevreye zararlı olmayacak bir şekilde geri dönüştürülmesini sağlayacaktır. Atık donanımınızı geri dönüştürülmek üzere teslim edebileceğiniz yerler hakkında ayrıntılı bilgi için lütfen bulunduğunuz yerdeki belediye makamlarına, ev atıkları toplama hizmetine veya ürünü satın aldığınız mağazaya başvurun.

# **Malzeme Güvenliği Veri Sayfası (MSDS)**

Kimyasal madde (toner gibi) içeren tüketim malzemeleri için Malzeme Güvenlik Spesifikasyonlarını (MSDS) aşağıdaki adresteki HP Web sitesine başvurarak edinebilirsiniz: [www.hp.com/go/msds](http://www.hp.com/go/msds) veya [www.hp.com/hpinfo/globalcitizenship/environment](http://www.hp.com/hpinfo/globalcitizenship/environment/index.html).

### **Aşağıdakiler dahil**

Bu çevre konuları ile ilgili bilgi almak için:

- Bu ürün veya pek çok ilgili HP ürünü için ürün çevresel profili sayfası
- HP'nin çevreye verdiği önem
- HP'nin çevresel yönetim sistemi
- HP'nin kullanım ömrü sona eren ürünler için iade ve geri dönüşüm programı
- **•** Malzeme Güvenliği Veri Sayfaları

[www.hp.com/go/environment](http://www.hp.com/go/environment) veya [www.hp.com/hpinfo/globalcitizenship/environment/index.html](http://www.hp.com/hpinfo/globalcitizenship/environment/index.html) adresini ziyaret edin.

# **Uygunluk bildirimi**

#### **Uygunluk Bildirimi**

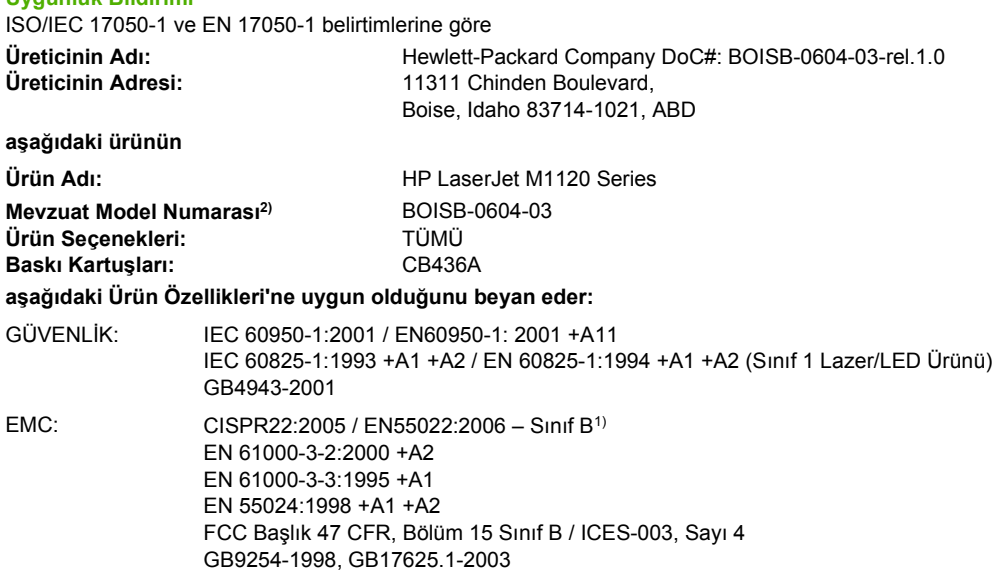

#### **Tamamlayıcı Bilgiler:**

Bu ürün EMC Yönetmeliği 2004/108/EC ve Düşük Voltaj Yönetmeliği 2006/95/EC koşullarına uygundur ve bunu gösteren CE işaretini taşımaktadır.

Bu Ürün, FCC kurallarının 15. Bölümüne uygundur. Çalışma, aşağıdaki iki Koşula bağlıdır: (1) bu ürün zararlı parazite neden olmaz ve (2) bu ürün alınan her türlü paraziti, istenmeyen çalışma biçimine sebep olabilen parazit de dahil olmak üzere kabul eder.

1) Ürün, Hewlett-Packard Kişisel Bilgisayar Sistemleri kullanılarak, standart bir yapılandırmayla test edilmiştir.

2) Mevzuat gereği, bu ürüne bir Mevzuat model numarası verilmiştir. Bu numara, ürün adı ya da ürün numaraları ile karıştırılmamalıdır.

Boise, Idaho , ABD

#### **Ağustos 2007**

#### **Sadece mevzuat konuları için:**

Avrupa için Başvuru Bulunduğunuz ülkedeki/bölgedeki Hewlett-Packard Satış ve Servis Bürosu veya Hewlett-Packard GmbH, Department Adresi: HQ-TRE / Standards Europe,, Herrenberger Strasse 140, , D-71034, Böblingen, (Faks: +49-7031-14-3143)

ABD için Başvuru Adresi: Product Regulations Manager, Hewlett-Packard Company,, PO Box 15, Mail Stop 160, Boise, ID 83707-0015, , (Telefon: 208-396-6000)

# **Güvenlik beyanları**

# **Lazer güvenliği**

ABD Gıda ve İlaç Dairesi'ne bağlı Aygıt ve Radyolojik Sağlık Merkezi'nin (CDRH), 1 Ağustos 1976'dan bu yana üretilen lazer ürünler için hazırlanmış yönetmelikleri vardır. ABD'de pazarlanan ürünler bu yönetmeliklere uymak zorundadır. Bu aygıt, 1968 Sağlık ve Güvenlik için Radyasyon Kontrolü Yasası uyarınca, ABD Sağlık ve İnsan Hizmetleri (DHHS) Radyasyon Performans Standardı'na göre "1. Sınıf" lazer ürünü onayını almıştır. Aygıtın içine yayılan radyasyon tamamen koruyucu kasaların ve dış kapakların içine hapsedildiği için, normal kullanıcı işlemlerinin herhangi bir aşamasında lazer ışınları dışarı sızamaz.

**UYARI!** Bu kılavuzda belirtilenler dışındaki denetimlerin, ayarların veya yöntemlerin uygulanması zararlı radyasyonun açığa çıkmasına neden olabilir.

## **Kanada DOC düzenlemeleri**

Complies with Canadian EMC Class B requirements.

« Conforme à la classe B des normes canadiennes de compatibilité électromagnétiques. « CEM ». »

# **EMI beyanı (Kore)**

B급 기기 (가정용 정보통신기기)

이 기기는 가정용으로 전자파적합등록을 한 기기로서<br>주거지역에서는 물론 모든지역에서 사용할 수 있습니다.

# **Finlandiya için lazer beyanı**

#### **Luokan 1 laserlaite**

Klass 1 Laser Apparat

HP LaserJet M1120, M1120n, laserkirjoitin on käyttäjän kannalta turvallinen luokan 1 laserlaite. Normaalissa käytössä kirjoittimen suojakotelointi estää lasersäteen pääsyn laitteen ulkopuolelle. Laitteen turvallisuusluokka on määritetty standardin EN 60825-1 (1994) mukaisesti.

#### **VAROITUS !**

Laitteen käyttäminen muulla kuin käyttöohjeessa mainitulla tavalla saattaa altistaa käyttäjän turvallisuusluokan 1 ylittävälle näkymättömälle lasersäteilylle.

#### **VARNING !**

Om apparaten används på annat sätt än i bruksanvisning specificerats, kan användaren utsättas för osynlig laserstrålning, som överskrider gränsen för laserklass 1.

#### **HUOLTO**

HP LaserJet M1120, M1120n - kirjoittimen sisällä ei ole käyttäjän huollettavissa olevia kohteita. Laitteen saa avata ja huoltaa ainoastaan sen huoltamiseen koulutettu henkilö. Tällaiseksi huoltotoimenpiteeksi ei katsota väriainekasetin vaihtamista, paperiradan puhdistusta tai muita käyttäjän käsikirjassa lueteltuja, käyttäjän tehtäväksi tarkoitettuja ylläpitotoimia, jotka voidaan suorittaa ilman erikoistyökaluja.

#### **VARO !**

Mikäli kirjoittimen suojakotelo avataan, olet alttiina näkymättömällelasersäteilylle laitteen ollessa toiminnassa. Älä katso säteeseen.

#### **VARNING !**

Om laserprinterns skyddshölje öppnas då apparaten är i funktion, utsättas användaren för osynlig laserstrålning. Betrakta ej strålen. Tiedot laitteessa käytettävän laserdiodin säteilyominaisuuksista: Aallonpituus 775-795 nm Teho 5 m W Luokan 3B laser.

### **Madde tablosu (Çin)**

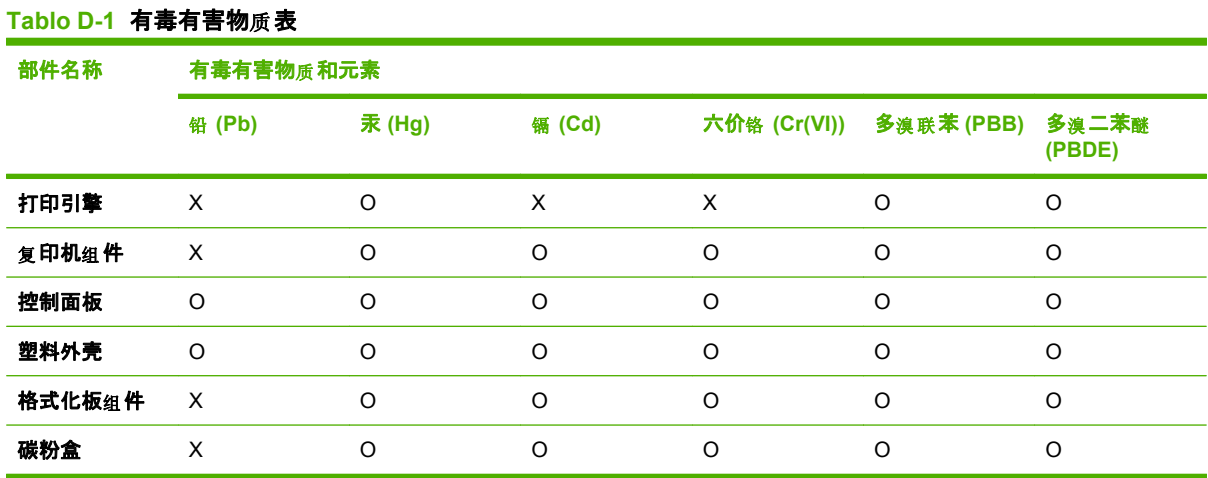

根据中国电子信息产品污染控制管理办法的要求而出台

**O:**表示在此部件所用的所有同 材料中, 类 所含的此有毒或有害物 均低于 质 SJ/T11363-2006 的限制要 求。

X:表示在此部件所用的所有同类材料中, 至少一种所含的此有毒或有害物质高于 SJ/T11363-2006 的限 制要求。

<sup>[2]</sup> NOT: 引用的"环保使用期限"是根据在正常温度和湿度条件下操作使用产品而确定的。

# **Sözlük**

**akım koruyucu** Güç kaynağını ve iletişim hatlarını elektrik akımlarından koruyan aygıt.

**bağlantı** E-posta, elektronik faks ve OCR bağlantıları gibi, ürün yazılımından diğer programlara bilgi göndermek için kullanılabilen bir programa veya ürüne olan bağlantı.

**çözünürlük** Görüntünün, inç başına nokta (dpi) sayısıyla ölçülen kesinliği. Dpi ne kadar yüksek olursa çözünürlük o kadar artar.

**dosya biçimi** Dosya içeriğinin bir program veya program grubuyla yapılandırılma yolu.

**DSL** Dijital abone hattı, telefon hatları üzerinden Internet'e yüksek hızla, doğrudan bağlantı sağlayan bir teknoloji.

**e-posta (elektronik posta)** Elektronik postanın kısaltması. Öğeleri bir iletişim ağı üzerinden aktarmada kullanılabilen yazılım.

**filigranlar** Filigran, yazdırılan belgeye arka plan metni ekler. Örneğin, bir belgenin gizli olduğunu belirtmek için belge metninin arka planına "Gizli" yazılabilir. Önceden tanımlanmış bir filigranlar arasından seçim yapılabilir ve fontu, boyutu, açısı ve stili değiştirilebilir. Ürün filigranı yalnızca ilk sayfaya ya da tüm sayfalara yerleştirebilir.

**gri tonlama** Renkli görüntüler gri tonlamalı hale dönüştürülürken, görüntünün açık ve koyu bölümlerini temsil eden gri gölgeler; renkler çeşitli gri gölgeler tarafından temsil edilir.

**harmanlama** Birden çok kopyalı bir işi setler halinde yazdırma işlemi. Harmanlama seçildiğinde, ürün ek kopyaları yazdırmadan önce bir setin tamamını yazdırır. Aksi halde, ürün bir sayfanın belirtilen sayıda kopyasını yazdırdıktan sonra takip eden sayfaları yazdırır.

**HP Director** Macintosh bilgisayarlarda belgelerle çalışırken kullanılan bir yazılım programı.

**inç başına nokta sayısı (dpi)** Yazdırma için kullanılan bir çözünürlük ölçüsü. Genel olarak, inç başına nokta sayısı arttıkça çözünürlük artar ve görüntünün ayrıntıları daha görünür hale gelir; dosya boyutu büyür.

**inç başına piksel sayısı (ppi)** Tarama için kullanılan bir çözünürlük ölçüsü. Genel olarak, inç başına piksel sayısı arttıkça, çözünürlük artar, görüntüde daha fazla ayrıntı görülebilir ve dosyanın boyutu büyür.

**kontrast** Bir görüntünün koyu ve açık alanları arasındaki fark. Değer düştükçe, gölgeler birbirine benzer. Değer yükseldikçe, gölgeler birbirinden daha fazla ayırt edilir hale gelir.

**optik karakter tanıma (OCR) yazılımı** OCR yazılımı bir metnin elektronik görüntüsünü, örneğin taranmış bir belgeyi, sözcük işlemci, elektronik çalışma sayfası ve veritabanı programlarının kullanabileceği bir hale getirir.

**Readiris** I.R.I.S. tarafından geliştirilen ve ürün yazılımıyla birlikte verilen bir optik karakter tanıma (OCR) programı.

**tarayıcı** Web sayfalarını bulmak ve açmak için kullanılan bir yazılım programı olan Web tarayıcının kısa söylenişi.

**TWAIN** Tarayıcılar ve yazılım için bir endüstri standardı. TWAIN uyumlu bir programla birlikte TWAIN uyumlu bir tarayıcı kullanarak tarama işlemi program içinden başlatılabilir.

TRWW Sözlük 131

**URL** Benzersiz kaynak adresi; belgelerin ve kaynakların Internet üzerindeki global adresi. Adresin ilk kısmı kullanılan iletişim kuralını, ikinci kısmı kaynağın bulunduğu IP adresini veya etki alanı adını belirtir.

**USB** Evrensel seri yol (USB), USB Implementers Forum, Inc. tarafından geliştirilmiş olan, bilgisayarları ve çevre birimlerini bağlamak için kullanılan bir standarttır. USB tek bir bilgisayar USB portuı birden çok çevre birimine eşzamanlı olarak bağlayacak şekilde tasarlanmıştır.

**WIA** Windows Görüntü Mimarisi (WIA), Windows Me ve Windows XP'de kullanılan bir görüntüleme mimarisidir. WIA uyumlu tarayıcı kullanılarak, bu işletim sistemlerinden bir tarama işi başlatılabilir.

**yarım ton** Noktaların sayısını çeşitlendirerek gri tonlamayı taklit eden bir görüntü türü. Çok renkli alanlar çok sayıda, açık renkli alanlar az sayıda noktadan oluşur.

**yazıcı sürücüsü** Yazıcı sürücüsü, yazılım programlarının bir ürünün özelliklerine erişebilmek için kullandıkları bir programdır. Yazıcı sürücüsü yazılım programının formatlama komutlarını (sayfa sonu ve font seçimi gibi) yazıcı diline (PostScript veya PCL gibi) çevirir ve sonra yazdırma dosyasını ürüne gönderir.

# **Dizin**

#### **A**

açık baskı, sorun giderme 92 açık kopya 99 açıklık kopya kontrastı 55 soluk baskı, sorun giderme 92 açma/kapama düğmesi, konumu 4 ağ desteklenen işletim sistemleri 28 desteklenen protokoller 29 sorun giderme 106 yapılandırma 27 ağ portu ayarlama 29 konumu 4 ağırlık 120 ağlar Macintosh yüklemesi 21 aksesuarlar parça numaraları 112 akustik emisyon 121 arabirim bağlantı noktaları konumu 4 arabirim portları dahil olan türler 3 arabirim portu kablolar, sipariş 112 arka planda gölge, sorun giderme 93 Avrupa Birliği, atıkların ortadan kaldırılması 126 ayarlar ağda yazdırma 29 öncelik 14, 20 sürücü ön ayarları (Macintosh) 23 sürücüler 15, 20

aygıt durumu Macintosh Services (Servisler) sekmesi 24 aygıtı gönderme 118 aygıtı yeniden paketleme 118

#### **B**

bağlantı noktaları konumu 4 bakım anlaşmaları 118 baskı kalitesi sorun giderme 92, 104 baskı kartuşları değiştirme 74 durum, denetleme 72 garanti 115 geri dönüştürme 74 geri dönüşüm 125 kapak açma kolu, konumu 4 Macintosh durumu 24 parça numarası 112 saklama 72 yeniden kullanma 74 baskı kartuşlarını değiştirme 74 baskı kartuşu alanında sıkışmalar, giderme 90 belgeleri büyütme kopyalama 53 belgeleri küçültme kopyalama 53 belgeleri ölçeklendirme kopyalama 53 Macintosh 23 belgeleri yeniden boyutlandırma kopyalama 53 Macintosh 23 bellek özellikler 3 besleme sorunları, sorun giderme 97

beyaz veya soluk çizgiler, sorun giderme 99 boş kopyalar, sorun giderme 101 boş sayfa yazdırma 43 boş sayfalar sorun giderme 97 boş taramalar, sorun giderme 104 boyut 120 boyut, kopya küçültme veya büyütme 53 sorun giderme 101 boyut, ortam tepsi seçimi 38 boyutlar ortam 33 bölme, çıkış kapasite 3 konumu 4 sıkışmalar, giderme 89 bulaşmış toner, sorun giderme 93 buruşukluklar, sorun giderme 95

#### **C**

cam, temizleme 65, 77 cıva içermeyen ürün 126

### **Ç**

çalıştırma ortamı, özellikler 120 çarpık sayfalar 94, 96 çevre korumaya yönelik yönetim programı 124 çevresel özellikler 120 çevrimiçi destek 116 çıkış bölmesi kapasite 3 konumu 4

çıkış kalitesi kopya, sorun giderme 99 taramalar, sorun giderme 102, 104 yazdırma, sorun giderme 92, 104 çizgiler, sorun giderme kopyalar 99 taramalar 104 yazdırılan sayfalar 93 çözünürlük özellikler 3 tarama 64

#### **D**

dakika başına sayfa sayısı 3 dalgalı kağıt, sorun giderme 94 deneme sayfası, yazdırma 70 destek aygıtı yeniden paketleme 118 çevrimiçi 116 Destek Paketi, HP 118 desteklenen işletim sistemleri 6, 7, 14, 20 desteklenen ortam 33 dikey beyaz veya soluk çizgiler 99 dikey çizgiler, sorun giderme 93 dikey yön, ayarlama 45 dosya, hedefi tarama Macintosh 26 dpi (inç başına nokta sayısı) özellikler 3 tarama 64 durum Macintosh servisler sekmesi 24 sarf malzemeleri, denetleme 72

#### **E**

e-posta, tarama çözünürlük ayarları 65 Macintosh 26 EconoMode ayarı 45 eğri sayfalar 94, 96 elden çıkarma, kullanım ömrü sona erdiğinde 126 elektrik özellikleri 120

EPS dosyaları, sorun giderme 109 erişilebilirlik özellikleri 3 eşdüzeyli baskı sorumluluk reddi 28

#### **F**

farklı kağıt/kapak kullanma 43 FastRes 3 FCC uyumluluğu 124 filigranlar 45 Fince lazer güvenlik beyanı 129 fiziksel özellikler 120 fotoğraf kopyalama 59 tarama 68 fotoğraflar tarama, sorun giderme 102 füzer ortam kılavuzları 42

### **G**

garanti baskı kartuşları 115 genişletilmiş HP Destek Paket 118 Müşteri onarabilir 114 ürün 113 Geçersi İşlem hataları 108 gelişmiş yazılım yüklemesi 6 Genel Koruma Hatası OE 108 genişletilmiş garanti 118 geri dönüşüm HP yazıcı sarf malzemeleri iadeleri ve çevresel program 125 görüntü kalitesi kopya, sorun giderme 99 taramalar, sorun giderme 102, 104 yazdırma, sorun giderme 92, 104 gri arka plan, sorun giderme 93 gri tonlamalı tarama 65 güç gereksinimleri 120 güç düğmesi, konumu 4 güç tüketimi 120 gürültü özellikleri 121 güvenlik beyanları 129

#### **H**

hata iletileri kontrol paneli 82 önemli 83 hız tarama, sorun giderme 103 yazdırma özellikleri 3 HP ihbar hattı 72 HP Instant Support Professional Edition (ISPE) 116 HP LaserJet Tarama (Windows) 62 HP Müşteri Hizmetleri 116 HP Yetkili Satıcıları 116 HP'yle bağlantı kurma 116

#### **I**

Instant Support Professional Edition (ISPE) 116 IP adresi Macintosh, sorun giderme 108

### **İ**

ihbar hattı 72 iletiler kontrol paneli 82 önemli 83 ilk sayfa boş 43 farklı kağıt kullanma 23, 43 inç başına piksel (ppi), tarama çözünürlüğü 64 iptal etme kopyalama işleri 53 tarama işleri 63 yazdırma işi 40 işletim sistemleri, ağlar 28

### **K**

kablolar parça numaraları 112 USB, sorun giderme 98 kağıt belge boyutu, seçime 44 boyut, değiştirme 57 boyut, seçme 44 desteklenen boyutlar 33 desteklenen türler 38 ilk sayfa 23, 43 kağıt başına sayfa 24
kaynak, seçme 44 kırışmış 95 kıvrılmış, sorun giderme 94 kopyalama ayarları 56 özel boyut, Macintosh ayarları 23 sıkışmalar 86 sorun giderme 95 tür, değiştirme 57 tür, seçme 45 kağıt başına birden fazla sayfa 24, 48 kağıt başına sayfa Windows 48 kağıt giriş tepsileri besleme sorunları, sorun giderme 97 kaldırma Windows yazılımı 16 kalite kopya ayarları 54 kopya, sorun giderme 99 taramalar, sorun giderme 102, 104 yazdırma ayarları (Macintosh) 23 yazdırma, sorun giderme 92, 104 Kanada DOC düzenlemeleri 129 kapak sayfaları 23, 43 kapak, temizleme 76 kapasite çıkış bölmesi 3 karakterler, sorun giderme 94 karşılaştırma, ürün modelleri 1 kartuş kapağını açma kolu, konumu 4 kartuşlar değiştirme 74 durum, denetleme 72 garanti 115 geri dönüştürme 74 geri dönüşüm 125 HP ihbar hattı 72 parça numarası 112 saklama 72 yeniden kullanma 74 kartuşlar, baskı Macintosh durumu 24

katıştırılmış Web server (EWS) özellikler 71 katıştırılmış Web sunucusu 17, 22 kenardan kenara yazdırma 56 kırışıklıklar, sorun giderme 95 kitap kopyalama 58 kitapçık ayarları Windows 41 kitaplar tarama 67 kıvrılmış ortam 94 kolay yazılım yükleme 6 kontrast ayarları kopyalama 55 kontrol paneli ayarlar 20 ayarları 14 görüntü sorunlarını giderme 86 iletiler, sorun giderme 82 menüler 11 tarama (Macintosh) 26 temizleme sayfası, yazdırma 76 kopya sayısı, değiştirme 52 kopyalama açık/koyu ayarları 55 ayar menüsü 11 birden çok kopya 52 boyut, sorun giderme 101 büyütme 53 çift taraflı 59 fotoğraf 59 iptal etme 53 kalite, ayarlama 54 kalite, sorun giderme 99 kenardan kenara 56 kitap 58 kontrast, ayarlama 55 küçültme 53 ortam ayarları 56 ortam boyutları 56 ortam türleri 56 ortam, sorun giderme 100 sorun giderme 101 tek dokunmayla 52

varsayılan ayarlara döndürme 57 varsayılan sayıyı değiştirme 52 Kore EMI beyanı 129 koyu kopya 99 koyuluk, kontrast ayarları kopyalama 55 kullanılan piller 126 kullanım ömrü sona erdiğinde elden çıkarma 126

#### **L**

LaserJet Tarama (Windows) 62 lazer güvenlik beyanları 129 lekeler, sorun giderme 92

#### **M**

Macintosh ağ için baskı sistemini yükleme 21 belgeleri yeniden boyutlandırma 23 destek 117 desteklenen işletim sistemleri 6, 20 desteklenen sürücüler 7 doğrudan bağlantılar için yazdırma sistemi yükleme 21 dosyaya tarama 26 e-postaya tarama 26 Intel Core Processor 6 kontrol panelinden tarama 26 PPC 6 sayfa sayfa tarama 26 sorunlar, çözme 108 sürücü ayarları 20, 23 TWAIN uyumlu yazılımdan tarama 62 USB kartı, sorun giderme 109 yazdırma ayarları 20 Macintosh sürücü ayarları özel boyutlu kağıt 23 Services (Servisler) sekmesi 24 Malzeme Güvenliği Veri Sayfası (MSDS) 126 malzeme kısıtlamaları 126

menü kontrol paneli, erişim 11 Kopya ayarı 11 Raporlar 12 Servis 12 Sistem ayarı 12 menü haritası yazdırma 70 metin, sorun giderme 94 mizanpaj Windows 48 model karşılaştırma 1 numara, konumu 5 müşteri desteği aygıtı yeniden paketleme 118 çevrimiçi 116

#### **N**

nem özellikleri ortam 120 noktacıklar, sorun giderme 92 noktalar, sorun giderme 92

#### **O**

OCR yazılımı 63 optik karakter tanıma yazılımı 63 ortam belge boyutu, seçme 44 boyut ve tür seçme 38 boyut, değiştirme 57 boyut, seçme 44 desteklenen boyutlar 33 ilk sayfa 23, 43 kağıt başına sayfa 24 kağıt başına sayfa, Windows 48 kaynak, seçme 44 kırışmış 95 kıvrılmış, sorun giderme 94 kopyalama ayarları 56 özel boyut, Macintosh ayarları 23 özel ortama yazdırma 42 sıkışmalar 86 sorun giderme 95 tepsi için varsayılan boyut 36 tür, değiştirme 57 tür, seçme 45 yön, ayarlama 45

ortam yükleme öncelikli giriş tepsisi 35 tepsi 1 35

#### **Ö**

ön ayarlar (Macintosh) 23 öncelik, ayarlar 20 öncelik, ayarları 14 öncelikli giriş tepsisi konumu 4 sıkışmalar, temizleme 87 yükleme 35 özel boyutlu kağıt ayarları Macintosh 23 özel boyutlu kopyalar 53 özel kağıt yönergeler 34 özel ortam yönergeler 34 özellikler akustik emisyon 121 çevresel 120 elektrik 120 fiziksel 120 ürün 3 ürün özellikleri 3

#### **P**

paketleme aygıtı 118 parça numaraları kablolar 112 sarf malzemeleri 112 portlar dahil olan türler 3 Macintosh'ta sorun giderme 109 portu kablolar, sipariş 112 ppi (inç başına piksel), tarama çözünürlüğü 64 protokoller, ağlar 29

#### **R**

raporla menü haritası 12, 70 raporlar deneme sayfası 12, 70 yapılandırma sayfası 12, 70 Readiris OCR yazılımı 63 renk, tarama ayarları 64

renkli tarama ayarları 65

# **S**

saklama baskı kartuşları 72 çevresel özellikler 120 sarf malzemeleri baskı kartuşlarını değiştirme 74 durum, denetleme 72 geri dönüştürme 74 geri dönüşüm 125 HP ihbar hattı 72 saklama 72 sarf malzemelerini geri dönüştürme 74 sarf malzemesi yeniden kullanma 74 sarf malzemesi durumu, Services (Servisler) sekmesi Macintosh 24 sarf malzemesi ve aksesuar siparişi 112 sayfa sayfa tarama (Macintosh) 26 sayfalar aşırı kıvrılma 96 boş 97 eğri 94, 96 hatalı besleme 96 yazdırmıyor 98 seri numarası, konumu 5 Services (Servisler) sekmesi Macintosh 24 servis aygıtı yeniden paketleme 118 HP Yetkili Satıcıları 116 önemli hata iletileri 83 parça numaraları 112 servis anlaşmaları 118 Servis menüsü 12 sıcaklık özellikleri ortam 120 sıkışmalar baskı kartuşu alanı, giderme 90 çıkış bölmesi, temizleme 89 nedenleri 86 önleme 91

tepsiler, temizleme 87 yerini bulma 87 Sistem ayarı menüsü 12 siyah beyaz tarama 65 soluk baskı 92 sorun çözme Macintosh sorunları 108 Windows konuları 108 sorun giderme ağlar 106 baskı kalitesi 92 besleme sorunları 97 boş sayfalar 97, 104 çizgiler, kopyalar 99 çizgiler, taramalar 104 çizgiler, yazdırılan sayfalar 93 denetim listesi 80 eğri sayfalar 94, 96 EPS dosyaları 109 kağıt 95 kırışıklıklar 95 kıvrılmış ortam 94 kontrol paneli ekranı 86 kontrol paneli iletileri 82 kopya boyutu 101 kopyalama 101 kopyalama kalitesi 99 metin 94 önemli hata iletileri 83 sayfalar çok açık 99 sayfalar çok koyu 99 sayfalar yazdırılmıyor 98 sıkışmalar 86 soluk baskı 92 tarama kalitesi 102, 104 tekrar eden hatalar 95 toner bulaşması 93 toner lekeleri 92 tonerin yayılması 95 USB kabloları 98 yapışmamış toner 93 Spool32 hataları 108 sürücüler ayarlar 15, 20 ayarları 14 desteklenen 14 desteklenen işletim sistemleri 7 Macintosh ayarları 23 ön ayarlar (Macintosh) 23

## **Ş**

şeritler ve çizgiler, sorun giderme 93

## **T**

tarama boş sayfalar, sorun giderme 104 çözünürlük 64 dosya formatları 64 dosyaya (Macintosh) 26 e-postaya (Macintosh) 26 fotoğraf 68 gri tonlamalı 65 hız, sorun giderme 103 HP LaserJet Tarama'dan (Windows) 62 iptal etme 63 kalite, sorun giderme 102, 104 kitaplar 67 kontrol panelinden (Macintosh) 26 OCR yazılımı 63 renk 64 sayfa sayfa (Macintosh) 26 siyah beyaz 65 TWAIN uyumlu yazılım 62 WIA uyumlu yazılım 62 yöntemleri 62 tarayıcı camı temizleme 55, 65 TCP/IP desteklenen işletim sistemleri 28 desteklenen protokoller 29 teknik destek aygıtı yeniden paketleme 118 çevrimiçi 116 tekrar eden hatalar, sorun giderme 95 telefon numaraları HP ihbar hattı 72 temizleme cam 65, 77 dış 77 kağıt yolu 76 kapak desteği 76 tarayıcı camı 55

tepsi 1 konumu 4 sıkışmalar, temizleme 87 yükleme 35 tepsikler sıkışmalar, temizleme 87 tepsiler besleme sorunları, sorun giderme 97 kapasite 38 kapasiteler 3 varsayılan ortam boyutu 36 terimler sözlügü 131 terminoloji 131 toner bulaşmış, sorun giderme 93 lekeler, sorun giderme 92 tasarruf 45 yapışmamış, sorun giderme 93 yayılma, sorun giderme 95 toner kartuşları. *Bkz.* baskı kartuşları Toneri yeniden dağıtma 74 türler, ortam tepsi seçimi 38 TWAIN uyumlu yazılım, tarama 62

#### **U**

USB bağlantı noktası Macintosh yüklenmesi 21 USB port dahil olan türler 3 Macintosh'ta sorun giderme 109 USB portu konumu 4 sorun giderme 98 uyarı iletileri 82

# **Ü**

ürün model karşılaştırma 1 seri numarası, konumu 5 ürün yazılımı güncelleştirmeleri 77

## **V**

voltaj gereksinimleri 120

#### **W**

Web siteleri Macintosh mü şteri deste ği 117 Malzeme Güvenli ği Veri Sayfası (MSDS) 126 mü şteri deste ği 116 WIA uyumlu yazılım, tarama 62 Windows desteklenen i şletim sistemleri 6, 14 desteklenen sürücü 14 desteklenen sürücüler 7 ka ğıt ba şına sayfa 48 sorun çözme konuları 108 sürücü ayarları 15 TWAIN veya WIA yazılımından tarama 62 yazılım bile şenleri 13, 17 Windows sürücü ayarları kitapçıklar 41

#### **Y**

yapılandırma sayfası yazdırma 70 yapı şmamı ş toner, sorun giderme 93 yasal bilgiler 124 yatay yön, ayarlama 45 yava ş hız, sorun giderme tarama 103 yayılma, sorun giderme 95 yazdırma ağa ba ğlanma 29 bilgisayara do ğrudan ba ğlantı 28 çift taraflı, Windows 46 deneme sayfası 70 farklı ortam boyutuna 44 kenardan kenara 56 Macintosh 23 menü haritası 70 sorun giderme 98 USB ba ğlantısı 28 yapılandırma sayfası 70 yazdırma i ş i iptal etme 40 yazdırma kartu şları HP ihbar hattı 72

yazdırma ortamı desteklenen 33 yazdırma yo ğunlu ğ u ayarları değiştirme 41 yazdırma i şi ayarlarını de ğ i ştirme 56 yazıcı sürücüleri desteklenen 14 yazılım<br>ağ yüklemesi, Macintosh 21 ayarlar 20 ayarları 14 bile şenler 6 desteklenen i şletim sistemleri 6, 14, 20 do ğrudan ba ğlantı yüklenmesi, Macintosh 21 geli şmi ş yükleme 6 katı ştırılmı ş Web sunucusu 17, 22 kolay yükleme 6 Readiris OCR 63 TWAIN veya WIA'dan tarama 62 Windows 17 Windows bile şenleri 13 yazılım kaldırma Windows 16 yetkili satıcılar 116 yo ğunluk, yazdırma ayarları değiştirme 41 kopyalama i şlerinin ayarlarını de ğ i ştirme 56 yön, ayarlama 45 yükleme ağa Macintosh yazılımı 21 do ğrudan ba ğlantılar için Macintosh yazılımı 21 Windows yazılımı 6, 16 yükleme, yazılım geli şmi ş 6 kolay 6 türler (Windows) 16

© 2008 Hewlett-Packard Development Company, L.P.

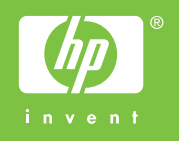

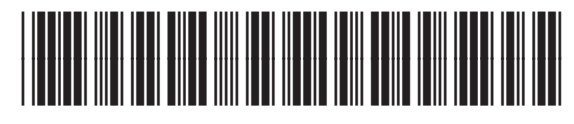

CB537-90978

Free Datasheet http://www.datasheet4u.com/